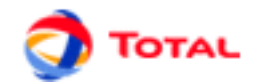

# **GRIF 2016**

# **Arbre de défaillance**

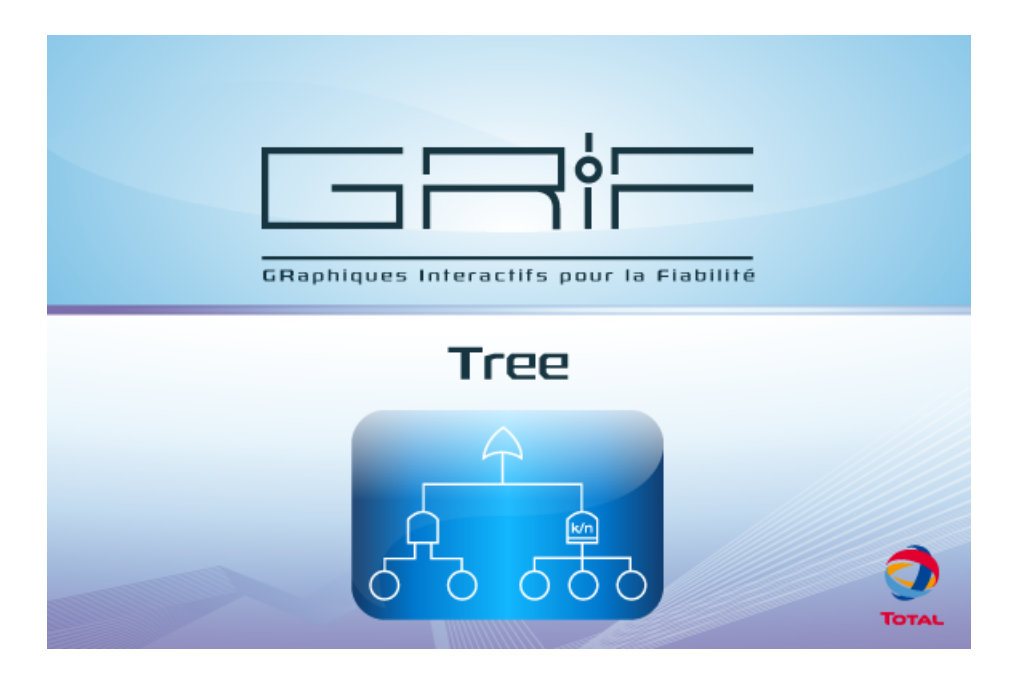

# **Manuel utilisateur**

**Version 3 Juin 2016**

Copyright © 2016 Total

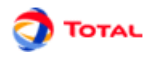

#### **Résumé**

Ce document est le manuel utilisateur du module *Arbre de défaillance* de *GRIF 2016*

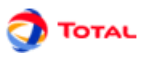

# Table des matières

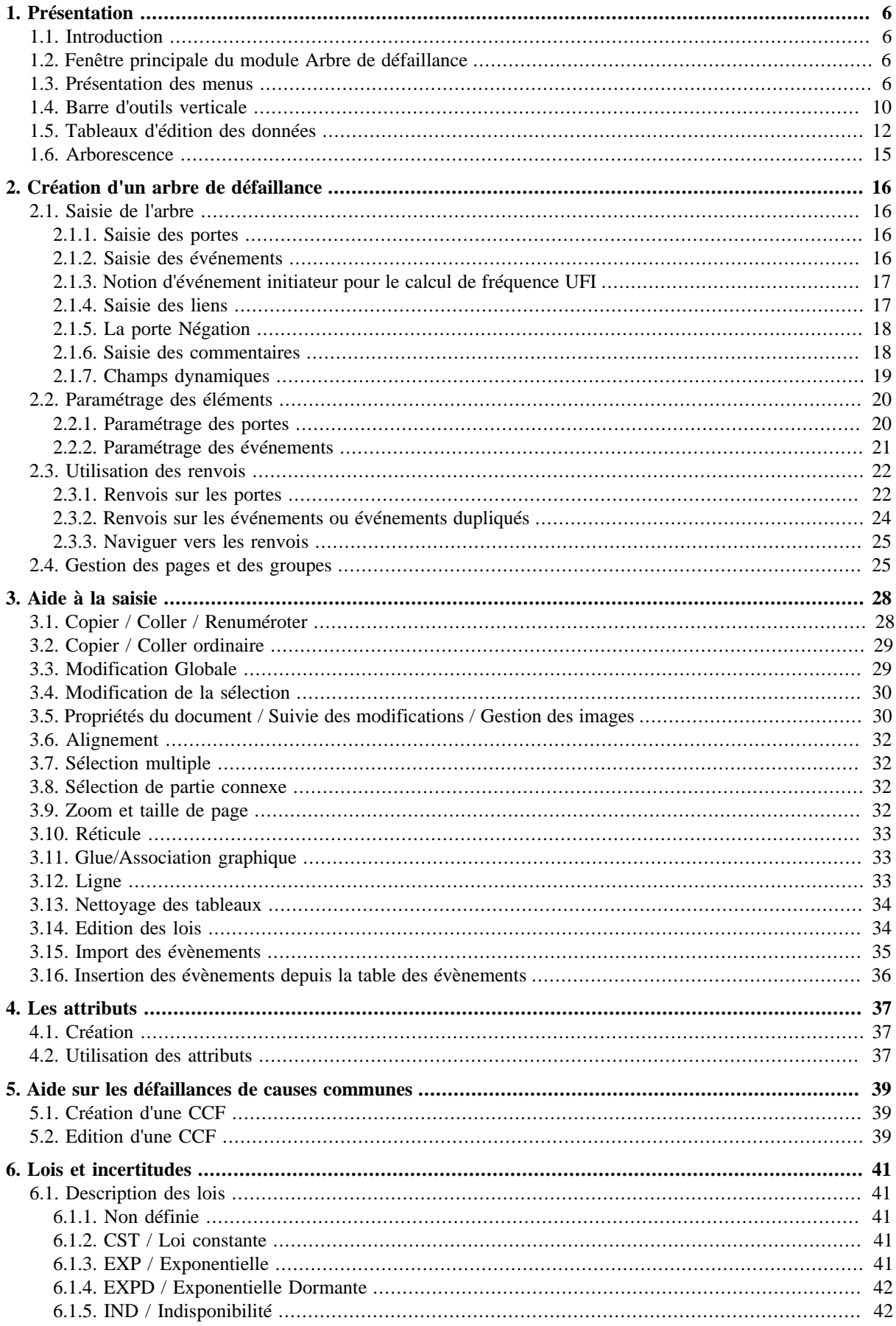

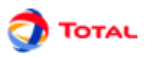

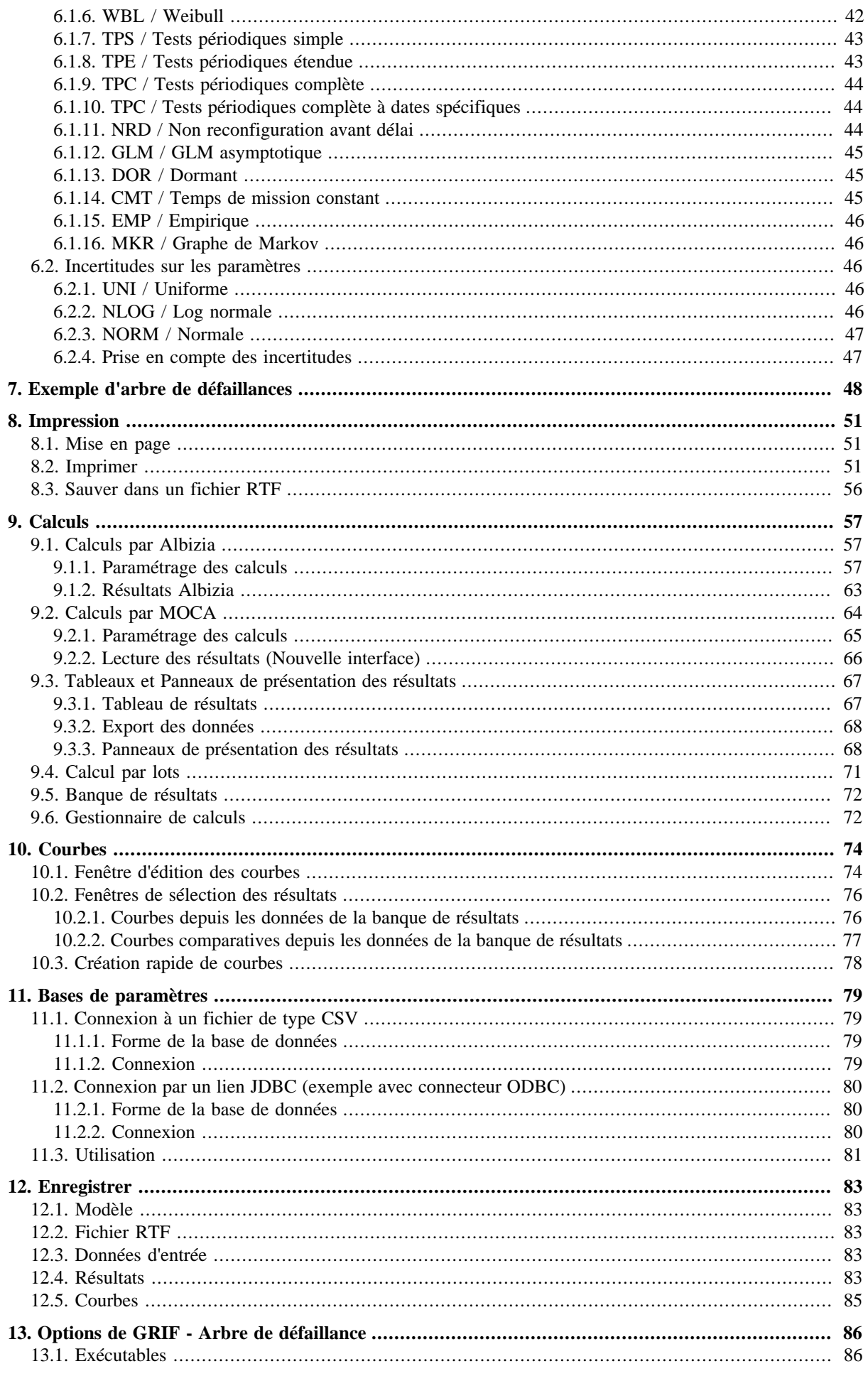

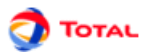

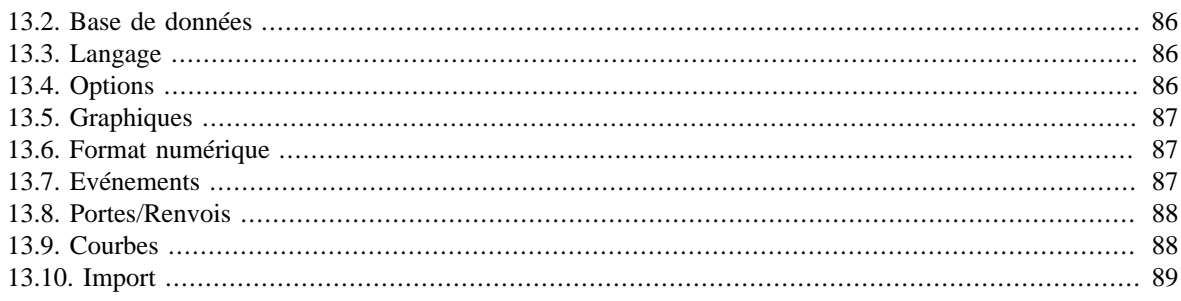

# <span id="page-5-0"></span>**1. Présentation**

# <span id="page-5-1"></span>**1.1. Introduction**

Tree permet de modéliser un système sous la forme d'un arbre de défaillances, une modélisation simple et transverse à tous les domaines (aéronautique, automobile, ferroviaire, pétrolier ...) de par sa logique booléenne. Le module Tree s'appuie sur ALBIZIA, le moteur de calcul par BDD (Binary Decision Diagram) développé par TOTAL. Le point fort d'ALBIZIA est qu'il est capable d'effectuer des calculs analytiques exacts et de fournir rapidement un très grand nombre d'informations sur le système étudié.

# <span id="page-5-2"></span>**1.2. Fenêtre principale du module Arbre de défaillance**

La fenêtre principale est décomposée en plusieurs parties :

- **Barre de titre**: La barre de titre indique le nom du module et le nom du fichier en cours d'édition.
- **Barre de menu**: La barre de menu permet d'accéder à toutes les fonctions de l'application.
- **Barre d'icônes (raccourcis)**: La barre de raccourcis est une barre (horizontale) d'icônes permettant d'accéder plus rapidement aux fonctions usuelles.
- **Barre d'outils**: La barre d'outils (verticale) permet de sélectionner les éléments à utiliser pour la modélisation.
- **Zone de saisie**: Un maximum de place a été laissé à la zone de saisie graphique pour permettre de réaliser le modèle.
- **Arborescence**: L'arborescence est entre la zone de saisie et la barre d'outils. Elle permet de naviguer dans les pages et groupes du document.
- **Modèles**: La liste des modèles se situent en dessous de l'arborescence. Ils sont groupés en deux sous dossier suivant leur lieu d'enregistrement (Répertoire utilisateur ou d'installation).
- **Ensemble des tableaux**: Les tableaux de données sont regroupés dans des onglets à droite de la zone de saisie.

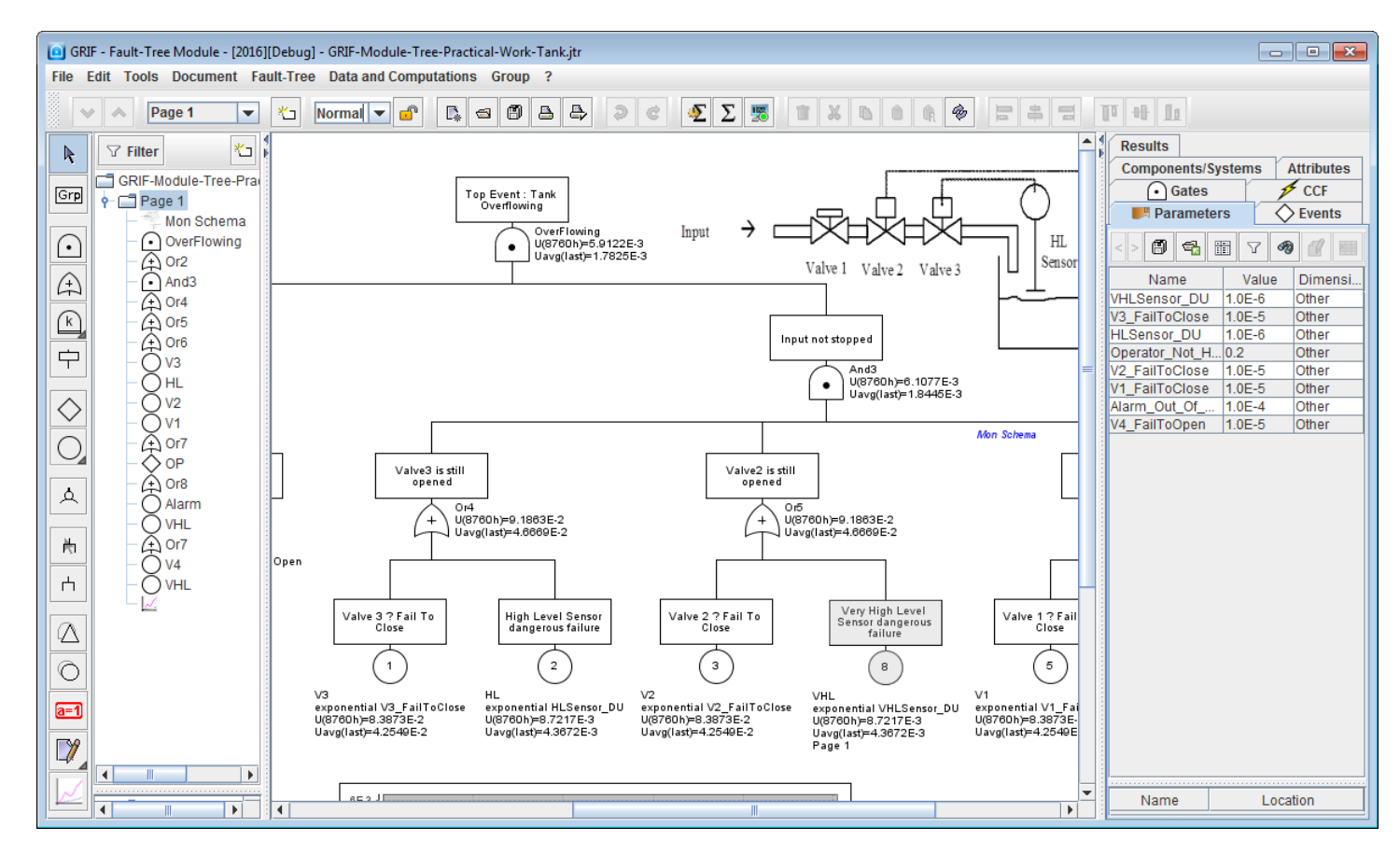

# <span id="page-5-3"></span>**1.3. Présentation des menus**

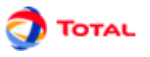

1. Le menu **Fichier** contient les commandes classiques: ouvrir, fermer, enregistrer, imprimer, etc. Il est possible d'accéder aux propriétés (nom, date de création, créateur, description, version) et de les modifier par les **Propriétés du document**. La fonction **Statistiques du document** permet d'avoir un certain nombre d'informations sur la taille du modèle (nombre de pages, nombre de groupes, etc.). Il y a également la possibilité d'accéder à un certain nombre (paramétrable) de fichiers dernièrement modifiés.

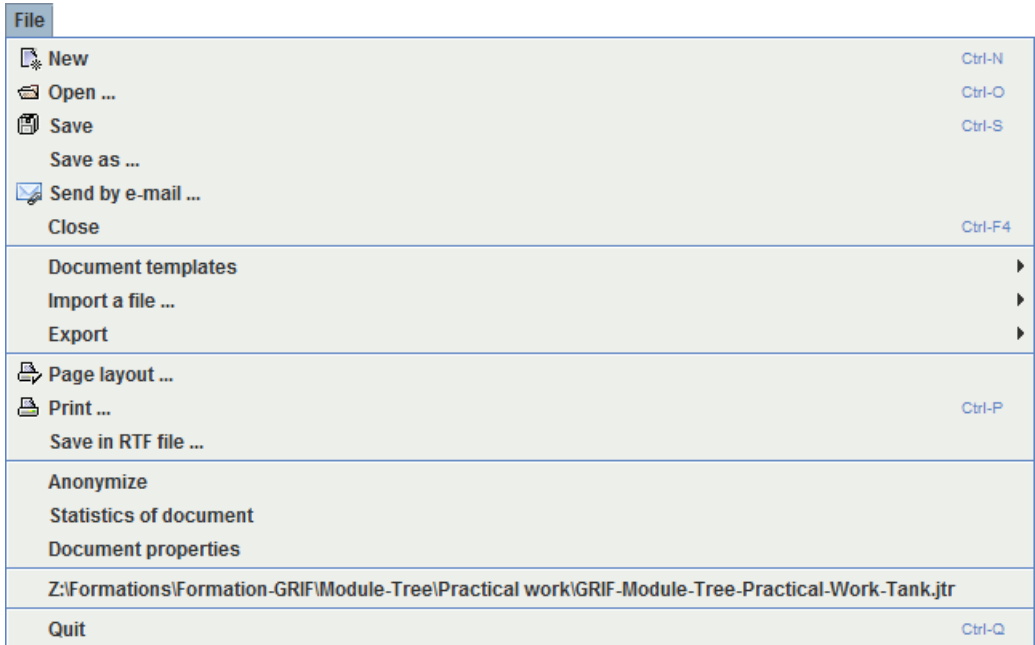

La barre d'icônes placée juste en dessous des menus propose des raccourcis pour la plupart des commandes de **Fichier**:

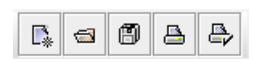

2. Le menu **Edition** contient toutes les commandes nécessaires à l'édition du modèle en cours de saisie graphique.

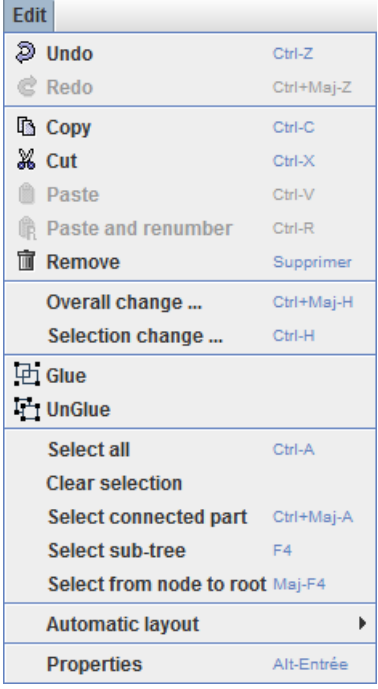

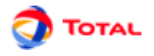

La barre d'icônes placée juste en dessous des menus propose des raccourcis pour la plupart des commandes de **Edition**:

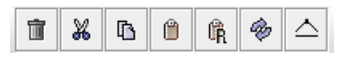

3. Le menu **Outils** contient toutes les commandes nécessaires à la gestion du modèle en cours (gestion des pages, alignements, options...).

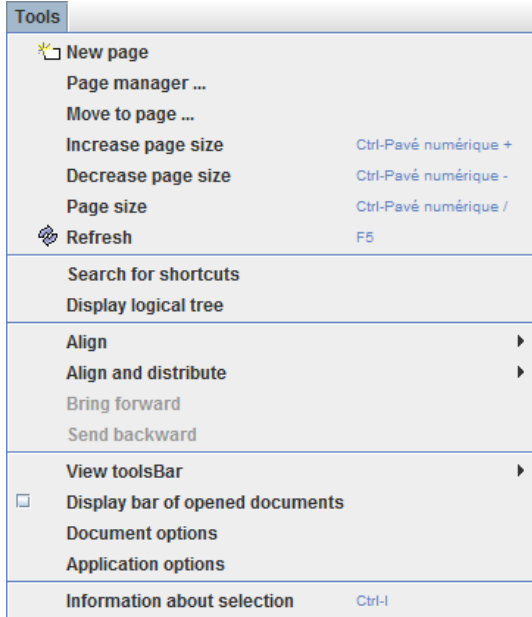

La barre d'icônes placée juste en dessous des menus propose des raccourcis pour la plupart des commandes de **Outils**:

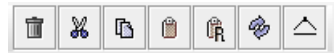

4. Le menu **Document** permet d'accéder à tous les documents en cours de modification ou de réalisation.

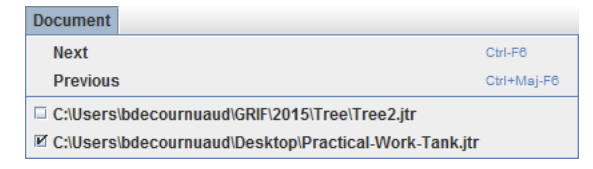

5. Le menu **Arbre de défaillance** contient toutes les commandes nécessaires à la réalisation de la partie graphique du modèle en cours.

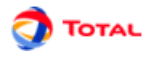

La barre d'icônes verticale placée à gauche de l'application propose des raccourcis pour chacune des commandes de **Arbre de défaillance** (cf. Barre d'outils verticale).

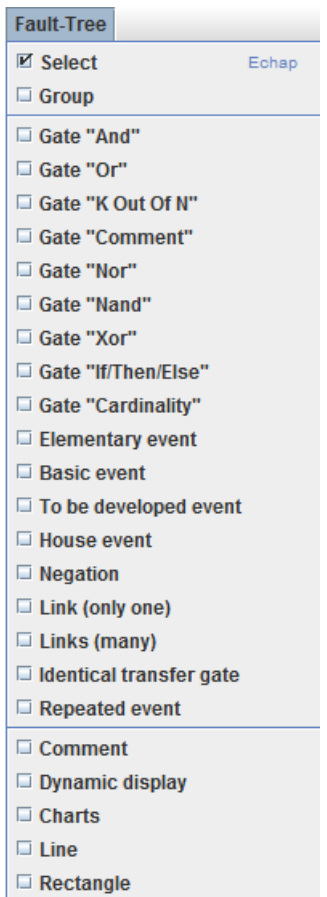

6. Le menu **Données et Calculs** est divisé en deux parties: la gestion des données (création et gestion des différents paramètres) et le paramétrage/lancement des calculs (durée de calcul, calcul recherchés...).

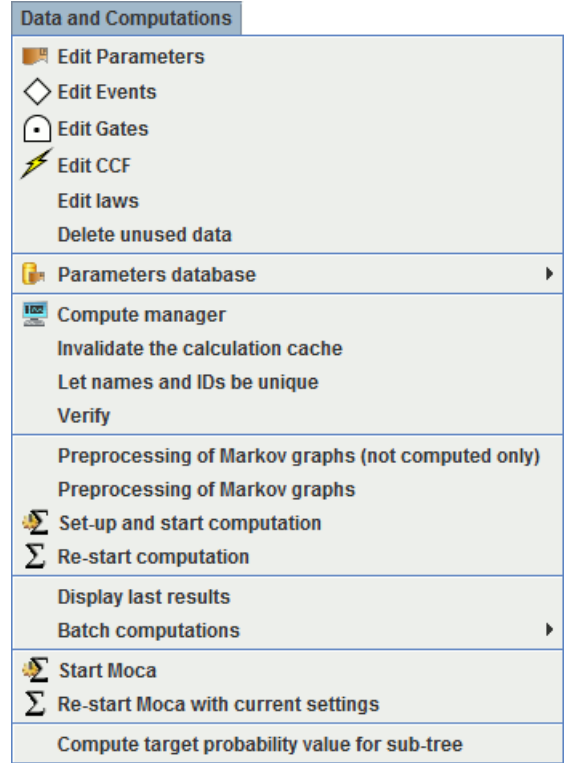

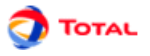

- La fonction **Vérifier** permet de détecter les éventuelles erreurs du modèle: données sans valeurs (égales à **NaN**), événements ayant le même nom ...
- 7. Le menu **Groupe** concerne la saisie et la gestion de sous-modèles regroupés en sous-ensembles indépendants.

La barre d'icônes placée juste en dessous des menus propose des raccourcis de deux des commandes de **Groupe**:

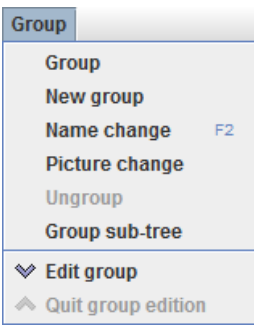

<span id="page-9-0"></span>8. Enfin le menu **Aide** donne accès à l'aide en ligne, la rubrique d'aide et à l'"A propos".

# **1.4. Barre d'outils verticale**

П

Chaque modèle utilisé en sûreté de fonctionnement possède sa propre iconographie. L'ensemble de symboles graphiques relatifs aux arbres de défaillances est représenté sur la barre d'icônes placée verticalement à gauche de la fenêtre de saisie.

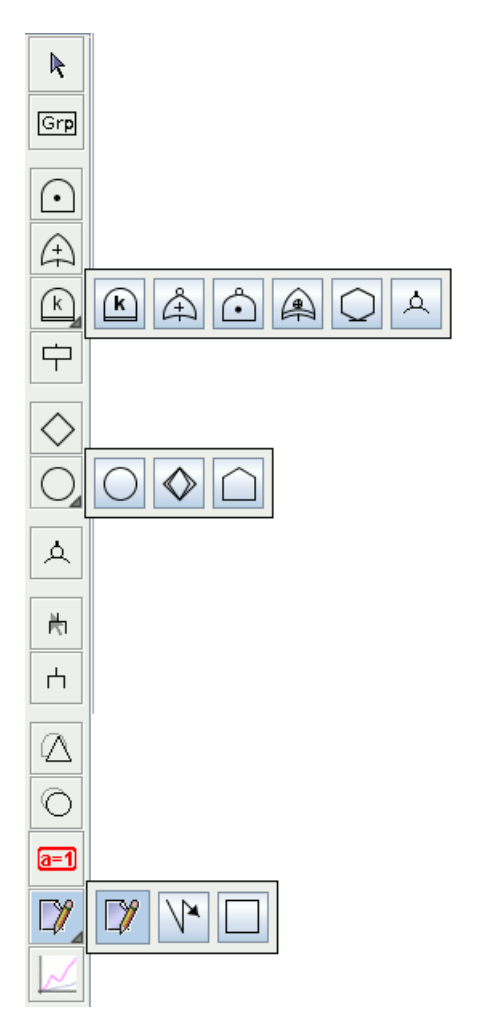

La barre d'outils verticale comporte les éléments suivants :

**Outils de sélection** Permet de sélectionner les objets graphiques dans la zone de saisie.

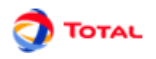

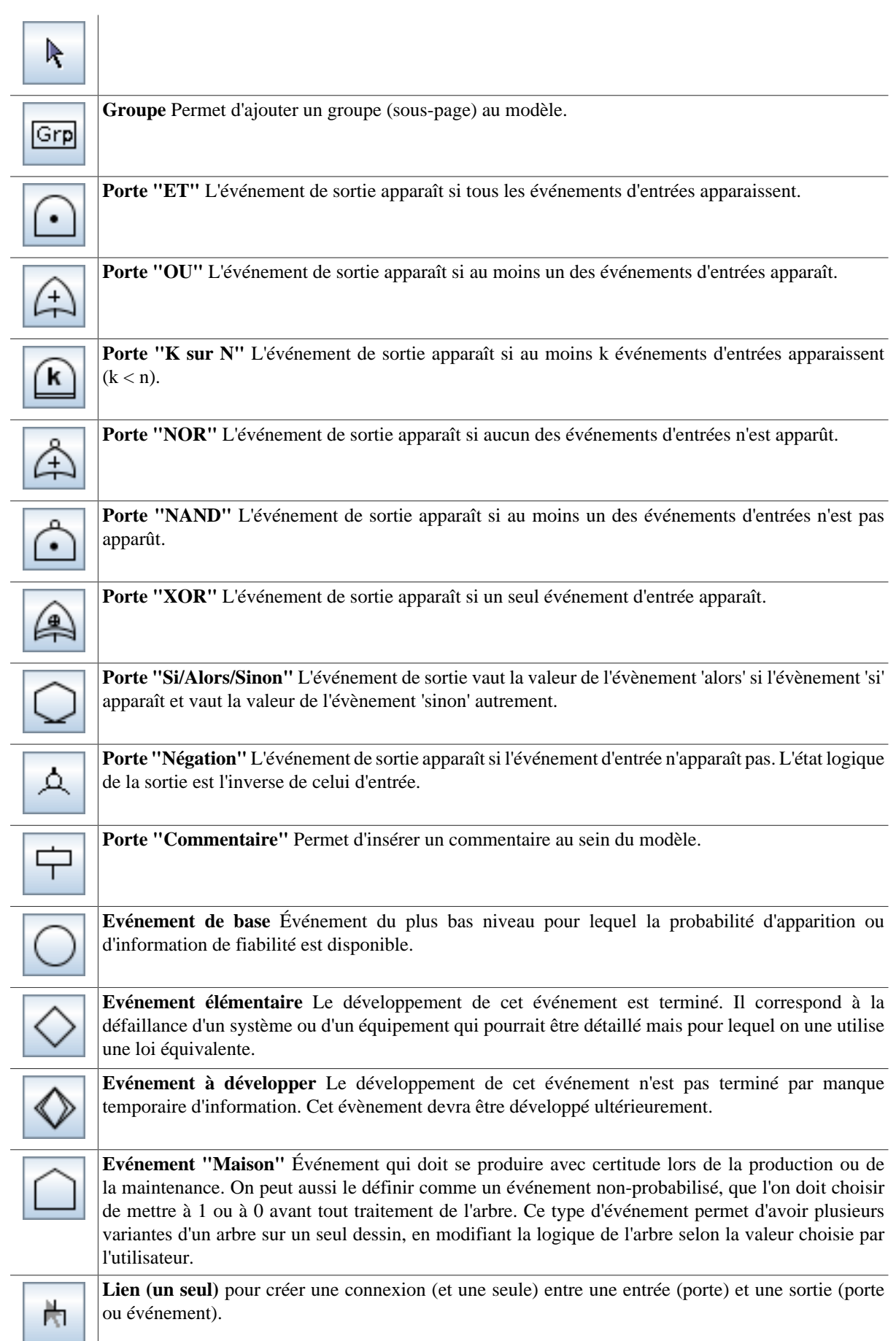

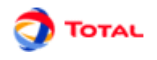

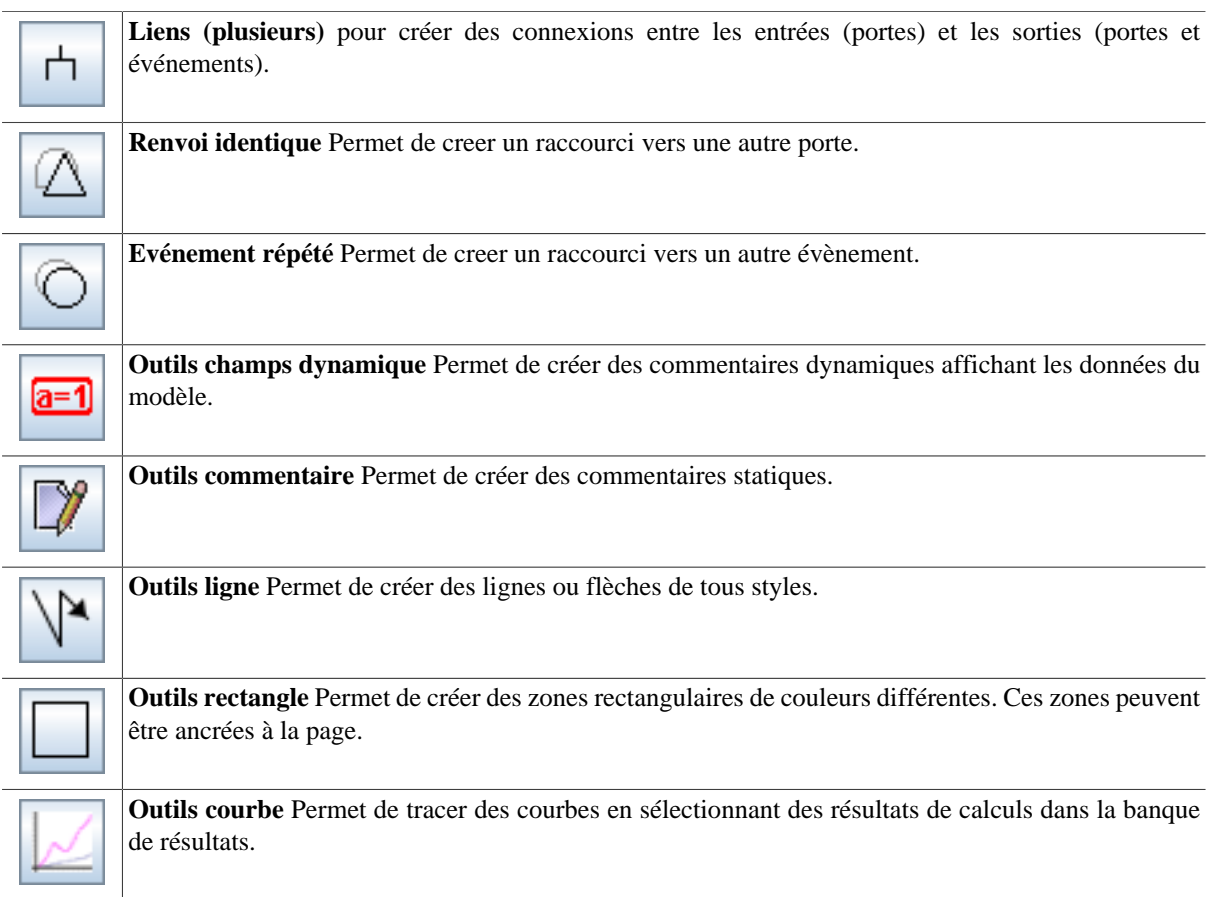

# <span id="page-11-0"></span>**1.5. Tableaux d'édition des données**

#### **1. Présentation des tableaux**

Pour créer ou modifier des données, un ou plusieurs tableaux (suivant le module) sont disponibles dans le menu **Données et Calculs**, et dans les onglets à droite de la vue. Tous les tableaux de données de GRIF 2016 fonctionnent de la même manière.

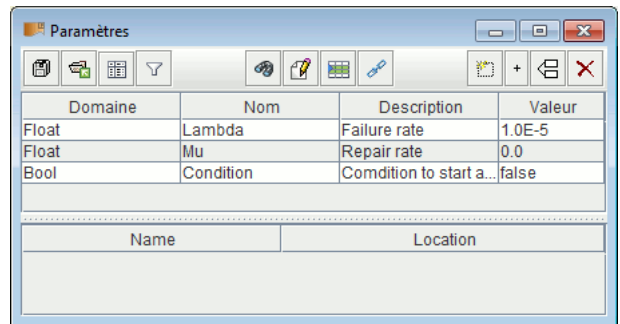

Les tableaux/panneaux d'édition de données sont composés de 3 parties:

- La partie supérieure contenant les boutons.
- La partie principale contenant le tableau de données.
- La partie inférieure indiquant l'utilisation faite de la donnée sélectionnée.

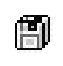

Enregistre le tableau dans un fichier texte.

Importe les données depuis un autre modèle Tree ou depuis un fichier CSV.

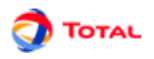

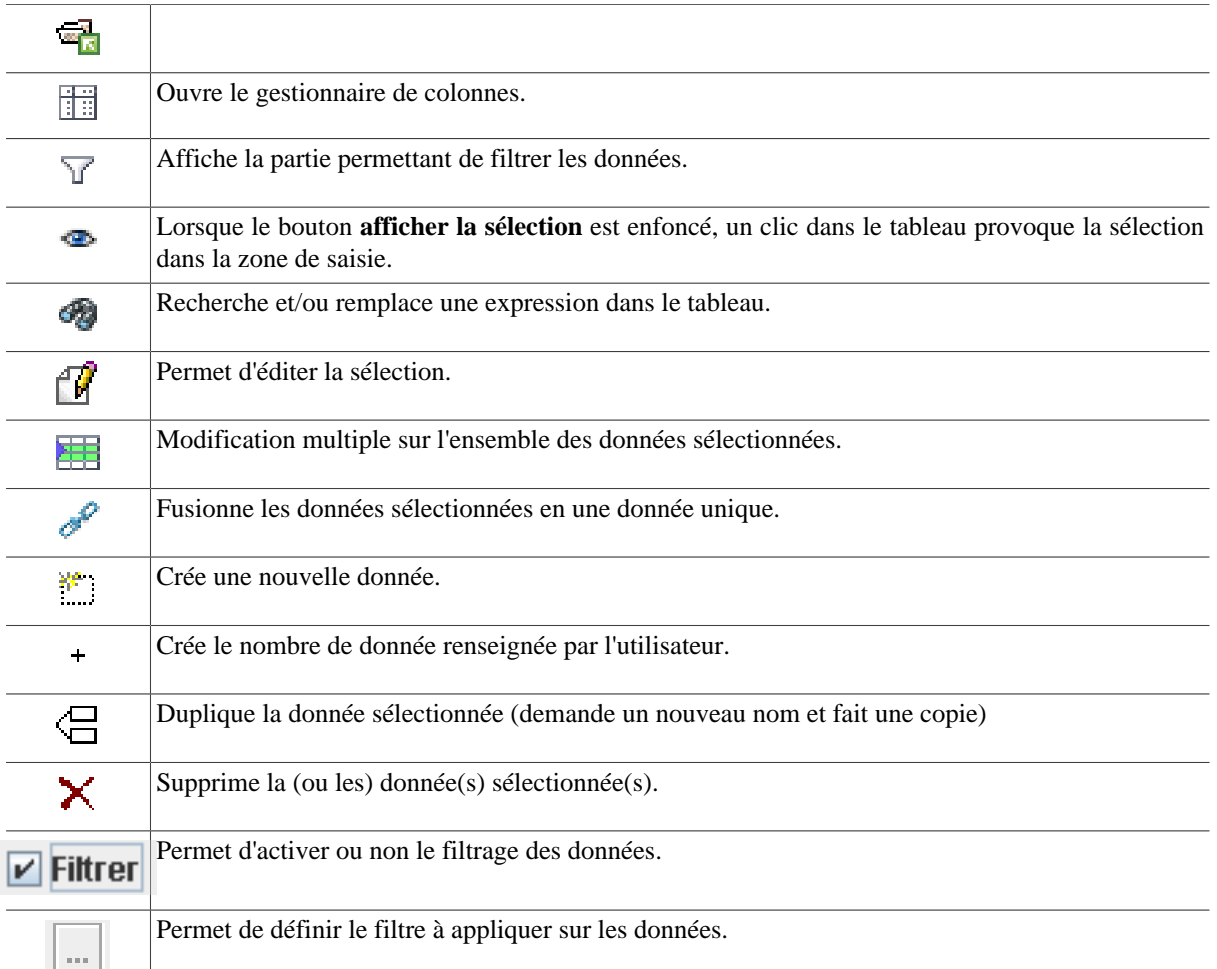

Le filtrage permet de n'afficher que ce qui est utile dans un tableau. Il est possible de combiner plusieurs critères de filtrage, comme ci-dessous :

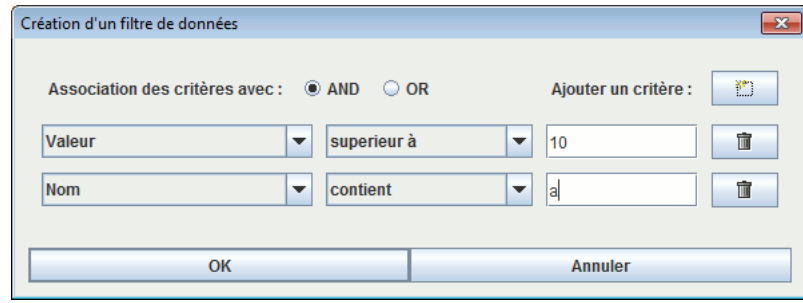

Sélectionner **AND** ou **OR** pour choisir le type d'association entre chaque ligne (critère du filtre). Une ligne est une expression booléenne composée de 3 parties:

- 1. la première est la colonne sur laquelle est effectué le filtre;
- 2. la deuxième est le comparateur;
- 3. la troisième est la valeur à laquelle la donnée sera comparée.

Si l'expression booléenne est vraie, la donnée sera gardée (affichée), sinon la donnée sera masquée. Lorsque le filtre est activé, sa valeur est affichée entre < et >.

Il est possible de double-cliquer sur l'en-tête de chaque colonne pour trier les données suivant cette colonne. Un premier double-clic triera les données dans l'ordre croissant (petit triangle vers le haut). Le deuxième double-clic sur le même en-tête triera dans l'ordre décroissant (petit triangle vers le bas).

Un tableau peut-être composé de nombreuses colonnes, il est possible que des colonnes soient inutiles dans certains cas. La colonne "reliée à la base" est inutile lorsqu'aucune base de données n'est disponible. Il est donc possible

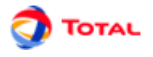

de choisir les colonnes qui seront affichées ainsi que leur ordre. Pour cela, il suffit de faire un clic droit sur un entête du tableau, ou de cliquer sur le bouton **Gestionnaire de Colonnes**, la fenêtre suivante s'ouvre :

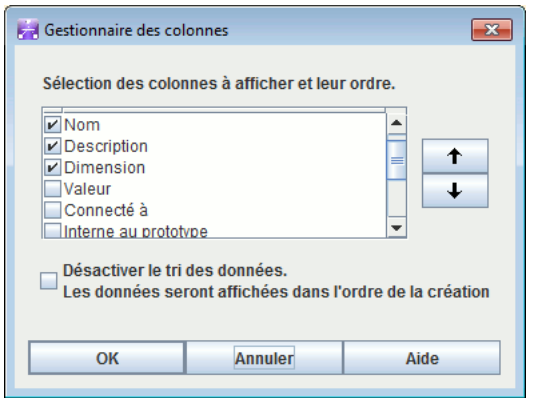

Il est possible de choisir les colonnes à afficher en cochant (ou décochant) les cases correspondantes. Les flèches situées à droite permettent de monter et descendre les colonnes dans la liste de manière à choisir l'ordre des colonnes. La case **Désactiver le tri** permet de désactiver le tri des données. Cela permet d'améliorer les performances de l'application avec des modèles très complexes.

Pour modifier une donnée, il suffit de double-cliquer sur la case à modifier. Lorsque plusieurs lignes sont sélectionnées (à l'aide des touches CTRL ou SHIFT), il est possible de faire des modifications sur l'ensemble des données sélectionnées en utilisant le bouton **Modifications Multiples**. Une fenêtre s'ouvre alors pour permettre les modifications.

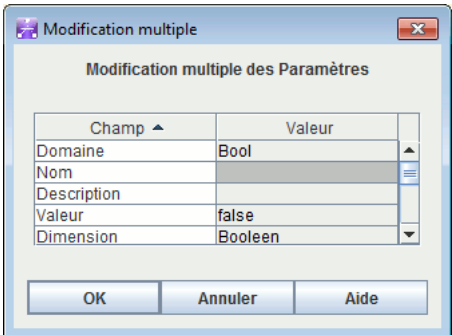

Ce qui ne peut pas être modifié est grisé. Les lignes blanches signifient que les données sélectionnées n'ont pas la même valeur pour le champ en question, il est possible d'entrer la nouvelle valeur qui sera prise en compte pour toutes les données sélectionnées. Les lignes qui n'ont pas de couleur de fond indiquent que toutes les données sélectionnées ont la même valeur pour ce champ (ici les données sélectionnées sont toutes des "Float"), il est possible de les modifier pour donner une nouvelle valeur à toutes les données sélectionnées.

Le tableau inférieur du tableau de données, indique quels sont les éléments du modèle qui utilisent la donnée sélectionnée. La première colonne de ce tableau indique le nom de ces éléments, la deuxième indique leur localisation dans le document (page, groupe). Un clic sur une ligne de ce tableau inférieur ouvrira la page où est situé l'élément et le sélectionnera.

#### **2. Accessibilité des tableaux**

Comme indiqué précédemment les tableaux sont accessibles par le menu **Données et Calculs**, dans ce cas chaque tableau est affiché dans une fenêtre indépendante.

Pour éviter de multiplier les fenêtres ouvertes, tous les tableaux ont été rassemblés dans des onglets dans la partie droite de l'application. Cette partie est "rétractable" à l'aide des petites flèches en haut de la séparation avec la zone de saisie.

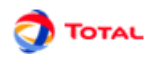

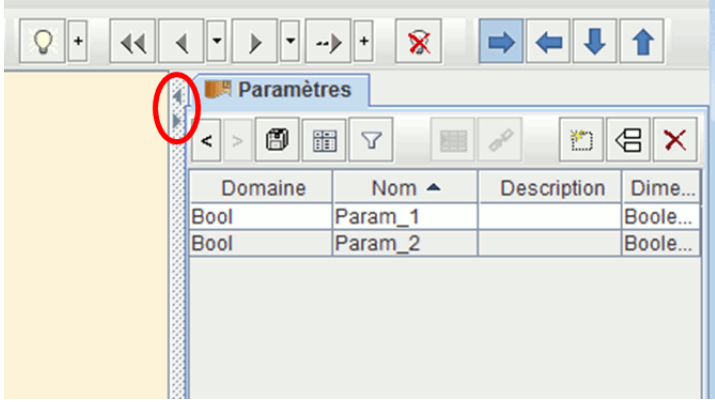

Il est possible de choisir les tableaux présents dans cette zone en faisant un clic droit sur les onglets. Un menu contextuel apparait alors vous invitant à cocher les tableaux à afficher.

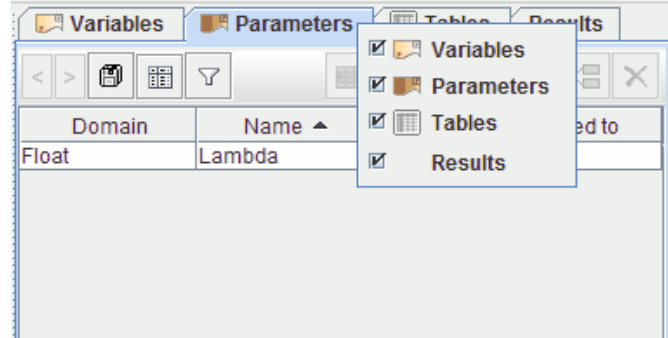

#### **3. Création des données**

**L'éditeur de paramètres** permet de créer des paramètres de type réel. La fenêtre suivante permet seulement de choisir le nom du nouveau paramètre. Sa valeur devra être saisie dans un deuxième temps directement dans le tableau des paramètres.

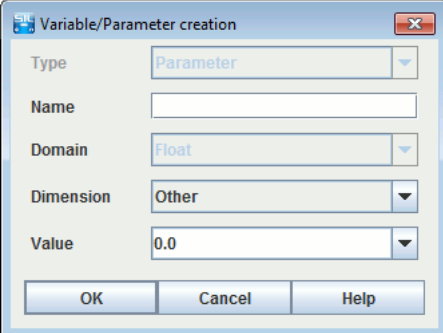

#### <span id="page-14-0"></span>**1.6. Arborescence**

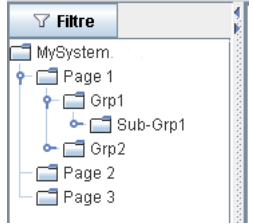

De manière à naviguer facilement dans le document (les pages, groupes et sous-groupes), une arborescence est disponible sur la gauche de l'application. Par défaut, tous les éléments sont affichés, vous pouvez utiliser le bouton **Filtre** pour spécifier les éléments que vous souhaitez afficher ou non.

Vous pouvez développer ou réduire un noeud de manière récursive en faisant un clic droit sur le noeud.

Comme pour les tableaux de données à droite, il est possible de "cacher" cette arborescence.

# <span id="page-15-0"></span>**2. Création d'un arbre de défaillance**

# <span id="page-15-1"></span>**2.1. Saisie de l'arbre**

#### <span id="page-15-2"></span>**2.1.1. Saisie des portes**

Pour saisir les différentes **Portes**, il suffit de sélectionner le symbole correspondant sur la barre d'outils verticale. Ensuite à chaque clic gauche de la souris sur la surface de saisie graphique, un nouvel élément est créé. Chacune des portes du modèle est caractérisée par cinq paramètres:

- 1. Un **numéro**: le numéro et le type sont les vrais identifiants des portes (ceux qui seront utilisés par le moteur de calcul). C'est pour cette raison que lorsque l'utilisateur souhaite changer le numéro de certaines portes il doit faire attention au fait que deux portes ne peuvent pas avoir un numéro identique. Ils sont incrémentés automatiquement au fur et à mesure de la création de nouveaux éléments.
- 2. Un **nom**: C'est un paramètre qui est défini automatiquement et qui ne peut pas être modifié par l'utilisateur. Le nom de chaque porte est composé de son "type" suivit de son "numéro" (ex.: "And1" ou "KofN3").
- 3. Un **entier "K sur N"**: Ce champ n'est accessible que dans le cas des portes de type **K sur N**. Il permet à l'utilisateur de choisir la valeur de **K** (par défaut **K** vaut 1).
- 4. Un **commentaire**: Ce champ permet d'ajouter du texte à l'intérieur de la porte. Cette fonction a pour but de faciliter la lecture du modèle (en spécifiant la particularité de ces éléments).
- 5. Un **type**: Une fois qu'une porte a été créée, il est possible de modifier son type parmi les cinq types disponibles au niveau de la liste déroulante.

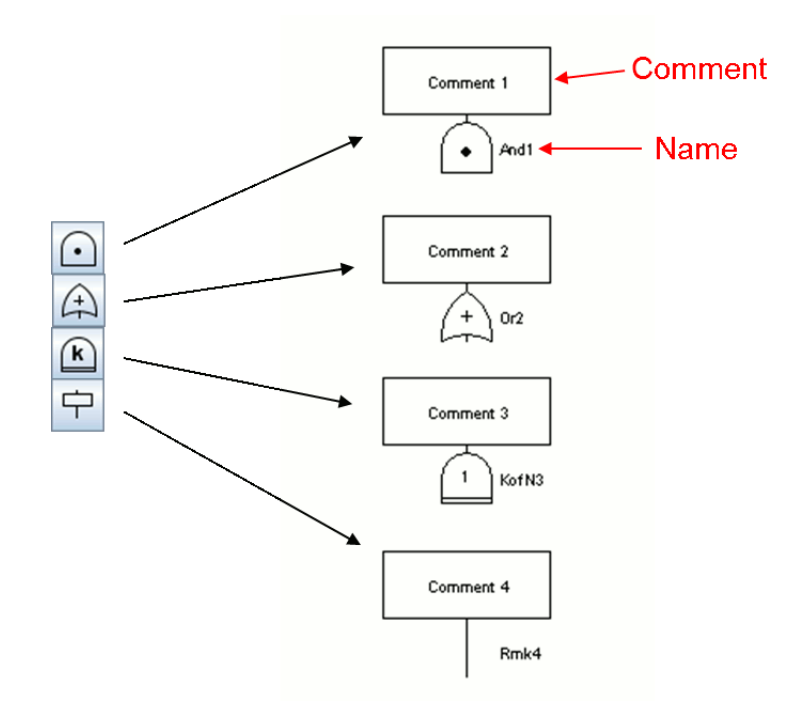

#### <span id="page-15-3"></span>**2.1.2. Saisie des événements**

Pour saisir les **Evénements** du modèle, il suffit de sélectionner le symbole correspondant sur la barre d'outils verticale. Ensuite à chaque clic gauche de la souris sur la surface de saisie graphique, un nouvel élément est créé. Chacun des événements du modèle est caractérisé par cinq paramètres:

1. Un **numéro**: le numéro et le type sont les vrais identifiants des événements (ceux qui seront utilisés par le moteur de calcul). C'est pour cette raison que lorsque l'utilisateur souhaite changer le numéro de certains événements il doit faire attention au fait que deux événements ne peuvent pas avoir un numéro identique. Ils sont incrémentés automatiquement au fur et à mesure de la création de nouveaux éléments.

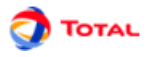

- 2. Un **nom**: Le nom par défaut qui est attribué aux événements est **Evti** pour le ième élément créé. Il est conseillé à l'utilisateur de remplacer ce nom par quelque chose de plus mnémotechnique afin de faciliter la lecture du modèle.
- 3. Un **commentaire**: Ce champ permet d'ajouter du texte à l'intérieur de l'événement. Cette fonction a pour but de faciliter la lecture du modèle (en spécifiant la particularité de ces éléments).
- 4. Une **loi**: C'est l'élément qui va servir à modéliser l'aspect aléatoire de l'événement. L'utilisateur a la possibilité de choisir parmi vingt trois lois qui doivent dans un deuxième temps être paramétrées (cf. ultérieurement la description détaillée des loi).
- 5. Un **type**: Une fois qu'un événement a été créé, il est possible de modifier son type parmi les quatre types disponibles au niveau de la liste déroulante.

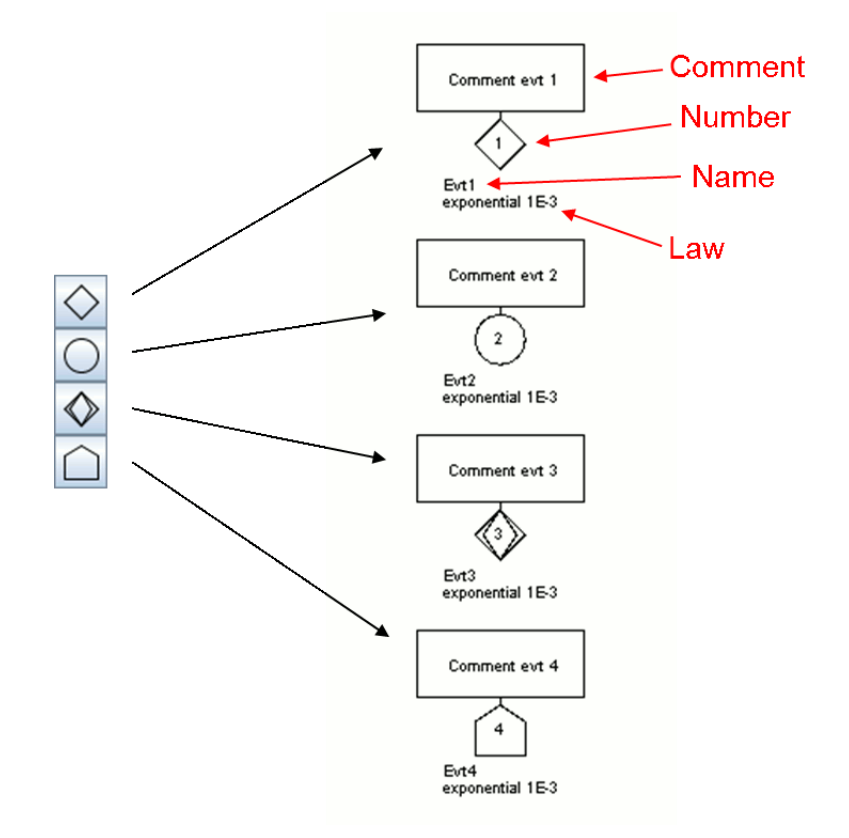

#### <span id="page-16-0"></span>**2.1.3. Notion d'événement initiateur pour le calcul de fréquence UFI**

Pour chaque porte ou événement, il est possible via un clic-droit d'indiquer qu'elle/il est **initiateur**. Cela doit s'entendre dans le sens "arbre d'événement" du terme. Dans un arbre d'évement, l'événement initiateur est celui qui arrive avant que les barrières ne mettent le système dans un état de sécurité. Pour que l'événement redouté se produise il faut donc que l'événement initiateur survienne après la défaillance des barrières. Le fait de positionner un évenement **initiateur** signifie qu'il devra arriver après les événements non-initiateurs. Cela aura un impact sur le calcul de fréquence UFI, cette propriété n'a pas d'impact sur les calcul de proba ou de Lambda équivalent.

#### <span id="page-16-1"></span>**2.1.4. Saisie des liens**

Une fois les portes et les événements créés, il faut les connecter entre eux afin d'établir la logique de l'arbre. Il existe deux types de connexions possibles: les connexions "porte -> porte" et les connexions "porte -> événement". Pour réaliser une connexion, il suffit de:

- 1. Cliquer sur l'icône correspondante de la barre d'outils verticale.
- 2. Sélectionner la porte de départ en faisant un clic gauche sur la zone spécifique (point pour les portes "ET", croix pour les portes "OU"...) et laisser le bouton enfoncé.
- 3. Faire glisser la souris jusqu'à l'élément qui doit être connecté.

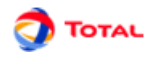

#### 4. Relâcher la souris.

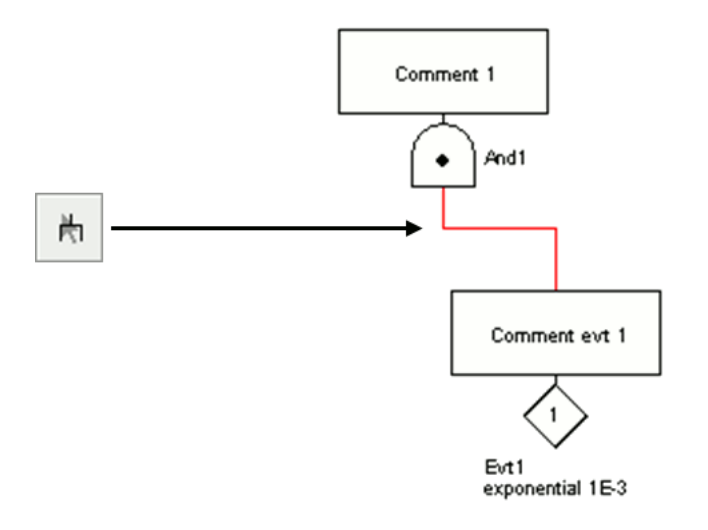

L'icône ci-dessus ne permet de créer qu'un seul lien à la fois. Si l'utilisateur souhaite en créer plusieurs à 0 la suite sans avoir à resélectionner à chaque fois l'icône de création de liens, il peut utiliser l'icône juste en dessous: **Liens (plusieurs)**.

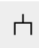

#### <span id="page-17-0"></span>**2.1.5. La porte Négation**

C'est une porte un peu particulière qui permet d'inverser la logique du sous-arbre qui est en aval.

Pour insérer une "Négation" dans un arbre il suffit de:

- modifier le type d'une porte existante à l'aide de la liste déroulante;
- OU créer une nouvelle porte de type "Négation":
	- 1. Faire un clic gauche sur l'icône correspondante de la barre d'outils verticale.
	- 2. Ensuite à chaque clic gauche de la souris sur la surface de saisie graphique, un nouvel élément est créé.
	- 3. Il suffit ensuite de paramétrer et connecter la "Négation" comme une porte classique: relier la partie haute (au-dessus du rond) à la partie basse d'une porte et relier la partie basse (au-dessous du rond) à la partie haute d'un événement ou d'une porte.

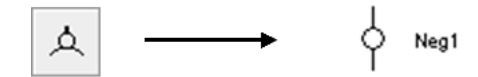

#### <span id="page-17-1"></span>**2.1.6. Saisie des commentaires**

Pour ajouter un commentaire n'importe où sur le modèle il suffit de cliquer sur l'icône représentant un crayon et de se placer sur un endroit de la zone de saisie graphique. La boîte de dialogue **Commentaire** s'ouvre et il est alors possible de saisir le commentaire désiré.

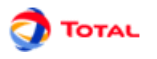

Remarque : le caractère "%" est un caractère spécial, il doit être doublé "%%" pour pouvoir afficher "%".

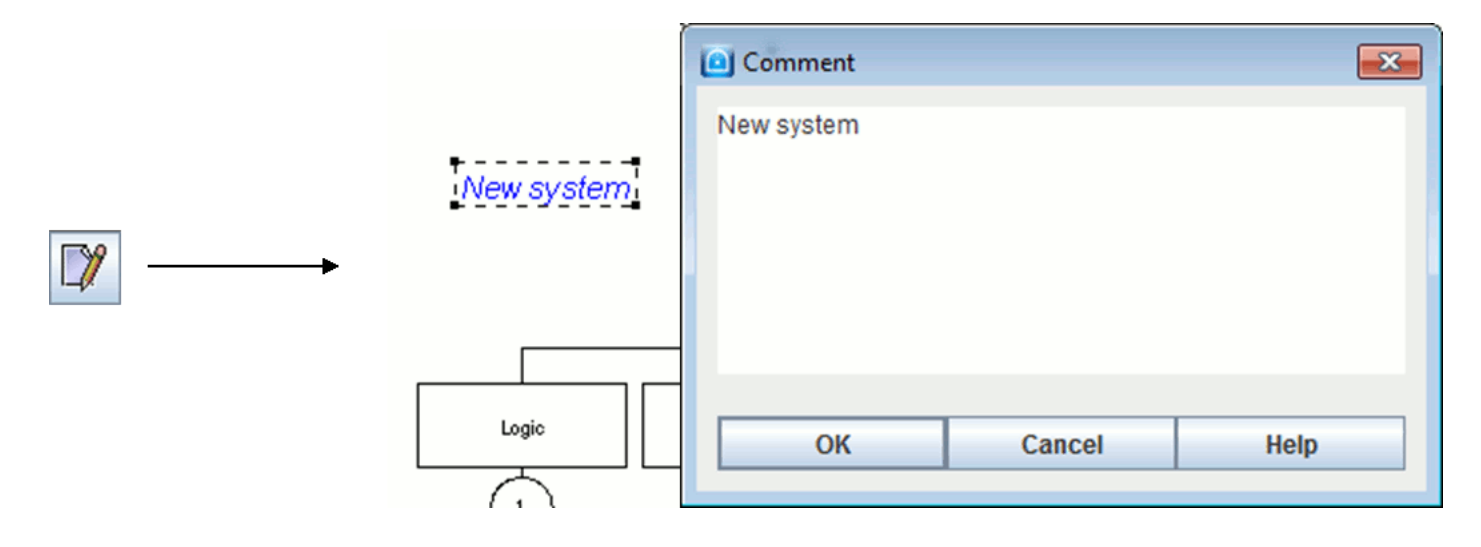

#### <span id="page-18-0"></span>**2.1.7. Champs dynamiques**

Il peut s'avérer intéressant d'afficher sur le modèle la valeur d'un paramètre ou de toute autre information dont la valeur peut être modifiée. De la même manière il est parfois utile d'afficher le résultat d'un calcul à côté du système auquel il correspond. Pour cela, il suffit d'utiliser des champs dynamiques en sélectionnant l'icône correspondante dans la barre d'outils verticale: 7

ন্ত

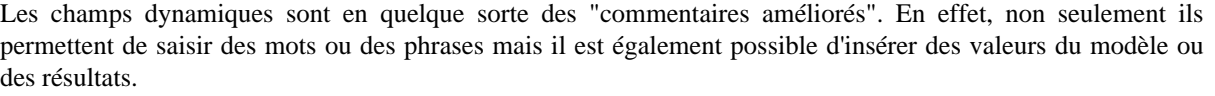

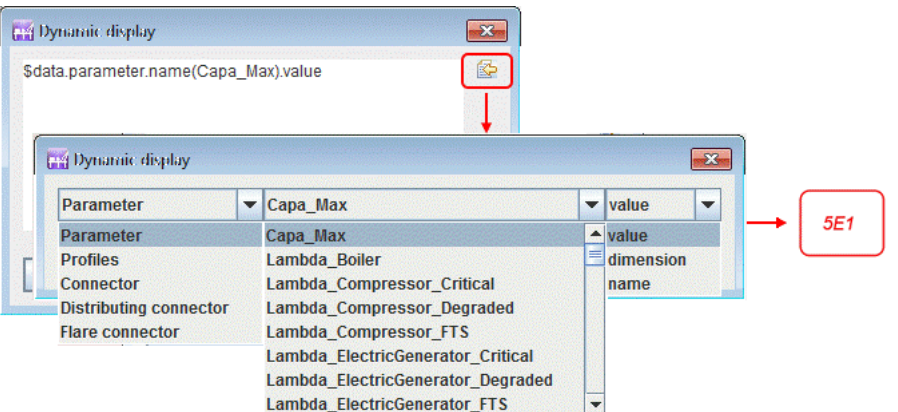

Si vous souhaitez accéder à une information sur une donnée de votre modèle la syntaxe est la suivante :

\$data.'type de donnée'.'champ servant à la recherche de la donnée'('valeur que doit vérifier le champ').'information que l'on souhaite afficher'

Nous pouvons donc interpréter la première ligne de l'image ci-dessus comme : Je cherche un "parameter" dont le "name" est "Capa\_Max" et je souhaite afficher sa "value". Lorsque les premières lettres sont saisies, un système de complétion aide à saisir le script sans erreur.

Le bouton de droite permet de ne pas rentrer la ligne entièrement mais de sélectionner dans différents tableaux les informations voulues.

Si vous souhaiter accéder à un résultat dans la banque de résultats, la syntaxe est la suivante :

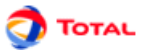

\$result.bank('chemin du calcul dans la banque').target('resultat cible').'ce que vous voulez afficher'.'à quel moment'

Nous pouvons donc interpréter la première ligne de l'image ci-dessous comme : je cherche un résultat dans la banque "default-Moca" pour la cible "stat3 de la variable available", je souhaite afficher la "value" au "dernier" temps. Si last avait été remplacé par time(10), on aurait obtenu la valeur à t=10. Lorsque les premières lettres, un système de complétion aide à saisir le script sans erreur, il ouvre même une fenêtre pour sélectionner la cible.

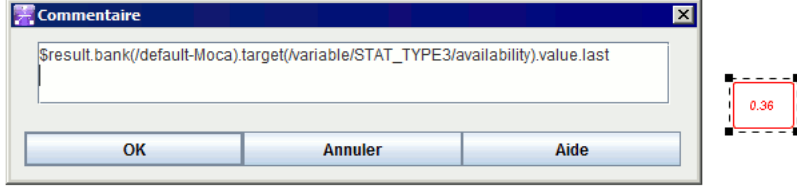

Il est aussi possible d'afficher une synthèse du calcul en remplaçant 'ce que vous souhaitez afficher' par **summary**. Dans ce cas **summary** est le dernier mot du script.

# <span id="page-19-0"></span>**2.2. Paramétrage des éléments**

De manière générale tous les éléments graphiques peuvent être édités en faisant un double-clic ou avec le menu **Edition - Propriétés** , ou encore avec la combinaison de touches **Alt + Entrée** .

#### <span id="page-19-1"></span>**2.2.1. Paramétrage des portes**

La configuration d'une porte est accessible par double-clic sur la porte ou par clic-droit puis menu **Propriété** .

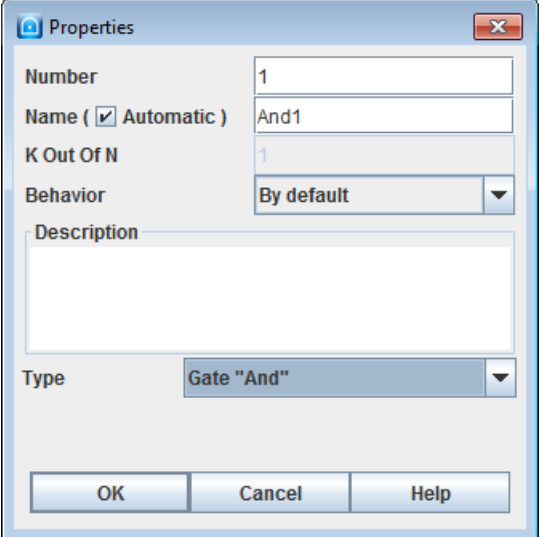

- changer le **numéro** ;
- changer le **nom** . La case à cocher **Automatique** permet de re-générer un nom composé d'un nom de base suivi du numéro.
- spécifier la valeur de **K** si la porte est de type "K sur N";
- affecter un **comportement** pour éventuellement forcer sa valeur de sortie (à 0 ou à 1)
- modifier la partie **description** ;

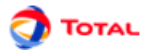

• changer le **type** de la porte. L'ensemble des types de portes sont disponible pour la modification.

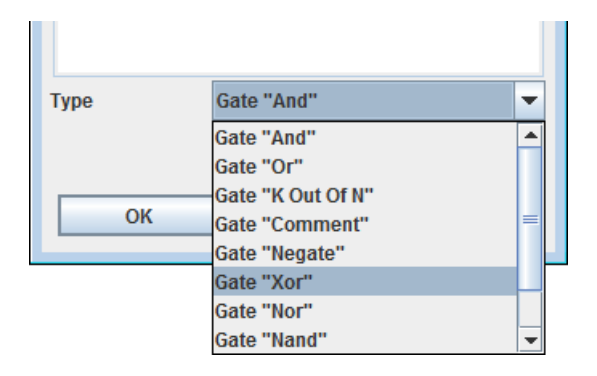

#### <span id="page-20-0"></span>**2.2.2. Paramétrage des événements**

La configuration d'un évènement est accessible par double-clic sur l'évènement ou par clic-droit puis menu **Propriété** .

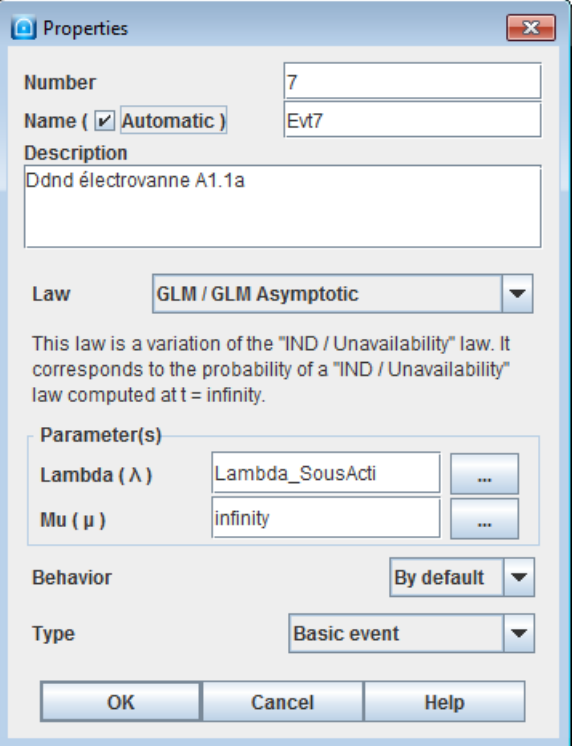

- changer le **numéro** ;
- changer le **nom** . La case à cocher **Automatique** permet de re-générer un nom composé d'un nom de base suivi du numéro.
- modifier la partie **commentaire** ;
- modifier la **loi** qui régit l'événement.
- affecter un **comportement** pour éventuellement forcer sa valeur de sortie (à 0 ou à 1)
- modifier le type parmi les quatre types disponibles dans la liste déroulante:
	- Evénement élémentaire;
	- Evénement de base;
	- Evénement à développer ultérieurement;

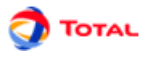

– Evénement "Maison".

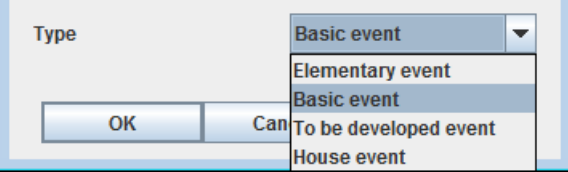

La dénomination de ces événements a simplement un impact de type "graphique" sur la structure de l'arbre. Il n'y a aucun impact sur la fonction logique qui sera générée pour réaliser les calculs. Le but est simplement d'aider à la (re)lecture de l'arbre de défaillance.

Le paramétrage de la partie loi se fait en deux étapes:

- 1. Choisir la loi parmi l'ensemble des lois disponibles de la liste déroulante située dans la partie supérieur. De nombreuses lois sont disponibles, vous trouverez la signification de chacune de ces lois dans [Section 6.1,](#page-40-1) [« Description des lois »](#page-40-1).
- 2. Paramétrer la loi dans la partie inférieure. Pour chaque paramètre il est possible de saisir une valeur numérique, un nom de paramètre, ou une expression composée d'opérateurs '+','-','\*' et '/'. L'ensemble des paramètres disponibles est accessible en appuyant sur la touche "flèche bas" du clavier. Lorsque des lettres sont saisies, un menu déroulant propose la 'complétion' parmi les paramètres correspondant aux caractères saisis.

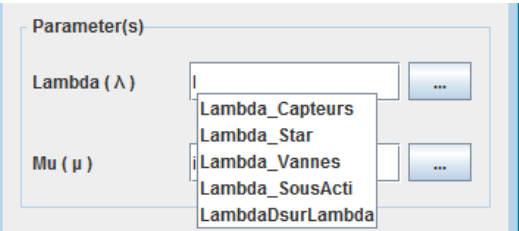

Dans le cas où l'utilisateur souhaite prendre en compte des incertitudes, il est possible d'introduire des incertitudes sur chacun des paramètres avec choix de la loi et des paramètres correspondants (cf. ultérieurement la description détaillée des calculs d'incertitudes sur les paramètres). Ces incertitudes sont accessibles via le bouton **...** situé à droite de chaque paramètre.

П

Il est plutôt recommandé de prendre l'incertitude au niveau des paramètres comme décrit dans la [Section 6.2.4, « Prise en compte des incertitudes »](#page-46-1)

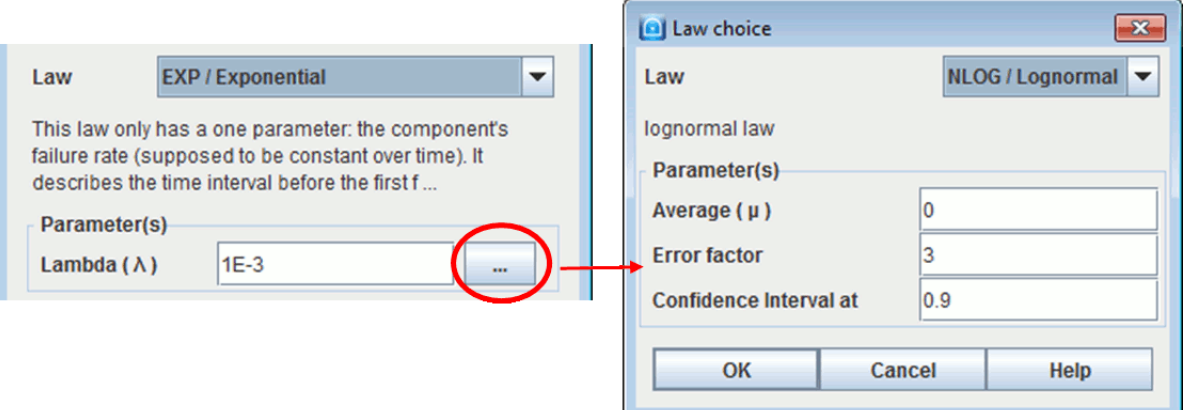

# <span id="page-21-0"></span>**2.3. Utilisation des renvois**

#### <span id="page-21-1"></span>**2.3.1. Renvois sur les portes**

La notion de **renvoi** (ou élément répété) a été introduite dans le module Arbre de défaillance pour quatre raisons essentielles :

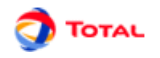

- Faire communiquer des différentes portions du modèle entre elles;
- Eviter les modèles graphiquement trop chargés et ainsi préserver la lisibilité;
- Faciliter l'utilisation de la fonction **Grouper** (cf. ultérieurement);
- Mettre en évidence l'essentiel et l'accessoire.

Soit un arbre de défaillances comportant trois événements de base, une porte "OU" (événement redouté) et une porte "ET":

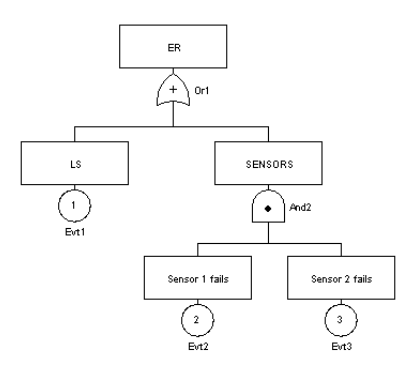

Le but ici est de créer un renvoi vers la porte appelée "And2" afin de pouvoir dissocier le sous-arbre de "And2" de l'arbre principal. Voici la manière de procéder:

- 1. Supprimer le lien existant entre la porte "Or1" et la porte "And2".
- 2. Faire un clic gauche sur l'icône **Renvoi identique** de la barre d'outils verticale puis cliquer sur la porte "And2".

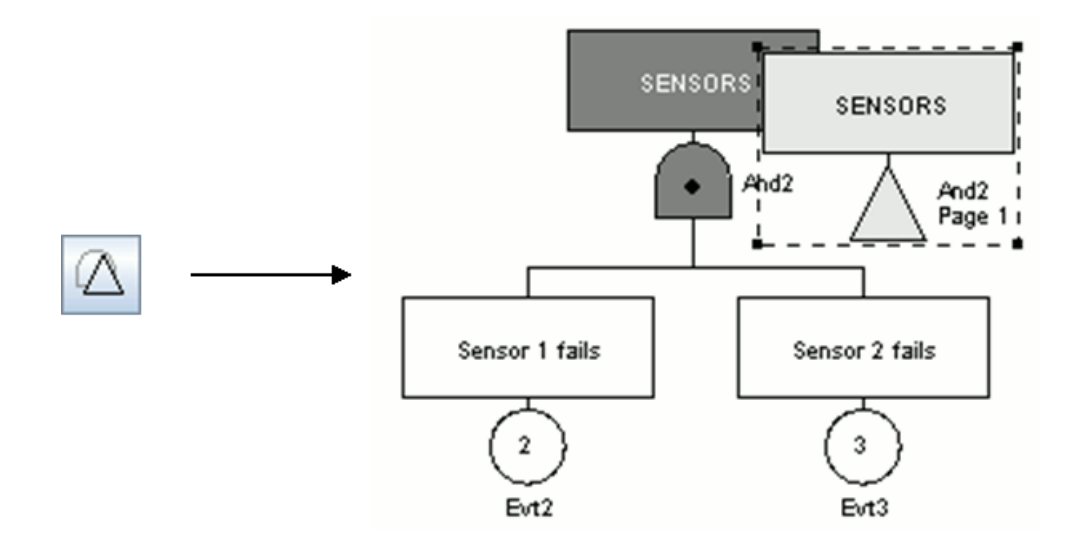

3. Connecter le renvoi ainsi créé avec la porte "Or1".

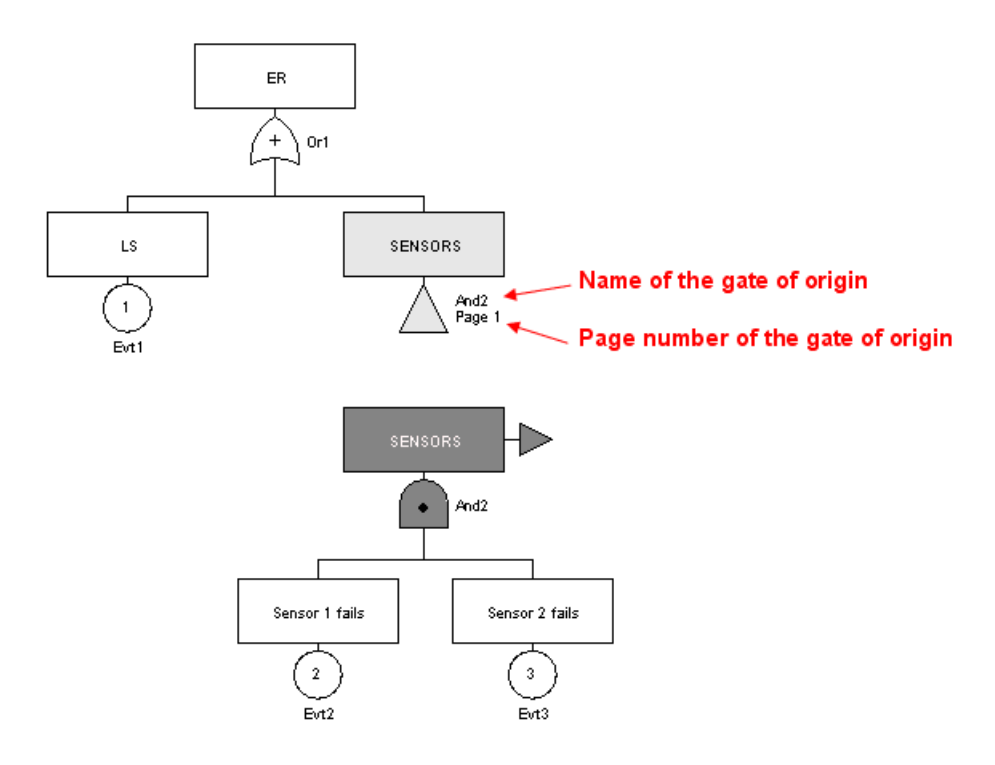

A côté du renvoi sur la porte "And2" figurent le nom de la porte d'origine et le numéro de la page à laquelle se trouve la porte d'origine.

Tout en étant liés du point de vue "logique de calcul", les deux arbres sont maintenant totalement indépendants du point de vue graphique. Il est maintenant possible de les placer sur des pages différentes ou dans des groupes différents (cf. ultérieurement).

#### <span id="page-23-0"></span>**2.3.2. Renvois sur les événements ou événements dupliqués**

Du point de vue logique, il est possible qu'un événement ait "un impact" sur plusieurs "branches" d'un même arbre. Afin de modéliser correctement ce cas de figure, il est nécessaire de dupliquer cet événement. Pour cela, il suffit de sélectionner l'icône correspondante de la barre d'outils verticale puis de cliquer sur l'événement à dupliquer:

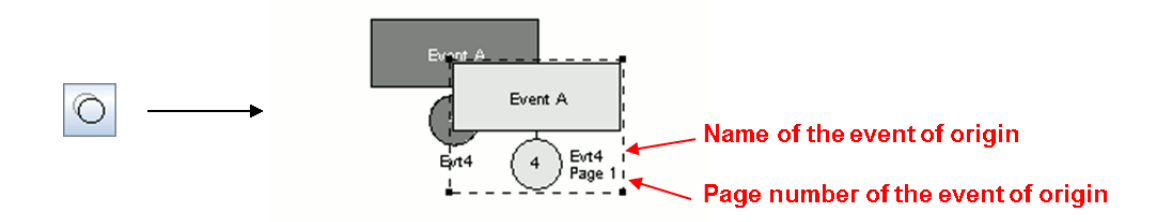

L'événement venant d'être dupliqué est maintenant marqué en gris foncé tandis que l'événement dupliqué est coloré en gris clair. A côté du renvoi figurent le nom et le numéro de la page de l'événement d'origine.

Il suffit maintenant d'insérer l'événement dupliqué dans le modèle sachant qu'à chaque instant son état sera égal à celui de l'événement d'origine.

*Evidement, si l'événement d'origine est supprimé alors l'événement dupliqué l'est aussi.*

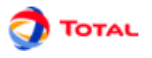

#### <span id="page-24-0"></span>**2.3.3. Naviguer vers les renvois**

Il est possible de naviguer entre les différents renvois d'un élément, en utilisant la fonction **Naviguer vers les renvois** du menu contextuel de l'élément disponible par un clic droit sur ce dernier.

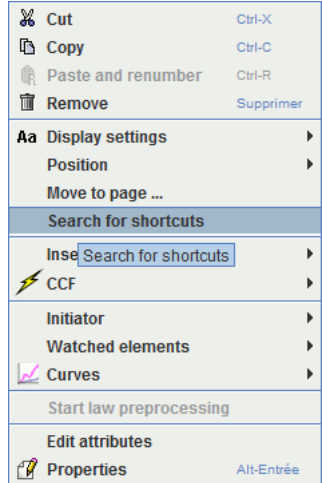

Une fenêtre s'ouvre et affiche la liste des renvois.

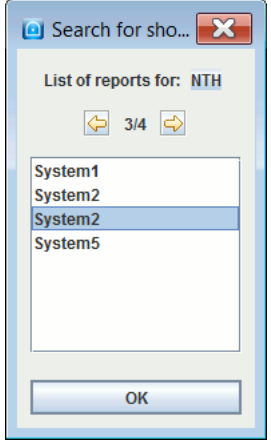

Cliquer sur un renvoi positionne automatiquement la vue sur celui-ci. Il est possible de revenir à l'élément original et cliquant sur son nom dans la partie supérieure de la fenêtre.

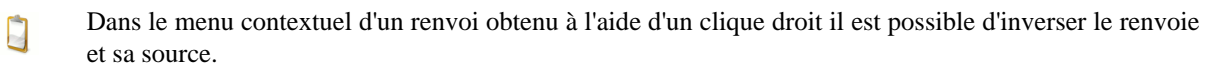

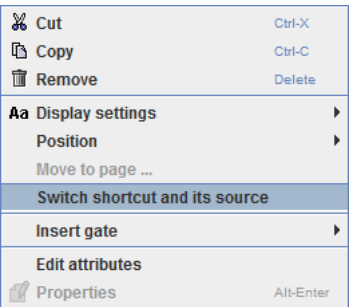

## <span id="page-24-1"></span>**2.4. Gestion des pages et des groupes**

L'utilisation des renvois nous a permis d'obtenir deux réseaux n'ayant plus aucun lien graphique entre eux. Ils communiquent uniquement par le biais des **renvois**. Cela peut être mis à profit, par exemple, pour mettre chaque sous partie sur une page différente :

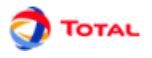

- 1. Créer une nouvelle page en cliquant sur l'icône correspondante de la barre d'icône (ou bien utiliser le menu **Outils - Nouvelle Page**). Une page numéro 2 est ainsi créée.
- 2. Revenir sur la page 1 en sélectionnant la page à l'aide du sélectionneur de page de la barre de commandes idéographiques (ou bien utiliser le menu **Outils - Gestionnaire de pages**).
- 3. Sélectionner la partie à déplacer.
- 4. Ouvrir le menu **Outils Changement de page**.
- 5. Sélectionner la page 2 et faire **OK**. La partie sélectionnée se trouve transférée sur la page 2 mais elle continue à communiquer avec la page 1 grâce aux **renvois**.

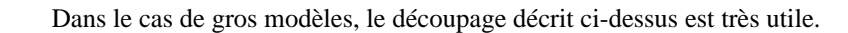

Une autre possibilité pour saisir un réseau est de mettre en œuvre la notion de **Groupe**. Cela est rendu possible grâce aux **renvois** et au fait que les données soient globales pour le document, cela permet de créer des sousparties bien séparées :

1. Sélectionner une sous-partie.

D

- 2. Utiliser le menu **Groupe Grouper**. Une boîte de dialogue s'ouvre alors et demande le nom à donner au groupe en cours de création.
- 3. Entrer le nom désiré et cliquer sur **OK** (par exemple "System 1"). Le groupe est créé: le sous réseau est remplacé par un rectangle affecté du nom choisi.

Il est également possible de créer directement un groupe vide avec le menu **Groupe - Nouveau Groupe** ou l'outil groupe dans la barre d'outils à gauche.

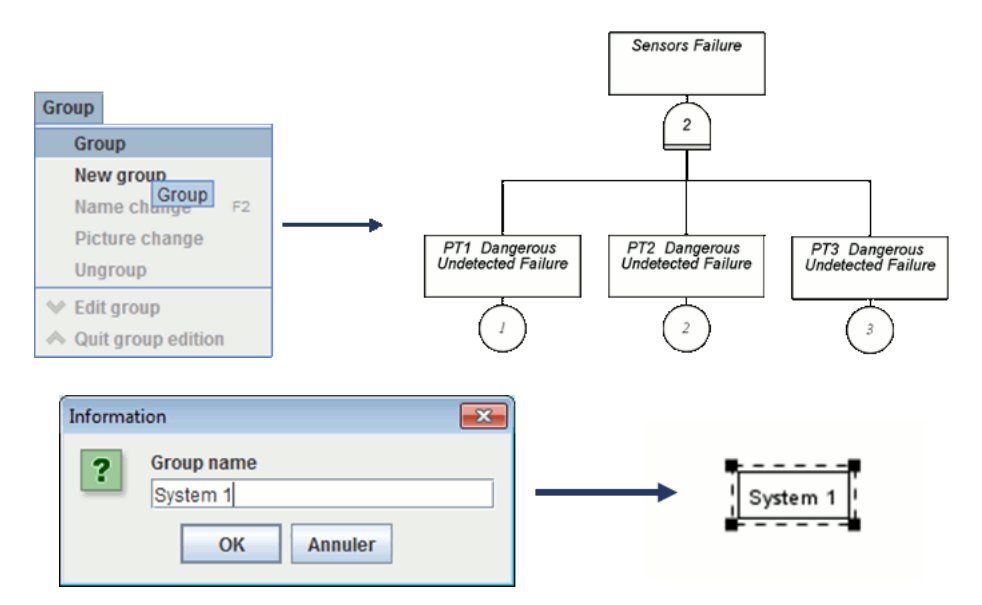

Avec un clic droit sur le groupe, il est possible de voir son contenu en cochant **Aperçu du contenu**.

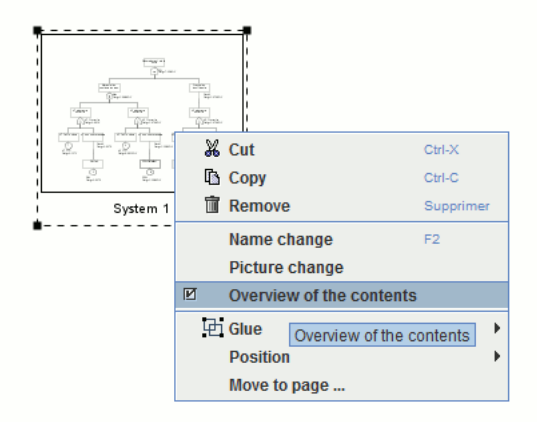

Chaque groupe peut ensuite être **édité**, **renommé** ou **dissocié** grâce aux commandes contenues dans le menu **Groupe**. Le groupe peut aussi être édité avec un clic droit ou avec la "flèche vers le bas" située à gauche du

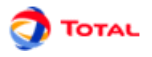

gestionnaire de pages. En mode **Edition**, le sous-modèle peut alors être modifié à la convenance de l'utilisateur. Lorsque la modification est terminée on revient à la figure précédente en quittant l'édition de groupe avec le menu **Groupe - Quitter Edition Groupe**, ou en utilisant la "flèche vers le haut" située à gauche du gestionnaire de page. Il est aussi possible d'attribuer une image à un groupe avec la commande **Groupe - Changer d'image**.

Il est possible de grouper des groupes de manière récursive.n

# <span id="page-27-0"></span>**3. Aide à la saisie**

Afin de faciliter la création de modèle, le module Arbre de défaillance dispose de différentes aides à la saisie permettant d'automatiser les actions chronophages.

# <span id="page-27-1"></span>**3.1. Copier / Coller / Renuméroter**

Pour aider à la saisie des parties répétitives des Arbre de défaillance, des mécanismes de "Copier / Coller et Renuméroter " ont été mis en place. Cette opération s'effectue en six étapes :

- 1. Sélectionner la partie à copier.
- 2. Cliquer sur l'icône **Copier**, ou utiliser le menu **Edition Copier** ou encore le raccourci Ctrl + C.
- 3. Cliquer sur l'icône **Coller et Renuméroter**, ou utiliser le menu **Edition Coller et Renuméroter** ou encore le raccourci Ctrl + R.
- 4. Une fenêtre apparaît et permet de choisir le numéro de départ de la renumérotation (attention à ne pas donner des numéros déjà utilisés dans le modèle).
- 5. La partie préalablement sélectionnée est copiée et la copie est sélectionnée.
- 6. Déplacer la copie vers l'emplacement désiré.

On obtient alors l'arbre représenté sur la figure ci-contre :

- les portes **Or1** et **And2** de l'arbre original sont devenus **Or3** et **And4** pour la copie;
- les événements **Evt1**, **Evt2** et **Evt3** de l'arbre original sont devenus **Evt4**, **Evt5** et **Evt6** pour la copie.

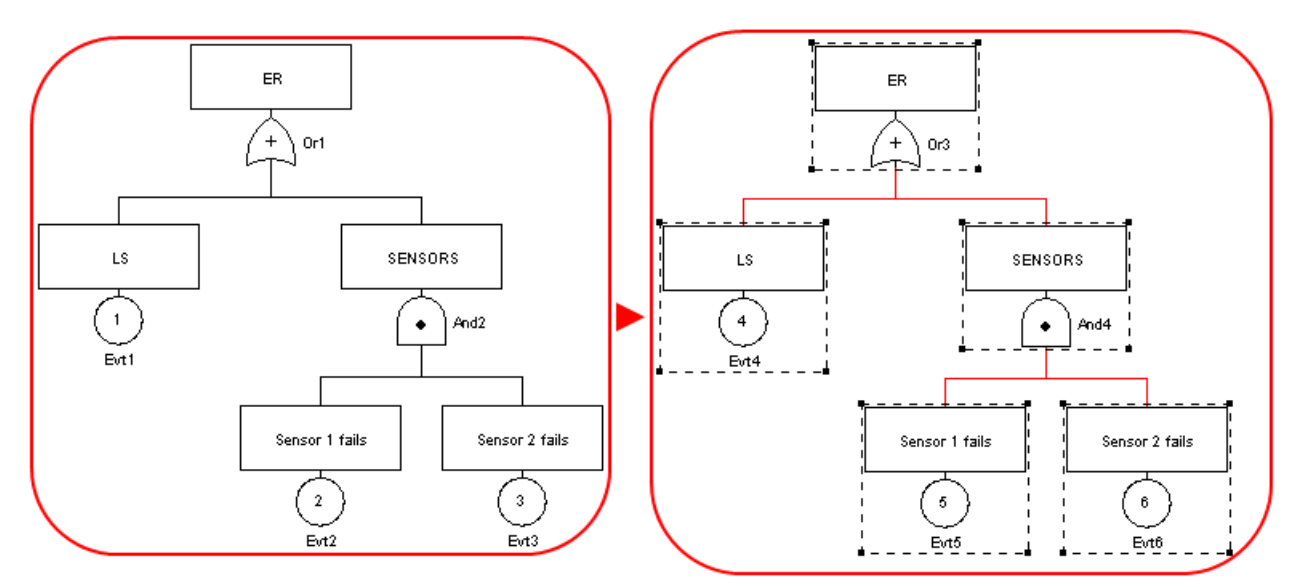

Lors d'une copie vers un nouveau document, les éventuels conflits de données sont gérés dans la fenêtre suivante :

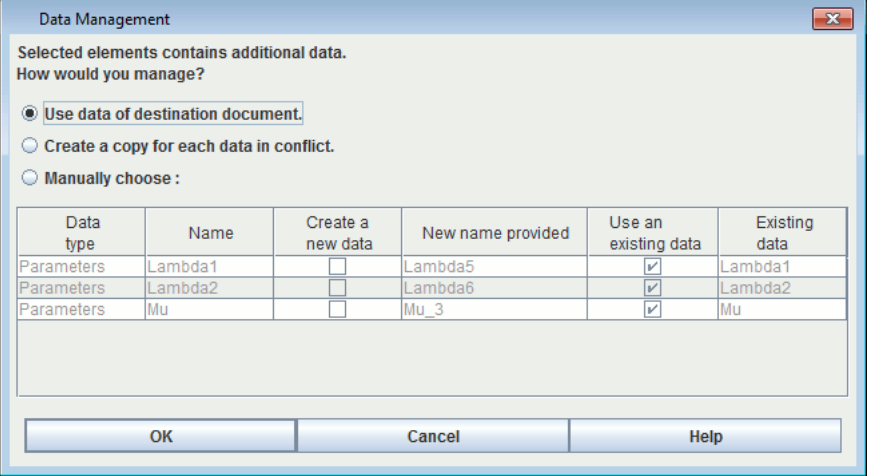

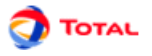

Cette fenêtre présente l'ensemble des données qui portent le même nom dans le document source et le document cible. Trois choix sont proposés

- 1. Utiliser les données du document de destination, ceci remplacera les occurrences à la donnée du document source par la donnée portant le même nom dans le document de destination.
- 2. Créer une copie pour toutes les données en conflit, ceci remplacera les occurrences à la donnée du document source par copie portant un nom suffixé par "copie".
- 3. Régler les conflits manuellement, ceci permet de choisir s'il faut utiliser l'existant ou pas suivant les données. Il est aussi possible de spécifier le nom de la copie en double-cliquant sur la case de la colonne "document de destination". Les noms inscrits dans cette colonne sont naturellement masqués lorsque la case **Utiliser existant** est cochée, puisque c'est la donnée qui est déjà dans le document de destination qui sera utilisée.
- Dans le cas où la partie sélectionnée contient un renvoie ce dernier fait toujours référence au même élément source.

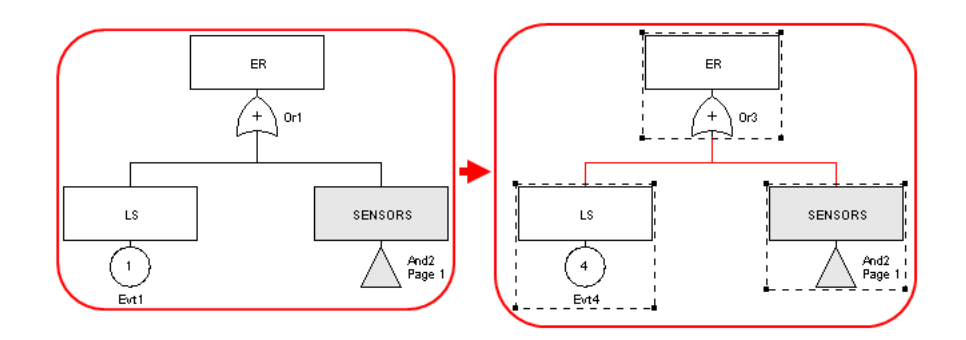

# <span id="page-28-0"></span>**3.2. Copier / Coller ordinaire**

En plus de la commande "Copier / Coller et Renuméroter", il existe une fonction "Copier / Coller" ordinaire. Elle permet de faire une simple copie sans renumérotation. On obtient ainsi des éléments en double ce qui, d'un point de vue formel, est incorrect mais qui doit être toléré de manière transitoire afin de faciliter la saisie.

Toutes les fois que cela est possible, la fonction "Copier / Coller / Renuméroter" doit donc être préférée à "Copier / Coller" simple afin de minimiser le risque d'erreur. Mais quand elle est tout de même utilisée, c'est à l'utilisateur de prendre ses précautions pour rétablir, in fine, une numérotation correcte afin de faire disparaître les doublons.

# <span id="page-28-1"></span>**3.3. Modification Globale**

Au cours de l'élaboration de votre Arbre de défaillance, il peut être nécessaire de modifier une grande partie des éléments: changer les noms, les numéros... La fonction "Modification globale" du menu **Edition** permet de réaliser des modifications en masse:

- Utiliser la fonction **Edition / Modification globale**.
- Choisir le type d'élément à modifier parmi les onglets disponibles.
- La partie "Rechercher / Remplacer" permet de changer une chaîne de caractères présente dans un ou plusieurs label. Elle est remplacée par la chaine inscrite dans la partie "Remplacer".
- La partie "Renuméroter" permet de procéder à une modification des numéros. Il suffit de marquer un numéro de **Début** puis de préciser un **Pas** constant ou un **Ajout** d'une valeur constante aux numéros actuels.
- Cliquer sur **OK** pour revenir au graphique. Les modifications sont validées.
- Les changements de nom et les renumérotations peuvent se faire éventuellement à la main en prenant les Π précautions qui s'imposent (éviter les doublons...). Il suffit de cliquer dans la colonne **Numéro futur** ou **Nom futur** et de saisir le changement sans oublier de le valider à l'aide de la touche "ENTREE".

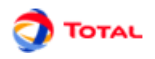

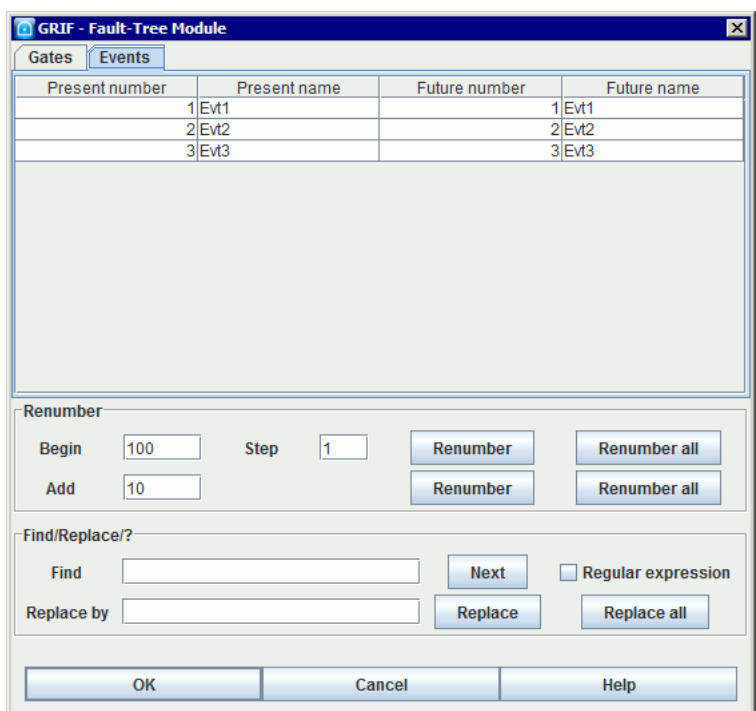

# <span id="page-29-0"></span>**3.4. Modification de la sélection**

La fonction "Modification de la sélection" est l'équivalent d'une "Modification globale" mais appliquée seulement aux éléments sélectionnés. En effet, seuls les événements et portes sélectionnés vont pouvoir être modifiés.

La fonction "Modification de la sélection" ne permet pas de modifier les paramètres du modèle mais elle  $\Box$ peut permettre d'en créer des nouveaux.

# <span id="page-29-1"></span>**3.5. Propriétés du document / Suivie des modifications / Gestion des images**

Le menu **Fichier - Propriétés du document** permet de mémoriser un certain nombre d'informations concernant le document : nom, version, commentaires ... Ces informations sont accessibles dans l'onglet **Général** .

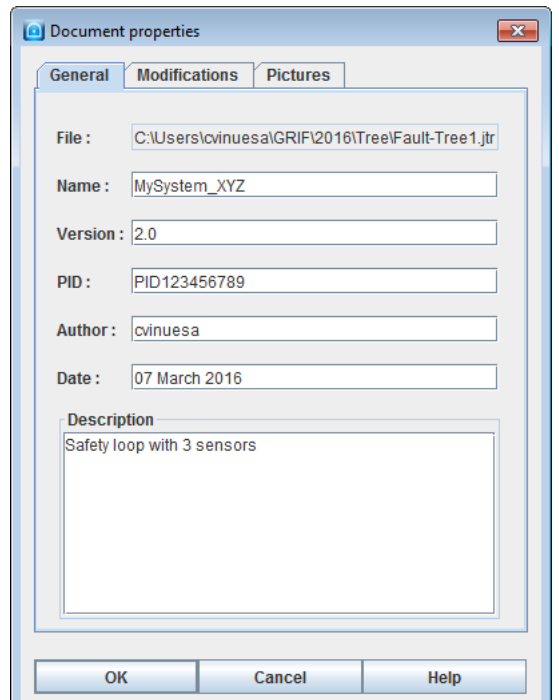

L'onglet **Modification** permet de sauvegarder un historique des modifications.

Il existe deux façons différentes d'enregistrer des modifications:

• à chaque enregistrement en cochant **Suivi des modifications à chaque enregistrement** dans **Option** - **Options du document (ou Application)** .

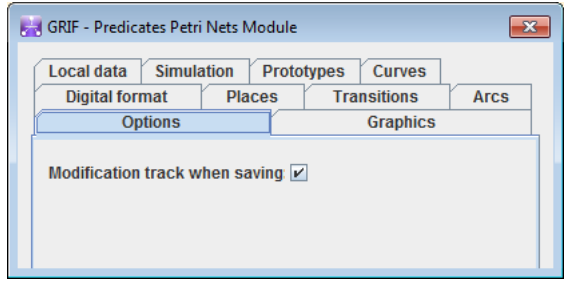

quand l'utilisateur le souhaite directement dans l'onglet **Modification** des propriétés grâce au bouton

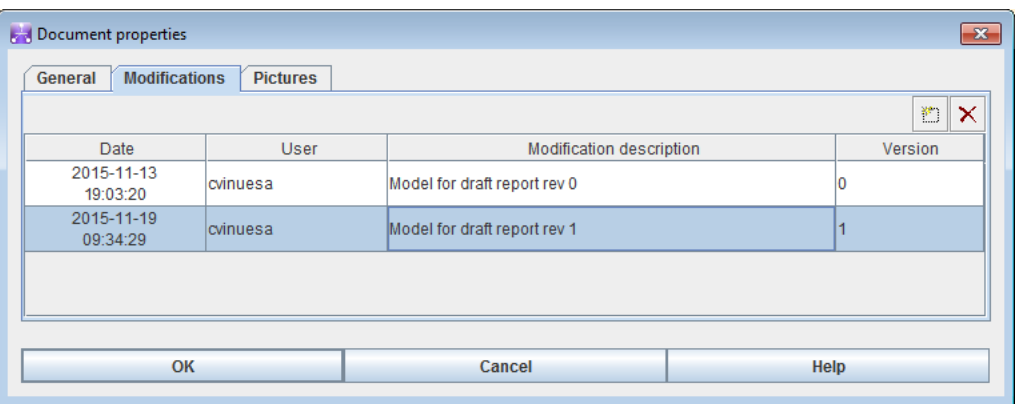

Les images sont très utiles pour représenter les sous-systèmes. GRIF 2016 permet aussi de mémoriser un ensemble d'images qui pourront être utilisées plus tard dans l'application (groupes, prototypes). La gestion des images s'effectue dans l'onglet **Images** .

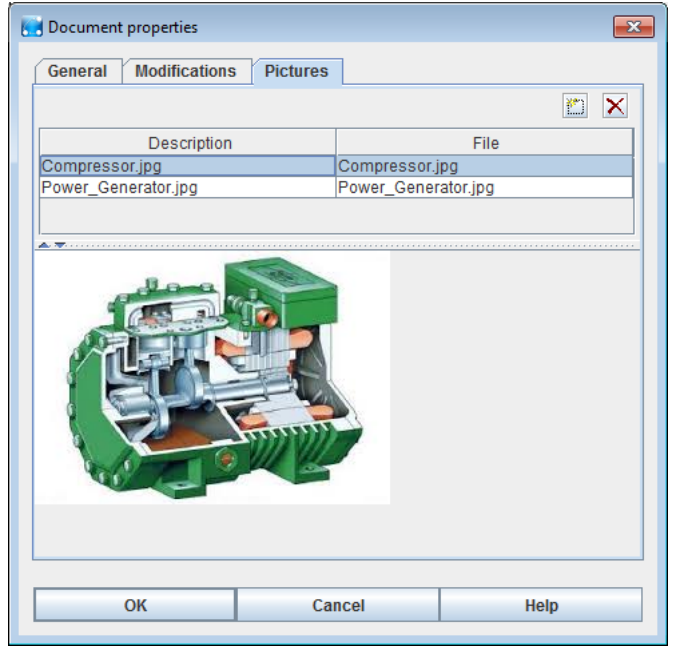

Il est possible d'ajouter des images au document à l'aide de l'icône . Un double-clic dans la colonne **Fichier** permet de sélectionner le fichier image de type jpg, gif ou png. Il est possible d'associer une description ou un nom à l'image en faisant un double-clic dans la colonne **Description** .

•

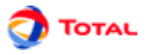

Une fois dans le document, l'image peut être associée à un groupe à l'aide du menu **Groupe - Changer l'image**

Les images sont mémorisées à l'intérieur du document, veillez à ajouter des images de taille raisonnable. Les images étant dans le document, il faudra répéter l'opération si le fichier image est modifié à l'extérieur de l'application.

### <span id="page-31-0"></span>**3.6. Alignement**

Afin d'améliorer la lisibilité du modèle, il est possible d'aligner verticalement ou horizontalement les éléments sélectionnés. Il suffit pour cela d'utiliser la commande **Aligner** du menu **Outils**.

La figure ci-dessous montre le fonctionnement de la commande. Aligner verticalement différents éléments sélectionnés s'effectue de la manière suivante:

- 1. Sélectionner les éléments (éléments du modèle, commentaires, champs dynamiques...) à aligner;
- 2. Aller dans le menu **Outils** et sélectionner la fonction **Aligner**;
- 3. Choisir le type d'alignement: **Aligner au centre**;
- 4. Faire un clic gauche.

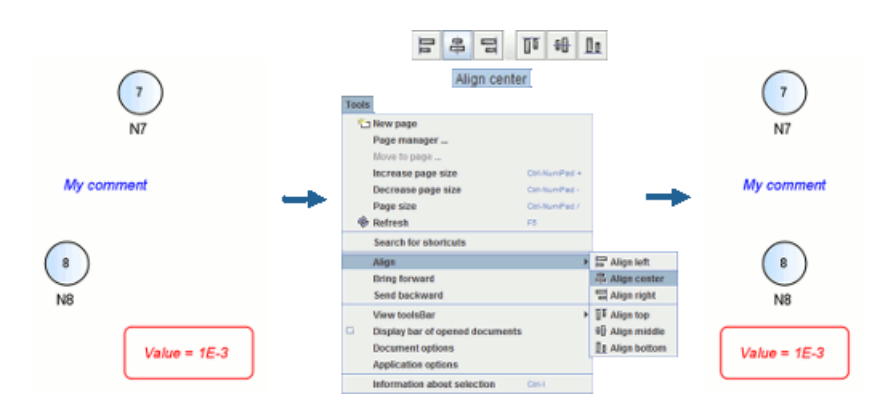

De même, pour aligner des éléments horizontalement, il suffit de sélectionner le type **Aligner au milieu** qui aligne les ordonnées en maintenant les abscisses constantes. Le principe est le même que celui décrit ci-dessus.

## <span id="page-31-1"></span>**3.7. Sélection multiple**

Il peut s'avérer parfois utile de sélectionner plusieurs éléments disposés aux différents coins de la zone de saisie. Pour simplifier ce type de sélection, il suffit de cliquer un à un sur chacun des éléments visés en maintenant la touche Shift du clavier enfoncée.

## <span id="page-31-2"></span>**3.8. Sélection de partie connexe**

Il est parfois difficile de sélectionner une partie connexe d'un modèle. Pour simplifier la sélection, il suffit de sélectionner un élément graphique puis d'utiliser le menu **Sélectionner une partie connexe** du menu **Edition**. Il est possible d'effectuer directement la sélection connexe en cliquant sur l'élément avec le bouton Ctrl enfoncé.

## <span id="page-31-3"></span>**3.9. Zoom et taille de page**

Si lors d'une modélisation, la taille de la page n'est pas suffisante, il est possible d'en changer la taille en utilisant les menus **Augmenter la taille de la page** (**Control**+**Pavé numérique +**), **Diminuer la taille de la page** (**Control**+**Pavé numérique -**), **Taille de la page** (**Control**+**Pavé numérique /**) du menu **Outils**.

Le menu **Taille de la page** permet d'éditer directement les dimensions des pages.

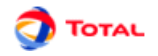

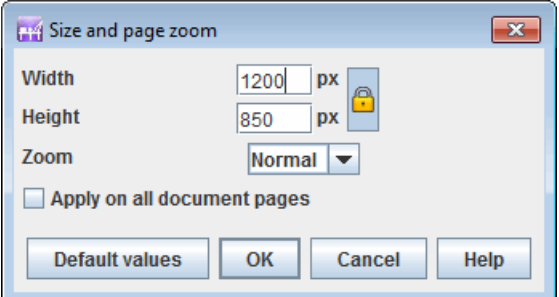

Les zooms des pages peuvent être modifiés soit par le menu de la barre d'icônes :

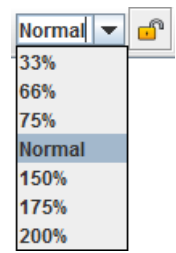

Soit en sélectionnant la vue et effectuant un **Control**+**roulette haut** pour zoomer ou **Control**+**roulette bas** pour dézoomer.

Le verrou situé dans la barre d'icônes permet d'appliquer le zoom sur la page courante ou sur l'ensemble des pages du document.

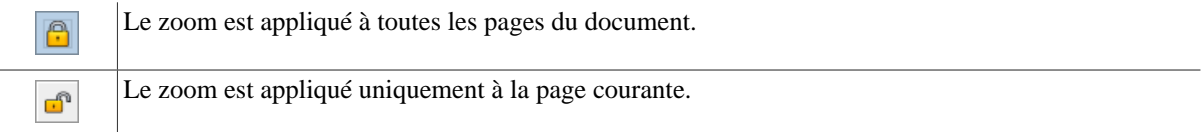

<span id="page-32-0"></span>A noter que si un élément est sélectionné sur la page, le zoom centrera la page sur cet élément.

# **3.10. Réticule**

Afin de pouvoir réaliser rapidement un modèle ordonné et lisible, le **réticule** permet d'aligner (de manière moins précise que la fonction **Aligner** du menu **Outils**) les différents éléments entre eux. L'activation (ou désactivation) du **réticule** s'effectue au niveau de l'onglet **Graphiques** du menu **Option**.

La figure ci-dessous montre comment aligner facilement et rapidement un élément par rapport à un autre:

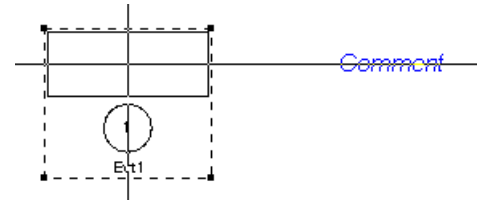

De même, pour aligner des éléments horizontalement, il suffit de sélectionner le type **Aligner au milieu** qui aligne les ordonnées en maintenant les abscisses constantes. Le principe est le même que celui décrit ci-dessus.

# <span id="page-32-1"></span>**3.11. Glue/Association graphique**

Lorsque les objets sont positionnés à votre convenance, il est possible de figer un ensemble d'objet en les sélectionnant et en faisant un clic droit puis **Associer**. Cette commande groupe (au sens graphique et non hiérarchique) les objets sélectionnés, de telle sorte qu'en déplacer un déplace les autres.

## <span id="page-32-2"></span>**3.12. Ligne**

Afin de pouvoir dessiner des lignes, polylignes ou flèches, l'outil **Ligne** peut être utilisé. Dessinez la ligne puis éditez ses propriétés pour construire une flèche.

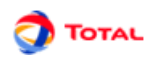

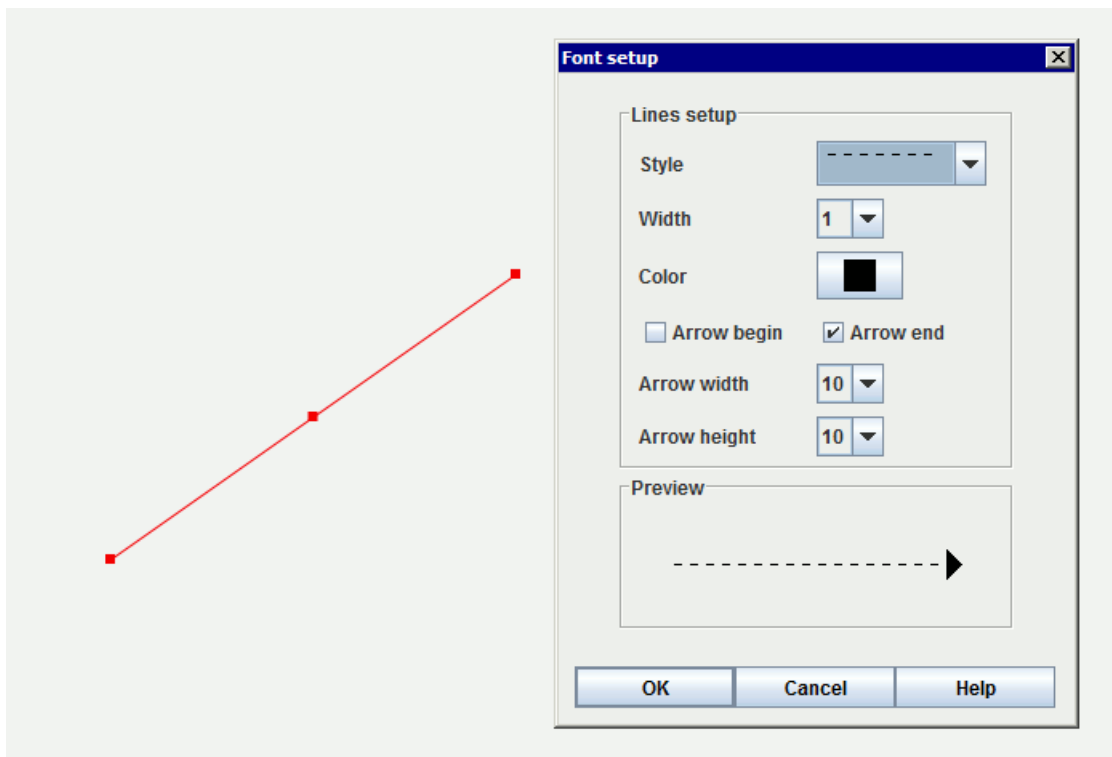

# <span id="page-33-0"></span>**3.13. Nettoyage des tableaux**

Des données peuvent ne plus être utilisées et il est parfois nécessaire de supprimer toutes les données inutilisées. Pour cela utilisez le menu **Données et Calculs / Supprimer les données inutilisée**

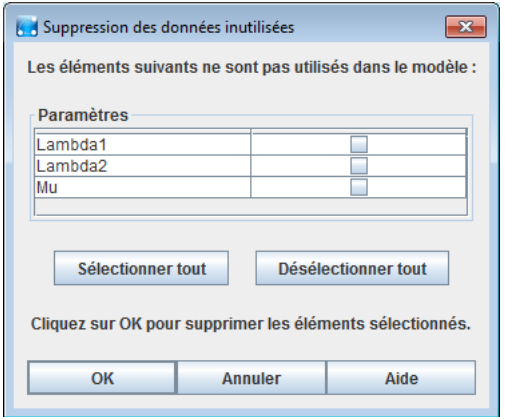

La fenêtre ci-dessus s'affiche et présente toutes les données inutilisées. Sélectionnez les données que vous souhaitez vraiment supprimer puis cliquez sur OK.

# <span id="page-33-1"></span>**3.14. Edition des lois**

Le menu **Données et Calculs / Edition des lois** vous permet de travailler sur l'ensemble des lois utilisées par les évènements.

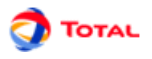

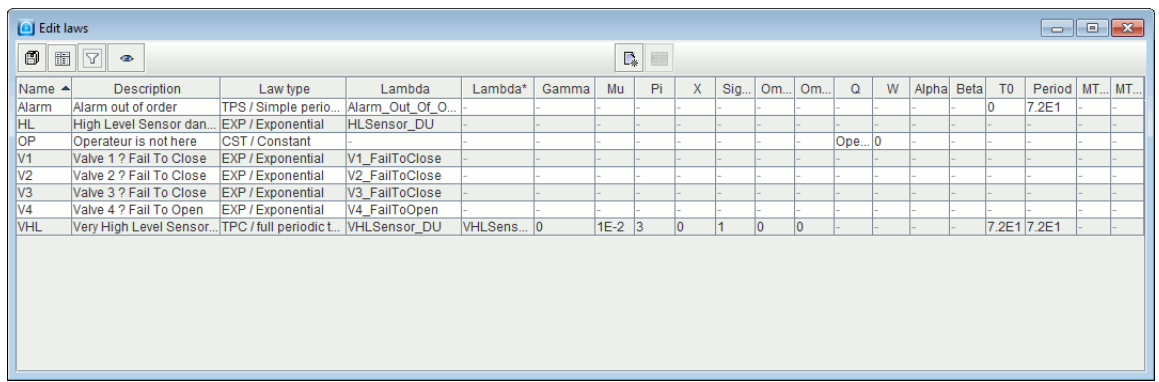

Tous les évènements sont listés avec un détail de la loi et de ses paramètres, permettant ainsi une plus grande lisibilité sur le modèle réalisé. Pour plus de détails sur l'utilisation des lois et des paramètres de loi, vous pouvez vous référer à la section (cf. [Section 6, « Lois et incertitudes »](#page-40-0)).

La modification d'une loi ou d'un paramètre de loi utilisé par plusieurs évènements s'effectue alors trés simplement en utilisant les fonctionnalités de modification globale.

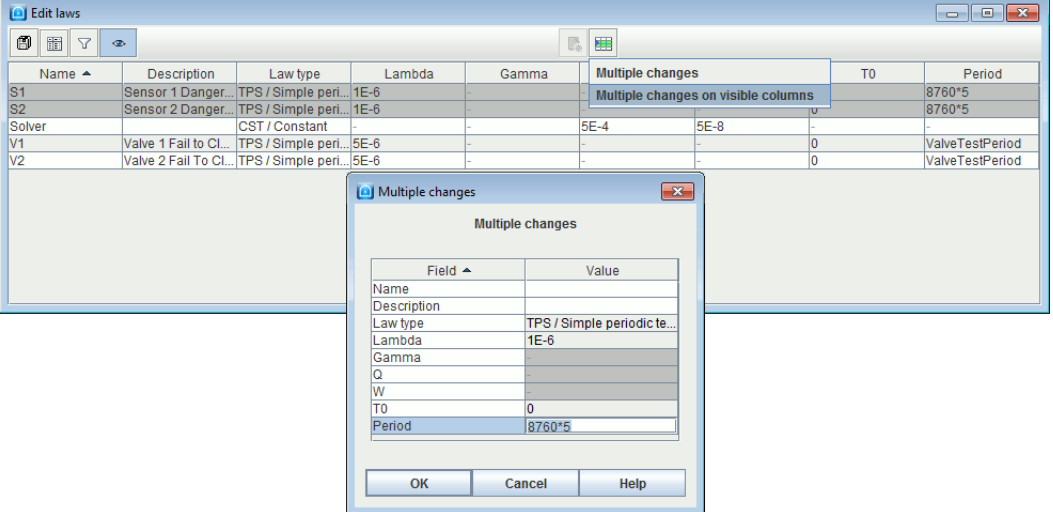

# <span id="page-34-0"></span>**3.15. Import des évènements**

Il est possible d'importer directement des événements depuis:

- un autre fichier Tree,
- un ficher dag,
- un fichier CSV,

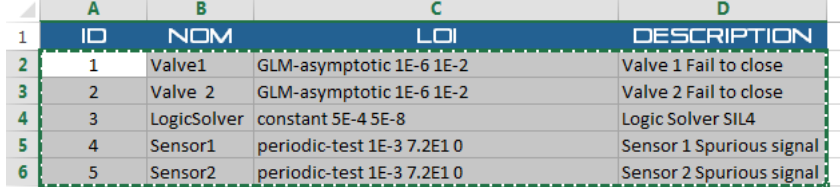

• ou depuis le clavier.

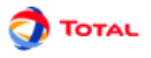

Ces fonctionnalités sont accessibles depuis le tableau des événements grace à l'icône **Importer des événements 著** 

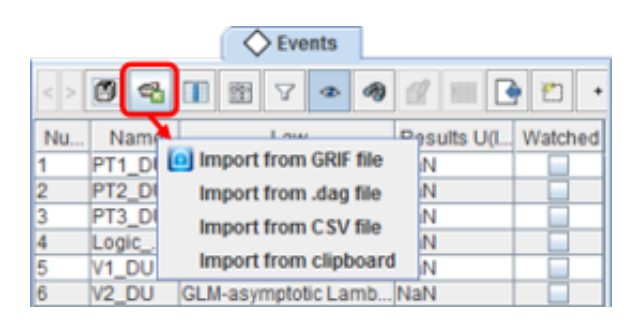

# <span id="page-35-0"></span>**3.16. Insertion des évènements depuis la table des évènements**

L'icône **permet d'insérer un évènement dans la page courante.** 

- Si l'évènement n'est pas relié à un arbre, il est déplacé dans la page courante.
- Si l'évènement est déjà relié à un arbre, un raccourci est créée dans la page courante.

Pour utiliser cette fonction, il est conseillé de désélectionner

П
# **4. Les attributs**

# **4.1. Création**

L'onglet **Attribut** permet à l'utilisateur de créer des attributs qui sont ensuite utilisés pour qualifier des éléments définis dans le système.

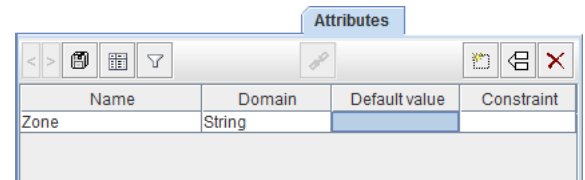

Les attributs possèdent les proprités suivantes:

- nom;
- domaine;
- valeur par défaut;
- contrainte.

Le domaine peut prendre les types suivants:

- **booléen** : l'attribut est alors un booléen;
- **entier** : Cette sorte d'attribut est utilisée pour affecter une valeur d'entier;
- **réel** : Cette sorte d'attribut est utilisée pour affecter une valeur réelle;
- **chaine de caractère** : Cette sorte d'attribut est utilisée pour affecter un texte libre.

Dans la partie **Contrainte** , l'utilisateur peut entrer une contrainte de l'attribut afin d'assurer l'utilisation appropriée de l'attribut dans le modèle.

De plus, les attributs de type **réel** ou **entier** ont un **type de contrainte énumérée** ou **intervalle** .

# **4.2. Utilisation des attributs**

Dans un diagramme de fiabilité il est possible d'associer les attributs aux évènements.

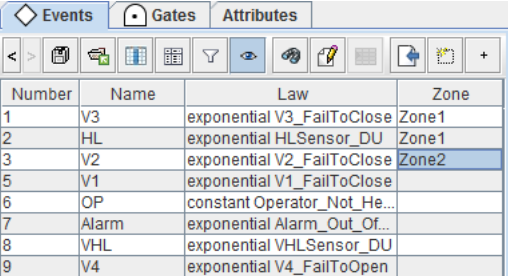

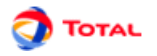

Si des attributs ont été défini ces derniers apparaissent aussi dans les datails des coupes:

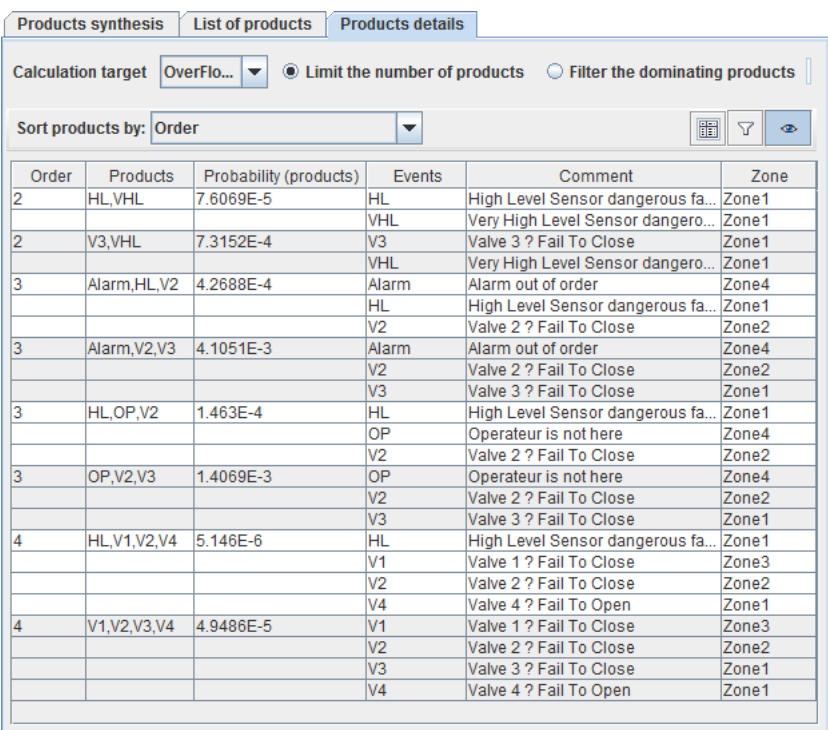

# **5. Aide sur les défaillances de causes communes**

Afin de faciliter la création de modèle, le module Arbre de défaillance permet la création de CCF(Common Cause Failure), et permet de lier certaines entitées (**Evenement**, **Bloc**) à une ou plusieurs défaillances de causes communes. Les CCF sont accessibles dans le tableau des données. Il n'y a pas d'entités graphique associée à une CCF. Les entitées liées à une CCF active sont marquées graphiquement par un eclair jaune :

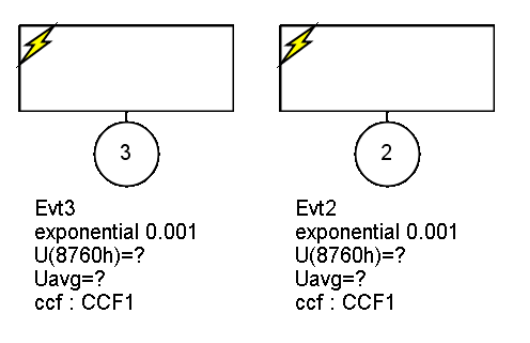

# **5.1. Création d'une CCF**

La création d'une nouvelle CCF se fait de différentes manières :

- 1. Cliquer sur le bouton **Ajouter** du tableau de données,
- 2. Utiliser le menu contextuel des entitées rattachables : **CCF Attacher à une nouvelle CCF**

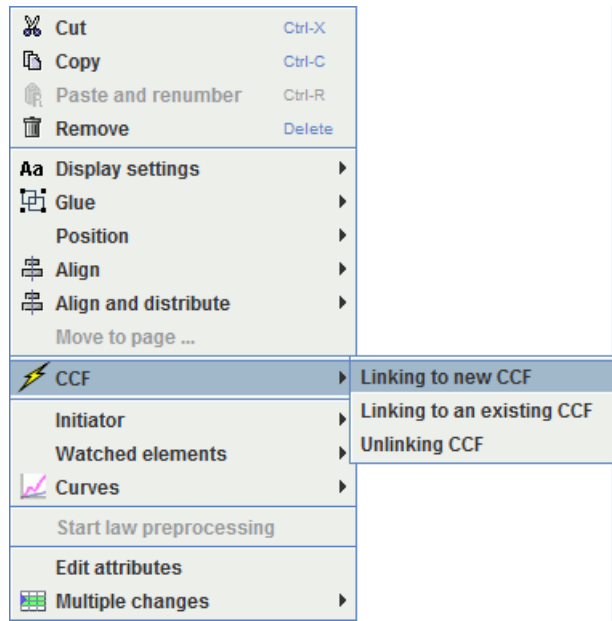

# **5.2. Edition d'une CCF**

Il est possible d'éditer les propriétés d'une CCF de différentes manières :

- 1. Double-Cliquer sur la cellule voulue du tableau de données, puis editer.
- 2. Utiliser le menu contextuel de la ligne (CCF) selectionnée dans le tableau de données : **Propriétés**

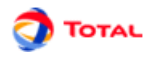

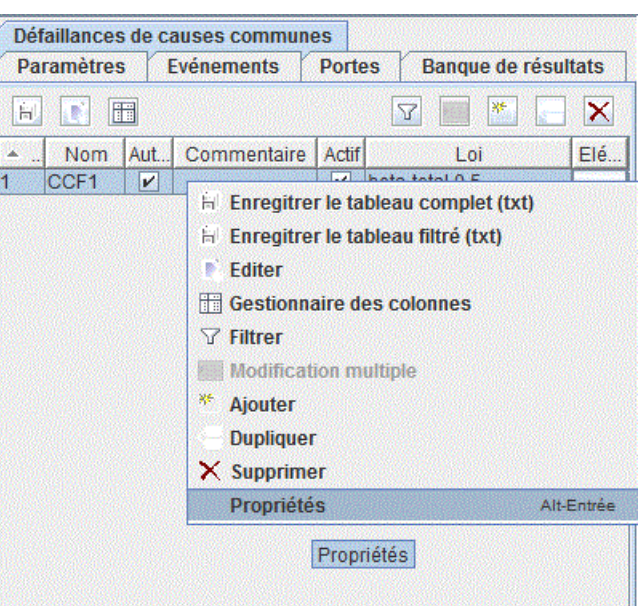

S'ouvre alors la fenêtre d'edition suivante :

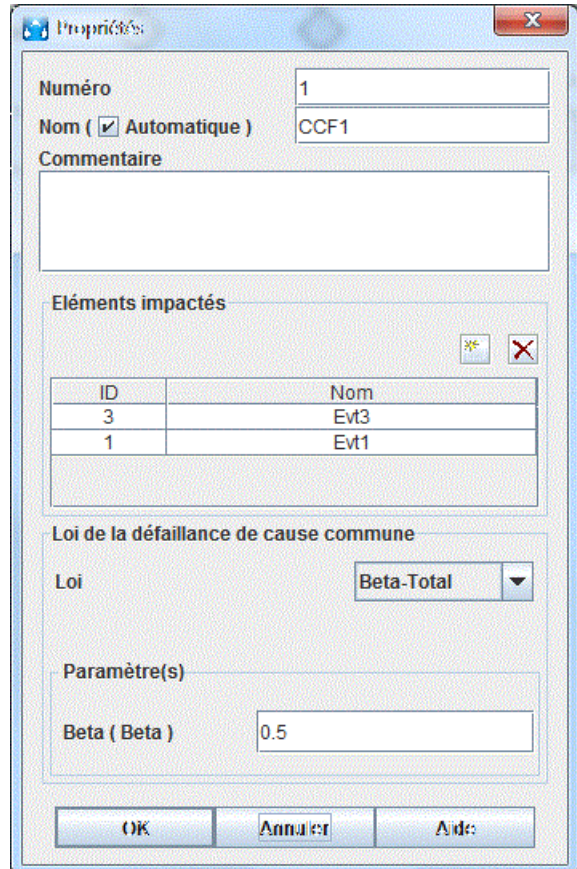

Deux types de lois sont aujourd'hui possible pour une CCF:

- 1. La loi beta-total : Applique le paramétre Beta aux lois des composants qui lui sont reliés Singularités :
	- a. Un composant peut être lié à plusieurs CCF utilisant la loi beta-total.
	- b. La sommme des beta définis sur les CCF doit être strictement inférieur à 1 pour un composant.
	- c. Les lois supportées pour les composants sont exponentiel, constante et test-périodique.
- 2. La loi beta-nucléaire : Les lois des composants sont remplacés par la loi définit par la CCF Singularités :
	- a. Un composant ne peut être lié qu'à une seule CCF utilisant la loi beta-nucléaire.
	- b. Les lois des composants ne sont plus utilisés.
	- c. Les lois supportées pour la CCF sont exponentiel, constante et test-périodique.

# **6. Lois et incertitudes**

# **6.1. Description des lois**

Au total, 16 lois sont disponibles sous le module Arbre de défaillance. A chacune de ces lois correspond un ou plusieurs paramètres dont voici les différents "types" possibles:

- Probabilité: valeur comprise entre 0 et 1 inclus.
- Taux: valeur supérieure ou égale à 0 correspondant à un taux de défaillance.
- Durée: valeur supérieure ou égale à 0 correspondant à une durée ou à un temps.
- Facteur: valeur strictement supérieure à 0.
- Entier naturel: valeur entière supérieure ou égale à 0.
- Booléen: peut prendre comme valeur 0 ou 1 correspondant à un paramètre option.
- Autre: n'importe quelle valeur.

Dans la suite du chapitre, le "type" des paramètres sera précisé pour chaque loi.

## **6.1.1. Non définie**

Cette loi utilisée comme loi par défaut permet, grâce à un message d'erreur au lancement des calculs, d'indiquer à l'utilisateur qu'il n'a pas changer la loi par défaut.

## **6.1.2. CST / Loi constante**

Cette loi a deux paramètres: la probabilité **q** de l'événement, et l'intensité inconditionnelle **w**. Quel que soit le temps, la probabilité d'occurrence de la panne du composant est constante.

Paramètre:

- **q** (Probabilité)
- **w** (Intensité inconditionnelle de défaillance)

La définition de la loi est la suivante:

$$
Q(t) = q
$$

Cette loi correspond en général au cas où la seule défaillance considérée pour les composants est celle du refus de changer d'état (ex.: Fail to start/stop...).

## **6.1.3. EXP / Exponentielle**

Cette loi n'a qu'un seul paramètre: le taux de défaillance du composant (supposé constant au cours du temps). Elle décrit l'intervalle de temps avant la première défaillance pour un composant qui n'est pas réparable.

Paramètre:

• **Lambda** (Taux) = taux de défaillance

La définition de la loi est la suivante:

$$
Q(t) = 1 - e^{-\lambda t}
$$

Cette loi est largement utilisée car elle est quasiment la seule à rendre possible l'obtention de résultats analytiques. De plus, elle décrit très bien la période de vie d'un composant non-réparable (au moins lorsqu'il y a un grand nombre de composants) après la période de jeunesse.

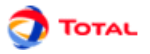

## **6.1.4. EXPD / Exponentielle Dormante**

Cette loi est utilisée pour modéliser les évènements dormants de manière plus précise qu'avec une simple loi dormante. Elle a trois paramètres : le taux de défaillance du composant (supposé constant au cours du temps), la périodicité de test et le temps de mission(dernier point de calcul demandé). Ce dernier paramètre n'est pas saisit par l'utilisateur. Il correspond au dernier point de calcul demandé.

Paramètre:

- **Lambda** (Taux) = taux de défaillance
- **Tau** (Durée) = période de test (intervalle de temps entre deux tests consécutifs)
- **Tmax** (Temps) = temps de mission (c-à-d le t maximum pour l'ensemble des t à calculer pas saisissable)

La définition de la loi est la suivante:

 $Q(t) = 1 - exp^{-\lambda * t}$  si Tmax  $\ge \tau$ <br> $Q(t) = 1 - exp^{-\lambda * \frac{\tau}{Tmax} * t}$  si Tmax <  $\tau$ 

## **6.1.5. IND / Indisponibilité**

Cette loi décrit le comportement d'un composant réparable (ou non), avec (ou sans) refus de démarrage à l'aide d'expressions exponentielles. Elle généralise la loi exponentielle à paramètre **Lambda** (taux de défaillance).

Paramètres:

- **Gamma** (Probabilité) = probabilité de refus de démarrage initial ( $\hat{a} t = 0$ )
- **Lambda** (Taux) = taux de défaillance
- **Mu** (Taux) = taux de réparation

La définition de la loi est la suivante:

$$
Q(t) = \frac{\lambda}{\lambda + \mu} - \frac{\lambda - \gamma(\lambda + \mu)}{\lambda + \mu} \times e^{-(\lambda + \mu)t}
$$

Les paramètres **Gamma** et **Mu** sont optionnels, ils peuvent selon le cas être mis à zéro.

- Si le composant n'est pas réparable il suffit de mettre **Mu** à zéro.
- Si le composant ne peut pas tomber en panne au démarrage, il suffit de mettre **Gamma** à zéro.

Le refus de démarrage n'est pris en compte qu'à  $t = 0$ .

## **6.1.6. WBL / Weibull**

Cette loi a trois paramètres: **alpha**, **bêta** et **t0**. Elle décrit le comportement d'un composant non-réparable et sans refus de démarrage. Sa particularité est qu'elle permet de prendre en compte la période de jeunesse et de vieillesse.

Paramètres:

Π

- **Alpha** (Facteur) = paramètre d'échelle
- **Bêta** (Facteur) = paramètre de forme
- **T0** (Durée) = paramètre de localisation

La définition de la loi est la suivante:

$$
Q(t) = 1 - \exp\left[-\left(\frac{t - t_0}{\alpha}\right)^{\beta}\right]
$$

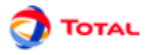

L'intérêt de cette loi est que selon le facteur **bêta**, il est possible de tester et utiliser de nouvelles distributions:

- Si **Bêta** est inférieur à 1, le taux de défaillance décroît et la loi permet alors de prendre en compte la période de jeunesse du composant.
- Si **Bêta** est supérieur à 1, le taux de défaillance croît et la loi permet alors de prendre en compte la période de vieillissement du composant.
- Si **Bêta** est égal à 1, la loi de Weibull est équivalente à la loi exponentielle.

## **6.1.7. TPS / Tests périodiques simple**

Cette loi permet de représenter un composant qui tombe en panne selon une loi de distribution exponentielle et dont on constate la panne lors d'un test périodique. La réparation s'effectue ensuite de façon instantanée.

Paramètres:

- **Lambda** (Taux) = taux de défaillance
- **Tau** (Durée) = période de test (intervalle de temps entre deux tests consécutifs)
- **T0** (Durée) = date du premier test

La définition de la loi est la suivante:

$$
Q(t) = \begin{cases} 1 - e^{-\lambda t} & \text{if } t < t_0 \\ 1 - e^{-\lambda \left[ \left( t - t_0 \right) \bmod \tau \right]} & \text{otherwise} \end{cases}
$$

Voici un petit graphe représentant les différentes phases de la "vie" du composant:

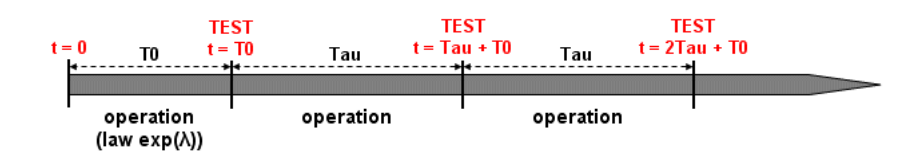

n

Cette loi est une version simplifiée de la loi "TPC / Tests périodiques complète"

## **6.1.8. TPE / Tests périodiques étendue**

Cette loi permet de représenter un composant qui tombe en panne selon une loi de distribution exponentielle et dont on constate la panne lors d'un test périodique. La phase de réparation est ensuite modélisée par une exponentielle de paramètre **Mu**.

Paramètres:

- **Lambda** (Taux) = taux de défaillance
- **Mu** (Taux) = taux de réparation (une fois qu'un test a mis en évidence la panne)
- **Tau** (Durée) = période de test (intervalle de temps entre deux tests consécutifs)
- **T0** (Durée) = date du premier test

Voici un petit graphe représentant les différentes phases de la "vie" du composant:

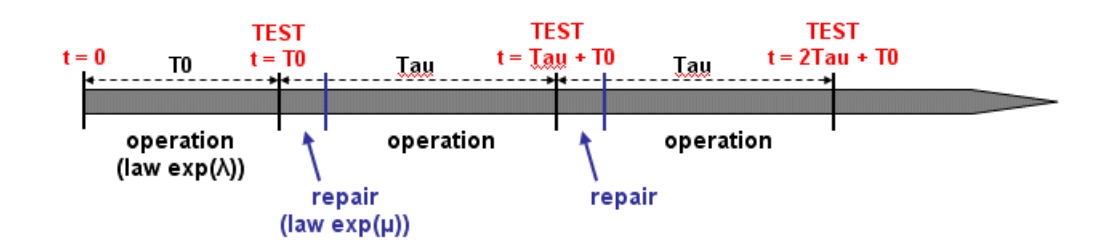

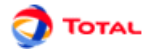

Cette loi est une version simplifiée de la loi "TPC / Tests périodiques complète"

## **6.1.9. TPC / Tests périodiques complète**

Cette loi permet de représenter un composant testé périodiquement de la manière la plus complète possible. Les paramètres intervenants sont nombreux.

Paramètres:

П

- **Lambda** (Taux) = taux de défaillance en cours de fonctionnement ou d'attente
- **Lambda\*** (Taux) = taux de défaillance durant le test
- **Mu** (Taux) = taux de réparation (une fois qu'un test a mis en évidence la panne)
- **Tau** (Durée) = période de test (intervalle de temps entre deux tests consécutifs)
- **Téta** (Durée) = date du premier test (valeur de non prise en compte: **Tau**)
- **Gamma** (Probabilité) = probabilité de défaillance due au déclenchement du test (valeur de non prise en compte:  $0 =$  le déclenchement du test n'entraîne pas de défaillance)
- **Pi** (Durée) = durée du test (valeur de non prise en compte : 0 (test instantané))
- $X$  (Booléen) = indicateur de disponibilité du composant durant le test  $(= 0, 1)$ e composant est indisponible durant le test;  $= 1$ , il est disponible) (valeur de non prise en compte:  $1 =$  disponible durant le test)
- **Sigma** (Probabilité) = taux de couverture du test (probabilité que la panne du composant soit détectée lors du test) (valeur de non prise en compte: 1 = le test couvre l'ensemble des pannes possibles)
- **Oméga 1** (Probabilité) = probabilité d'oubli de reconfiguration après le test (valeur de non prise en compte: 0 = pas de problème de reconfiguration après tes)
- **Oméga 2** (Probabilité) = probabilité d'oubli de reconfiguration après la réparation (valeur de non prise en compte:  $0 =$  pas de problème de reconfiguration)

La valeur dite de "non prise en compte" d'un paramètre est la valeur à saisir pour que ce paramètre n'ait П pas d'influence dans le calcul de la disponibilité du composant.

Voici un petit graphe représentant les différentes phases de la "vie" du composant:

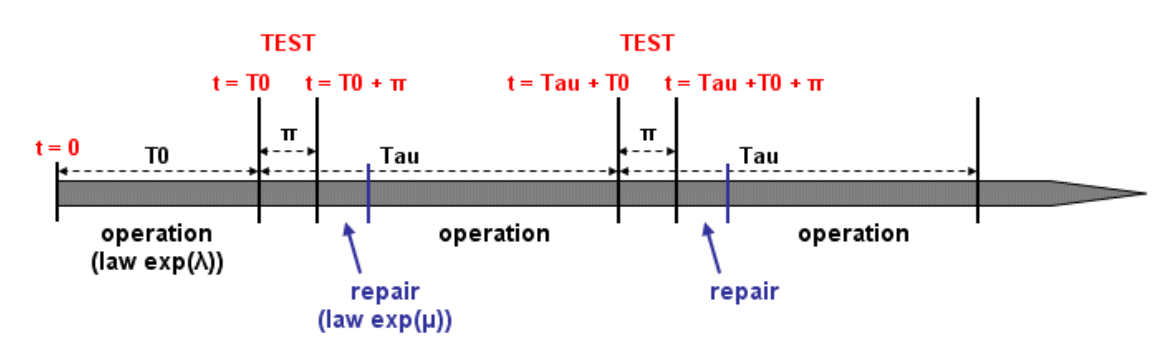

## **6.1.10. TPC / Tests périodiques complète à dates spécifiques**

Cette loi est identique à la test périodique à 11 paramètres ci dessus. La différence se situe au niveau des dates de tests. Cette loi ne dispose pas de **Tau** ni de **Téta**, mais dispose d'un paramètre **Dates de tests** qui permet d'indiquer la liste des temps auxquels seront effectués les tests.

## **6.1.11. NRD / Non reconfiguration avant délai**

Cette loi prend deux paramètres : un taux de réparation **Mu** et un délai **Delay**. Elle donne, pour des composants non réparables, la probabilité de ne pas réussir à récupérer le composant avant un délai **Delay**.

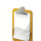

Cette loi ne dépend pas du temps, il s'agit d'un raccourci d'une loi constante.

Paramètres:

- **Mu** (Taux) = taux de réparation
- **d** (Durée) = délai de récupération

La définition de la loi est la suivante:

$$
Q(t) = e^{-\mu d}
$$

## **6.1.12. GLM / GLM asymptotique**

Cette loi est une variation de la loi "IND / Indisponibilité". En effet, elle correspond à la probabilité d'une loi "IND / Indisponibilité" calculé à  $t = infini$ .

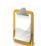

Cette loi ne dépend pas du temps, il s'agit d'un raccourci d'une loi constante.

Paramètres:

- **Lambda** (Taux) = taux de défaillance
- **Mu** (Taux) = taux de réparation

La définition de la loi est la suivante:

$$
Q(t) = \frac{\lambda}{\lambda + \mu}
$$

## **6.1.13. DOR / Dormant**

Cette loi a trois paramètres: un taux de défaillance, un temps moyen de réparation et un délai. De plus, elle ne dépend pas du temps.

Paramètres:

- **Lambda** (Taux) = taux de défaillance
- **MTTR** (Durée) = durée moyenne de réparation
- **d** (Durée) = délai

La définition de la loi est la suivante:

$$
Q(t) = \frac{\lambda d - (1 - e^{-\lambda d}) + \lambda MTTR.(1 - e^{-\lambda d})}{\lambda d + \lambda MTTR.(1 - e^{-\lambda d})}
$$

#### **6.1.14. CMT / Temps de mission constant**

Cette loi est un cas simplifié de la loi "IND / Indisponibilité". En effet, elle correspond à une loi exponentielle avec un temps fixe donné en paramètre.

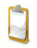

Cette loi ne dépend pas du temps, il s'agit d'un raccourci d'une loi constante.

Le paramètre Q est optionnel. n

Paramètres:

- **Lambda** (Taux) = taux de défaillance
- **T** (Durée) = temps de mission
- **Q** (Probabilité) = valeur optionnelle

La définition de la loi est la suivante:

$$
Q(t) = Q + 1 - e^{-\lambda T}
$$

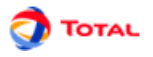

## **6.1.15. EMP / Empirique**

Cette loi n'en est pas une à proprement parler, elle permet de saisir la probabilité et le taux de défaillance au cours du temps dans un tableau.

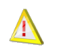

Si vous effectuez des calculs à des temps qui n'ont pas été rentrés dans le tableau la valeur aux temps demandés sera interpolée en fonction des points fournis.

## **6.1.16. MKR / Graphe de Markov**

Cette loi utilise un graphe de markov pour être définie. Il suffit de selectionner l'emplacement du fichier .jma. Pour que les calculs Booléen soient réalisables, il faut au préalable lancer un précalcul. Le précalcul lance automatiquement le module graphe de Markov pour récuperer les grandeurs nécessaires. Cette opération peut être effectuée en faisant un clic droit sur l'objet ayant cette loi, ou dans le menu **Données et Calculs**.

## **6.2. Incertitudes sur les paramètres**

Pour chaque loi de probabilité utilisée dans le modèle, il est possible d'introduire une incertitude sur chacun des paramètres. Trois lois sont disponibles pour les modéliser:

- la loi "UNIF / Uniforme";
- la loi "NLOG / Lognormale";
- la loi "NORM / Normale".

En utilisant cette méthode, il est donc possible d'introduire l'impact des incertitudes sur les données dans le résultat final.

## **6.2.1. UNI / Uniforme**

Cette loi a deux paramètres: une limite supérieure et une limite inférieure.

Paramètres:

- **a** = limite supérieure
- $\bullet$  **b** = limite inférieure

La définition de la loi est la suivante:

$$
Q(t) = \frac{(t-a)}{(b-a)}
$$

## **6.2.2. NLOG / Log normale**

Cette loi a trois paramètres: la moyenne, facteur d'erreur, et le pourcentage de l'intervalle de confiance.

Paramètres:

- **Moyenne**  $E(x) = La$  moyenne
- **Facteur d'erreur** = Le Facteur d'erreur FE (= exponentiel(1.645\*Sigma) pour un intervalle de confiance à 90%)
- **IC à combien de pourcent** = l'indice de confiance en pourcentage (entre 0 et 1)

Une variable aléatoire est distribuée suivant une distribution Log normale si son logarithme est distribué suivant une distribution normale. La définition de la loi est la suivante:

$$
Q(t) = 1 - \int_0^t f(t)dt \qquad f(t) = \frac{1}{t\sigma\sqrt{2\pi}} e^{-\left(\frac{(\ln t - \mu)^2}{2\sigma^2}\right)}
$$

Où Sigma est egal à ln(FE)/coef , où coef est le quantile de la loi normale conrespondant au pourcentage choisi  $(1.645$  pour 90%), et ou Mu =  $ln(E(x))$  - Sigma<sup>2</sup>/2

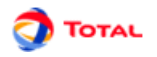

## **6.2.3. NORM / Normale**

Cette loi a deux paramètres: la moyenne et l'écart type.

Paramètres:

- $\bullet$  **Mu** = moyenne
- **Sigma** = écart-type

La définition de la loi est la suivante:

$$
Q(t) = 1 - \int_0^t f(t)dt \qquad f(t) = \frac{1}{\sigma\sqrt{2\pi}} e^{-\left(\frac{(t-\mu)^2}{2\sigma^2}\right)}
$$

### **6.2.4. Prise en compte des incertitudes**

Les incertidudes sur les paramètres peuvent évaluées de deux manière diiférentes:

- au niveau du paramétrage des lois comme décrit dans le chapitre [Paramétrage des événements paramétrage](#page-21-0) [des lois \[22\]](#page-21-0)
- au niveau de la création du paramètre dans le tableau des paramètre. Dans ce cas, si deux évènements utilisent le même paramètre la même incertitude sera considérée.

Pour cela, dans un premier temps il faut faire apparaitre les colonnes **Activer l'incertitude** et **Loi**.

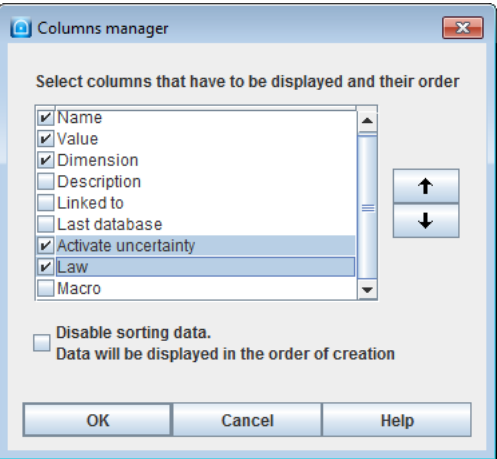

Puis dans le tableau des paramètres, il suffit de choisir ou non d'activer les incertitudes puis de choisir la loi dans la colonne **Loi**.

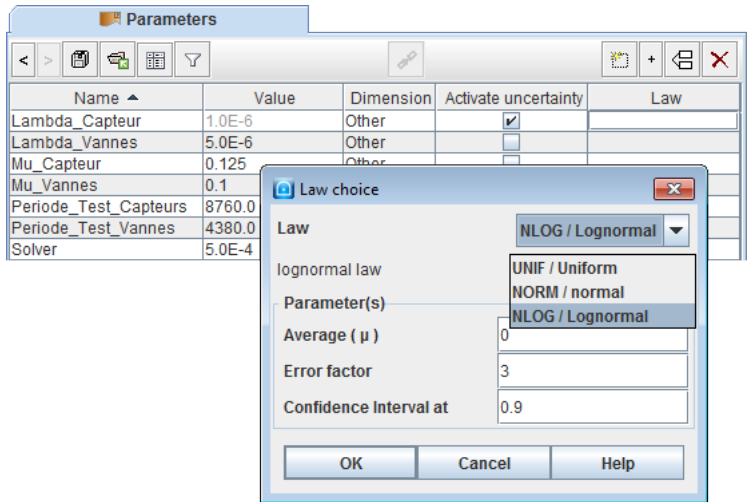

# **7. Exemple d'arbre de défaillances**

Voici un arbre de défaillance modélisant le comportement d'un système de sécurité quelconque ayant deux états possibles: "marche" / "panne" (ou "disponible" / "indisponible"). Le but était donc de construire un arbre permettant d'évaluer l'indisponibilité moyenne du système.

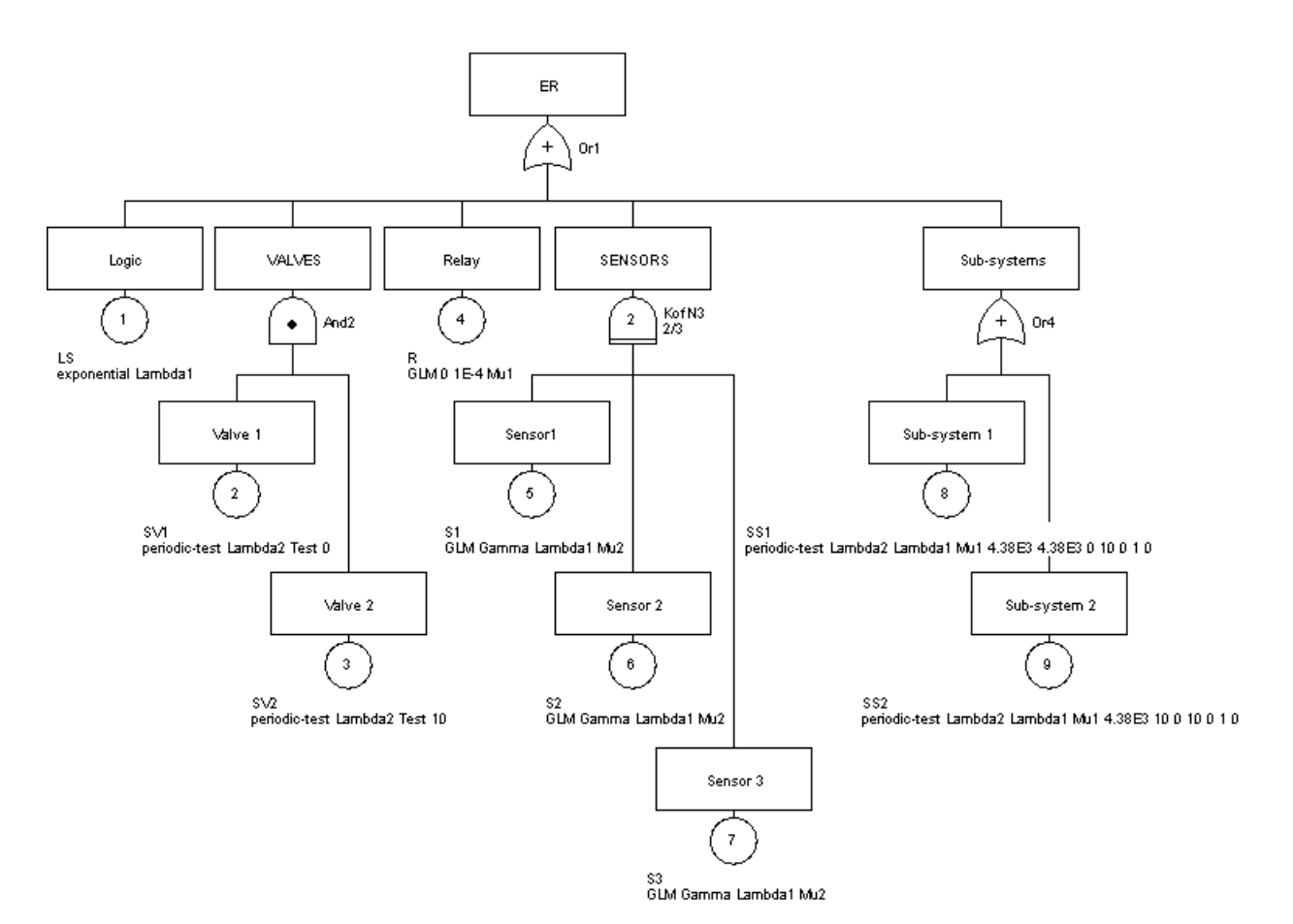

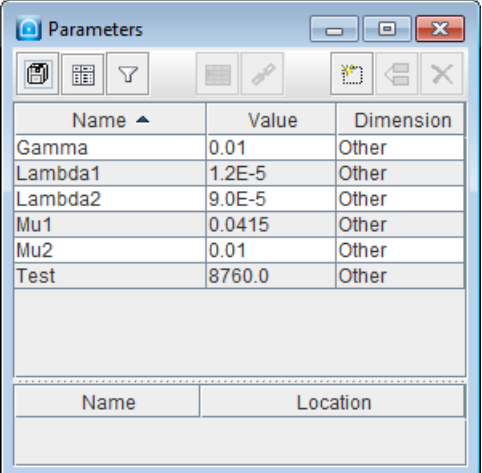

L'arbre ci-dessus comporte neuf événements:

- **LS**
	- Numéro: 1
	- Commentaire: "Logic"
	- Loi: loi **exponentielle** avec "Lambda" = **Lambda1**.

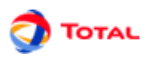

• **SV1**

- Numéro: 2
- Commentaire: "Valve 1"
- Loi: loi de **test périodique simple** avec "Lambda" = **Lambda2**, "Tau" = **Test** et "T0" = **0**.
- **SV2**
	- Numéro: 3
	- Commentaire: "Valve 2"
	- Loi: loi de **test périodique simple** avec "Lambda" = **Lambda2**, "Tau" = **Test** et "T0" = **10**.
- **S1**
	- Numéro: 4
	- Commentaire: "Sensor 1"
	- Loi: loi **indisponibilité** avec "Gamma" = **Gamma**, "Lambda" = **Lambda1** et "Mu" = **Mu2**.
- **S2**
	- Numéro: 5
	- Commentaire: "Sensor 2"
	- Loi: loi **indisponibilité** avec "Gamma" = **Gamma**, "Lambda" =à **Lambda1** et "Mu" = **Mu2**.
- **S3**
	- Numéro: 6
	- Commentaire: "Sensor 3"
	- Loi: loi **indisponibilité** avec "Gamma" = **Gamma**, "Lambda" = **Lambda1** et "Mu" = **Mu2**.
- **R**
	- Numéro: 7
	- Commentaire: "Relay"
	- Loi: loi **indisponibilité** avec "Gamma" = **0**, "Lambda" = **10e-4** et "Mu" = **Mu1**.
- **SS\_1**
	- Numéro: 8
	- Commentaire: "Sub-system 1"
	- Loi: loi de **test périodique complète** avec "Lambda" = **Lambda1**, "Lambda\*" = **Lambda1**, "Mu" = **Mu1**, "Tau" = **4380**, "Téta" = **4380**, "Gamma" = **0**, "Pi" = **10**, "X" = **0**, "Sigma" = **1** et "Oméga" = **0**.
- **SS\_2**
	- Numéro: 9
	- Commentaire: "Sub-system 2"
	- Loi: loi de **test périodique complète** avec "Lambda" = **Lambda1**, "Lambda\*" = **Lambda1**, "Mu" = **Mu1**, "Tau" = **4380**, "Téta" = **10**, "Gamma" = **0**, "Pi" = **10**, "X" = **0**, "Sigma" = **1** et "Oméga" = **0**.

La logique de l'arbre est régit par quatre portes:

#### • **Div1**

- Numéro: **1**
- Nom: **Or1**
- Commentaire: "ER"
- Type: "OU"
- **Div1**
	- Numéro: **2**
	- Nom: **And2**
	- Commentaire: "VALVES"
	- Type: "ET"
- **Div1**
	- Numéro: **3**
	- Nom: **KofN3**
	- Commentaire: "SENSORS"
	- Type: "K sur N"
- **Div1**
- Numéro: **4**

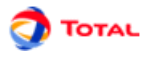

– Nom: **Or4**

- Commentaire: "Sub-systems"
- Type: "OU"

Dans cet exemple, différents types de loi plus ou moins simple ont été utilisés. Elaboré en peu de temps, il a permis de modéliser plusieurs composants plus ou moins complexes: non-réparables, réparables, périodiquement testés, avec probabilité de défaillance à la sollicitation...

A l'aide de cet arbre, il est maintenant possible de lancer des calculs diverses sur les différentes portes ou événements: calculs d'indisponibilité, de défiabilité (avec MOCA), etc.

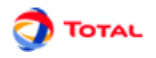

# **8. Impression**

Concernant l'impression, l'utilisateur a plusieurs commandes à sa disposition dans le menu **Fichier**:

- **Mise en page**
- **Imprimer**
- **Sauver dans un fichier RTF**

## **8.1. Mise en page**

La fonction **Mise en page** permet de choisir l'orientation des pages, la dimension des marges...

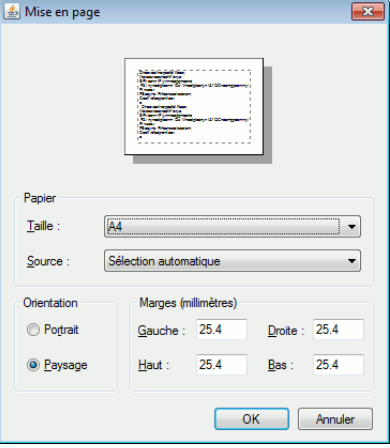

## **8.2. Imprimer**

La fonction **Imprimer** permet d'exporter tout ou partie du document au format .pdf. Les graphiques sont exportés dans un format vectoriel afin de pouvoir redimensionner ces derniers à votre convenance et sans dégradation. L'ensemble des tableaux de données ainsi que les résultats de calculs peuvent également être exportés. Voici la fenêtre de configuration de l'impression :

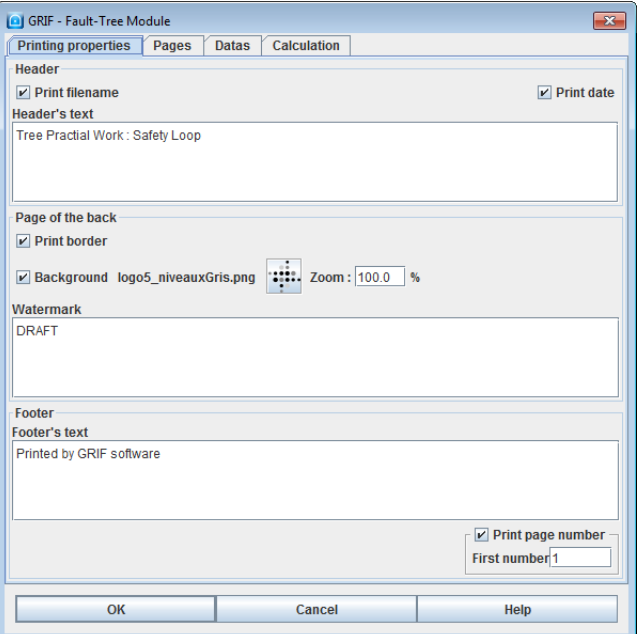

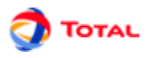

#### **1. Propriétés d'impression**

L'onglet **Propriétés d'impression** offre la possibilité de configurer ce qui sera visible sur toutes les pages imprimées. Cet onglet comporte trois parties : l'en-tête, le corps et le pied de page. Ci-dessous voici un exemple qui illustre les différentes zones sur le pdf :

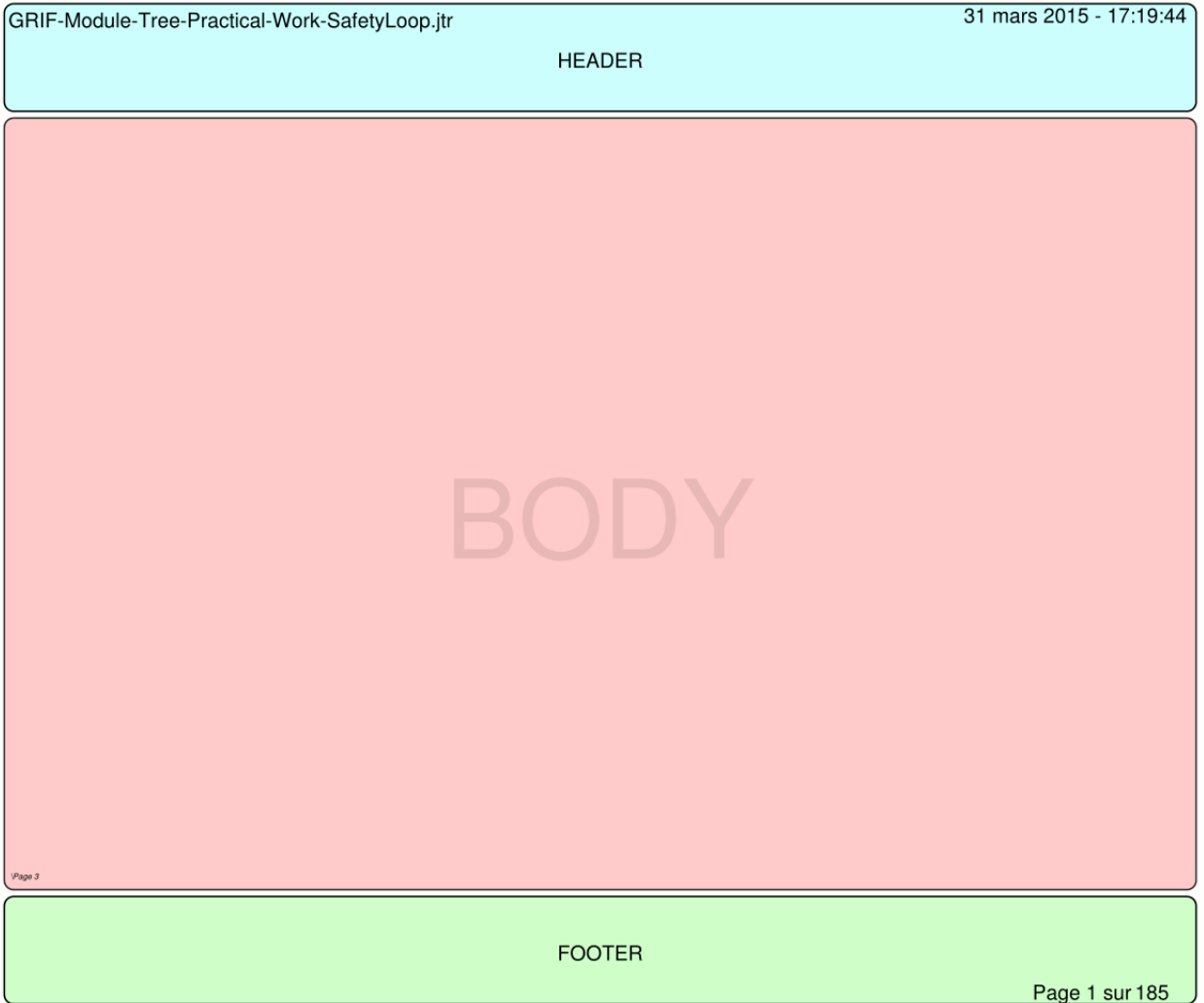

Chacune des trois zones de texte est configurable. L'utilisateur peut ainsi modifier la police, le style, la couleur et le positionnement du texte dans la zone. Il peut également configurer la zone elle-même en lui affectant une couleur de fond et un encadrement. Un click-droit sur la zone de texte affiche un menu contextuel **Affichage...**

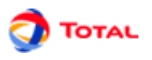

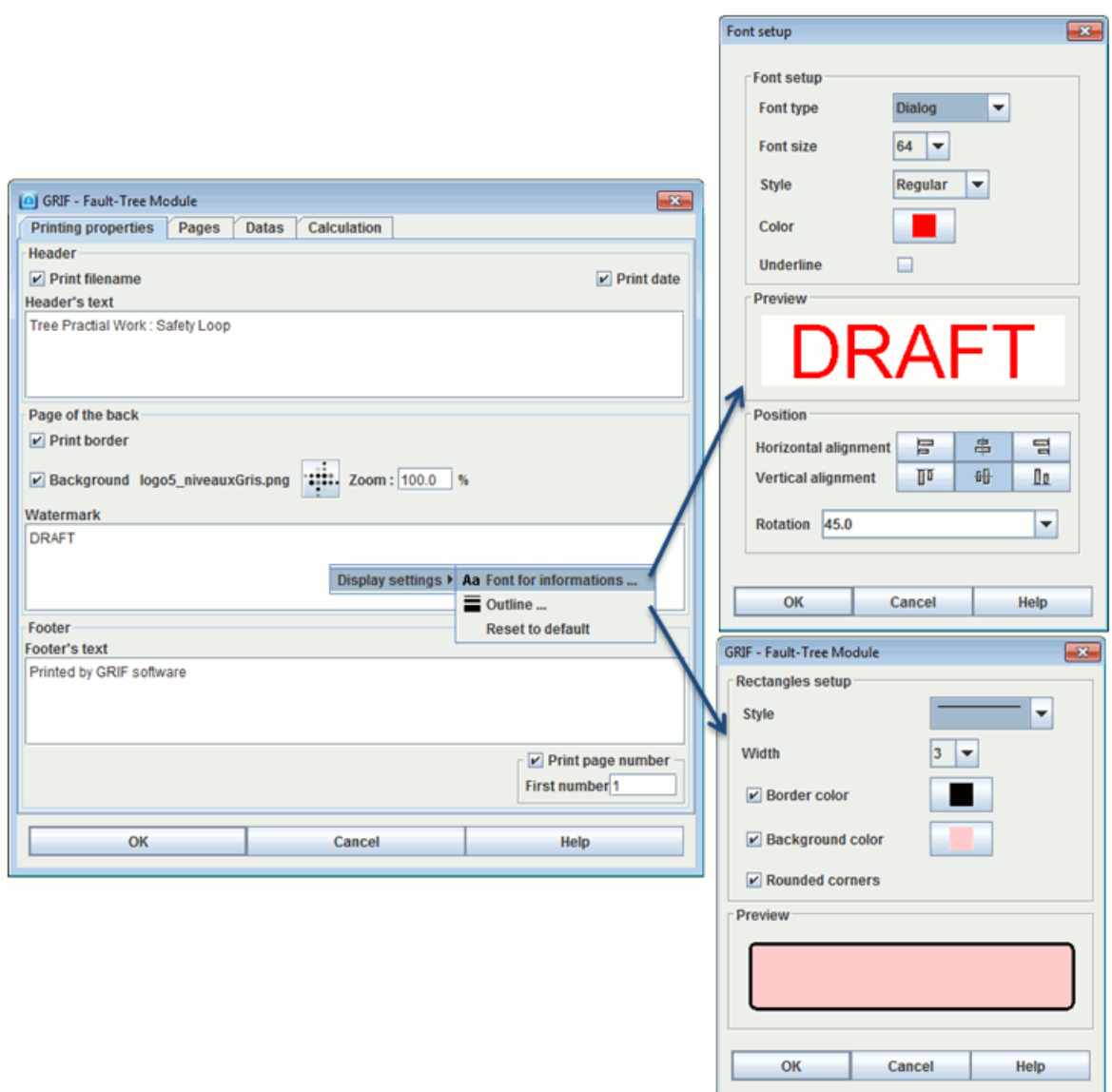

Diverses options viennent s'ajouter à cela :

- **Imprimer le nom du fichier** dans l'en-tête en haut à gauche.
- **Imprimer la date** dans l'en-tête en haut à droite.
- **Imprimer un cadre autour des pages de graphiques** permet de délimiter visuellement les pages de graphiques du reste de la page d'impression. Attention ce cadre peut être en conflit avec un éventuel cadre définit dans la zone de corps de page.
- **Image de fond** permet de saisir une image à imprimer sur un arrière-plan avec des couleurs qui seront atténuées. L'image peut éventuellement sortir de la zone de corps de page.
- **Imprimer le numéro de page** dans le pied de page en bas à droite. Le premier numéro de page peut être saisi pour commencer l'impression à un numéro différent de 1.

#### **2. Pages**

L'onglet **Pages** permet de sélectionner les pages de graphique à imprimer

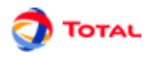

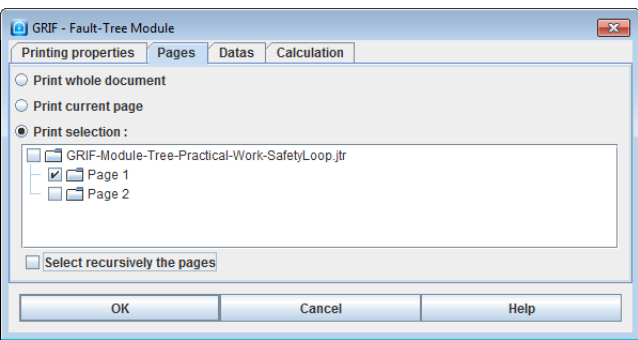

- **Impression de toutes les pages** : toutes les pages seront imprimées
- **Impression de la page en cours** : seulement la page courante sera imprimée.
- **Impression de la sélection** : Permet de sélectionner les pages ou groupes de pages à imprimer. L'option **Sélectionner récursivement les pages** est une aide pour vous permettre de sélectionner plus rapidement les sous-pages.

#### **3. Données**

L'onglet **Données** permet de sélectionner les données à imprimer

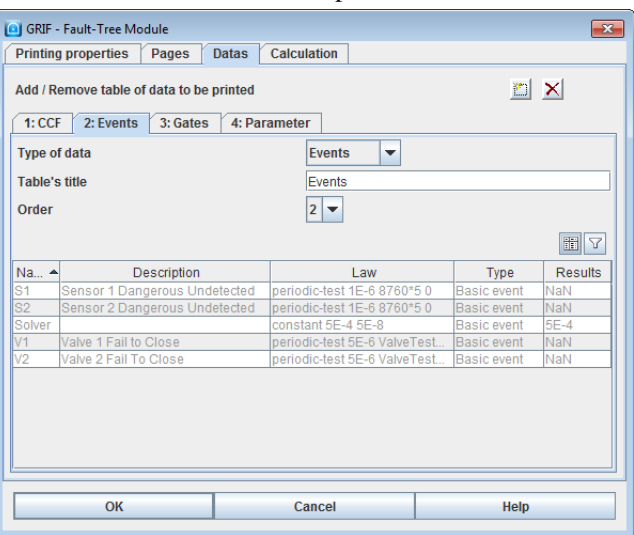

Chaque sous-onglet représentera une table dans le document pdf. Cette table à un titre modifiable et un ordre qui est l'ordre d'impression des différentes tables.

Par défaut tous les types de données sont représentés (un par sous-onglet). Les boutons en haut à droite permettent d'en ajouter ou d'en supprimer. A noter qu'on peut imprimer plusieurs fois des données de même type dans des tables différentes. La table de données peut être filtrée en utilisant le filtre de donnée usuel. Le gestionnaire de colonne est également à disposition.

#### **4. Calculs**

L'onglet **Calculs** permet de sélectionner les résultats de calculs à imprimer.

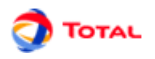

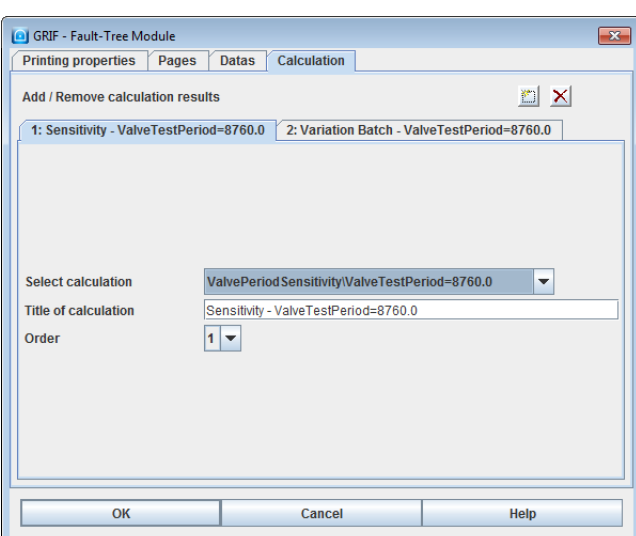

Chaque sous-onglet représentera une partie contenant les différentes tables présentent dans les résultats du calcul. Cette partie à un titre modifiable et un ordre qui est l'ordre d'impression des différents résultats.

Par défaut tous les résultats de calculs sont représentés (un par sous-onglet). Les boutons en haut à droite permettent d'en ajouter ou d'en supprimer.

#### **5. Exemple**

Pour donner un aperçu d'une impression pdf :

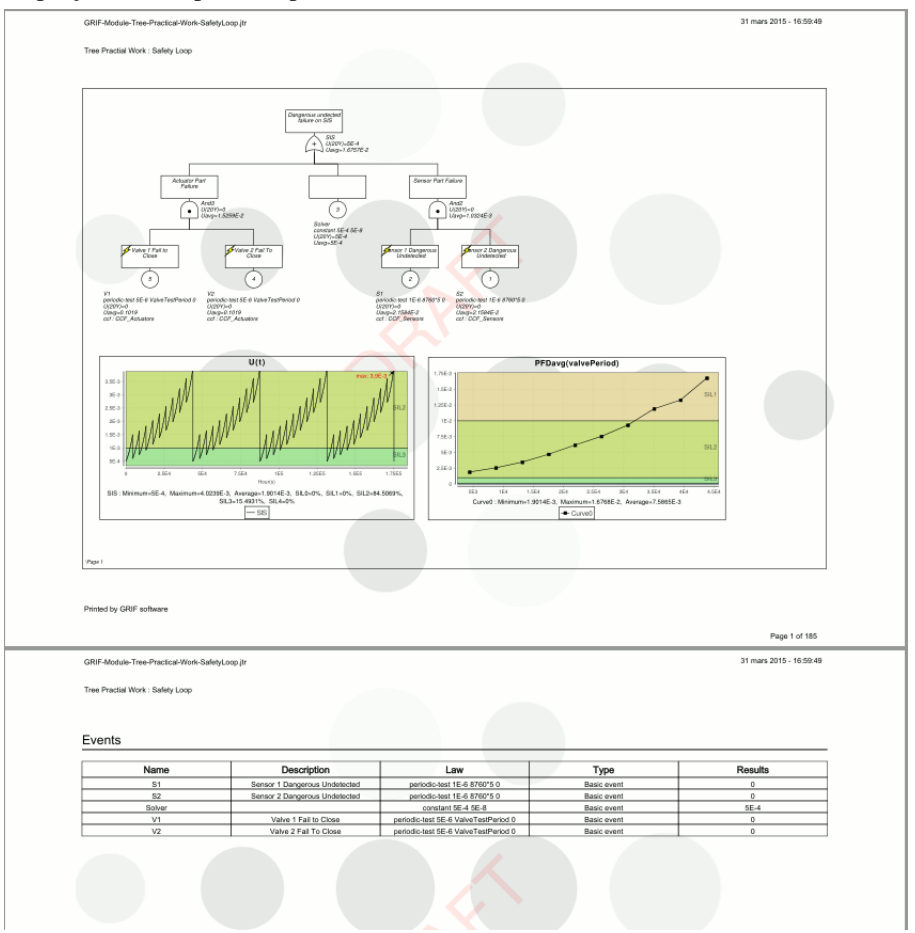

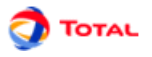

# **8.3. Sauver dans un fichier RTF**

La fonction **Sauver dans un fichier RTF...**permet d'accéder dans un premier temps à une fenêtre appelée **Propriété d'impression**. Puis à une autre intitulée **Information**. Dans un troisième temps, l'utilisateur arrive sur une fenêtre permettant de choisir le dossier dans lequel il désire que le fichier RTF soit enregistré.

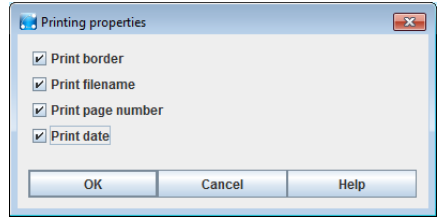

Lorsque l'utilisateur sélectionne la fonction **Sauver dans un fichier RTF**, c'est le cadre ci-dessus qui apparaît dans un premier temps. Il peut alors sélectionner ses préférences: imprimer le cadre, le nom du fichier, le numéro de la page ou/et la date.

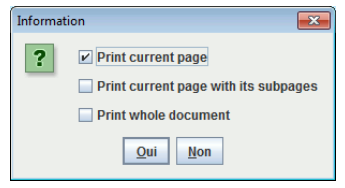

Dans un second temps, c'est la fenêtre **Information** qui apparaît. Elle permet à l'utilisateur d'indiquer s'il veut enregistrer la vue courante, la page courante ou la totalité du document.

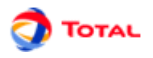

# **9. Calculs**

Sous le module Arbre de défaillance, il est possible d'utiliser les deux moteurs de calcul suivants:

- Albizia
- MOCA.

Ces deux options de calcul sont accessibles depuis le menu **Données et calculs** de la barre des tâches.

# **9.1. Calculs par Albizia**

Les calculs par Albizia s'effectuent en deux étapes:

- le parametrage des calculs;
- la lecture des résultats dans la banque de resultat.

## **9.1.1. Paramétrage des calculs**

La fenêtre de paramétrage des calculs est accessible de deux manières différentes : soit par le menu **Données et calculs - configuration et lancement du calcul** .

La fenêtre de paramétrage qui est ainsi ouverte est appelée **Lancement des calculs Albizia** .

La fenêtre de paramétrage se décompose en trois onglets (1 par type de calcul).

#### **9.1.1.1. Paramétrage des calculs de probabilités**

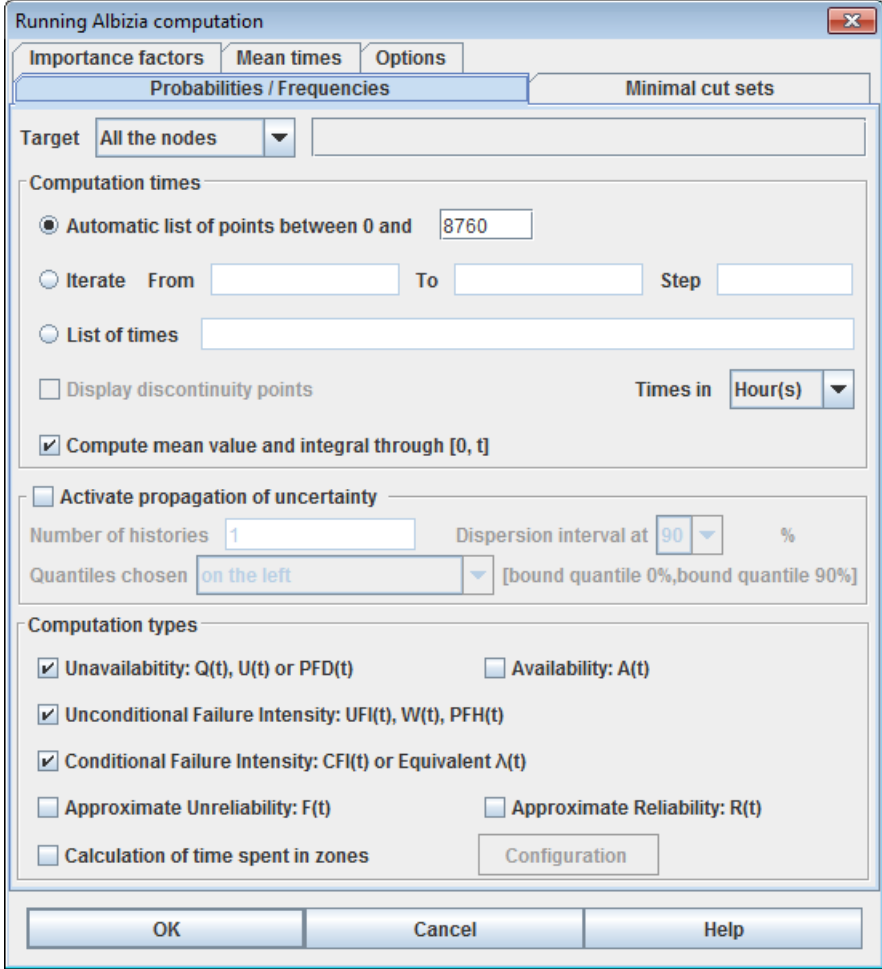

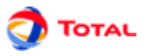

- **Cible**: permet de définir la cible des calculs. 4 choix sont possibles : **Tous les noeuds** de l'arbre, **Sommet(s)** pour le(s) sommet(s) de l'arbre, **Noeuds observés** pour les noeuds de la liste des noeuds observés et **Noeud sélectionné** pour le noeud actuellement sélectionné dans l'arbre.
	- Pour les noeuds observés, il est possible d'ajouter à l'aide d'un clique droit un noeud par un noeud ou p bien directement un sous-arbre:

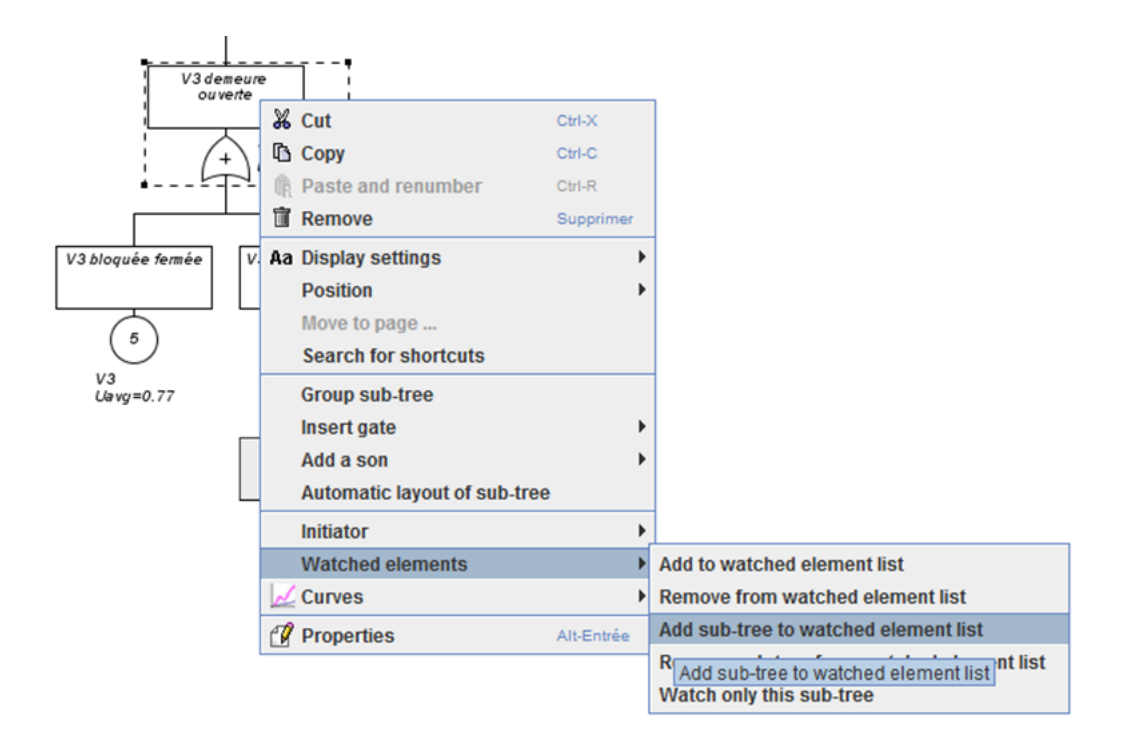

- **Calcul** : permet de paramétrer les options de calculs.
	- **Temps de calcul : Itération De** A **à** B **pas** C: les calculs seront effectués pour des valeurs de t allant de A à B par pas de C.
	- **Temps de calcul : Liste de temps** : les calculs seront effectués pour les valeurs de t données dans cette liste.
		- Il est possible d'effectuer le calcul juste avant une période de test en indiquant un après le temps Π de calculs choisis
	- **Afficher les points de discontinuité** : spécifie au moteur de calcul que les points de discontinuité doivent être pris en compte.
	- **Temps exprimés en** : Les valeurs spécifiées plus haut sont traité comme étant des heures. Si vous souhaité changer l'unité, vous pouvez choisir Heures, Jours, Mois, Années
	- **Calculer la valeur moyenne sur [0, t]** : spécifie au moteur de calcul que la valeur moyenne de chaque grandeur à calculer devra être calculée pour chaque temps de calcul.
	- **Calculer l'intégrale sur [0, t]** : spécifie au moteur de calcul que l'intégrale de chaque grandeur à calculer devra être calculée pour chaque temps de calcul.
- **Propagation d'incertitudes** : permet d'activer la propagation d'incertitude, et de spécifier les paramètres de calculs et les résultats voulus.
	- **Nombre d'histoires** : nombre d'histoires (simulation de Monte-Carlo) effectuées.
	- **Intervalle de confiance à** : indique à combien de pourcent l' intervalle de confiance sera fourni
	- **Quantiles choisis** : Avec les résultats de toutes les histoires, un calcul de quantiles est effectué. Mais il existe toujours plusieurs possibilités de choisir des bornes contenant X pourcents des valeurs. Ici il est possible de prendre l'intervale à gauche (commencant au minimum et finissant au quantile X%), ou a droite (commencant a 100-X % et finissant au maximum), ou intervalle centré.
- **Type de calculs** : permet de définir les calcul à effectuer.
	- **Indisponibilité** : qui selon les normes et pays est notée Q(t), U(t) ou PFD(t)

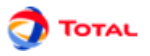

- **Intensité Inconditionnelle de Défaillance** : qui selon les normes et pays est notée W(t), UFI(t) ou PFH(t). C'est la probabilité que le système tombe en panne entre t et t+dt, sachant qu'à  $t=0$  le système n'est pas défaillant.
- **Intensité Conditionnelle de Défaillance (Lambda eq)** : qui selon les normes et pays est notée CFI(t), λ

 $eq(t)$  ou  $\lambda$  Vesely(t). C'est la probabilité que le système tombe en panne entre t et t+dt, sachant que le système n'est pas défaillant à t et qu'à t=0 il n'était pas défaillant non plus.

- $-$  **Defiabilité** :  $F(t) = 1 R(t)$
- **Fiabilité** : R(t) = R(t)=exp[-(Intégrale de 0 à t) de LbdEq(u)du]. Ici on remarque donc que la fiabilité est basée sur le lambda équivalent et non sur le lambda réel. C'est une bonne approximation qui est de plus conservative. Il n'est de toute façon pas possible de calculer une fiabilité sur un arbre de défaillance. Pour les systèmes composés de composants non réparables, le résulat est même éxact (puisqu'il est égal à la disponibilité).
- **Calcul de temps passé dans les zones** : Pour les valeurs ci dessus, cette options permet de savoir quel pourcentage du temps elles sont restées dans tel ou tel interval. Ces intervalles sont configurables en cliquant sur le bouton configuration. Ils sont par défaut configurés pour les calcul SIL.

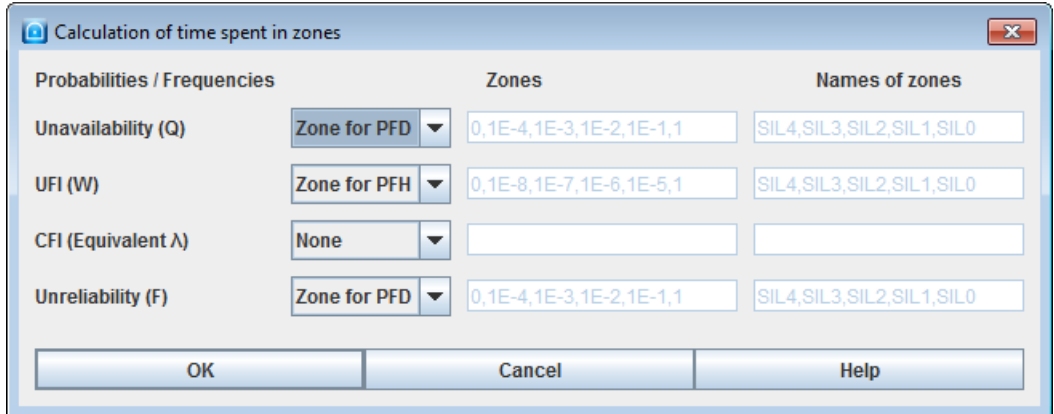

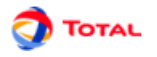

#### **9.1.1.2. Paramétrage des calculs de coupes**

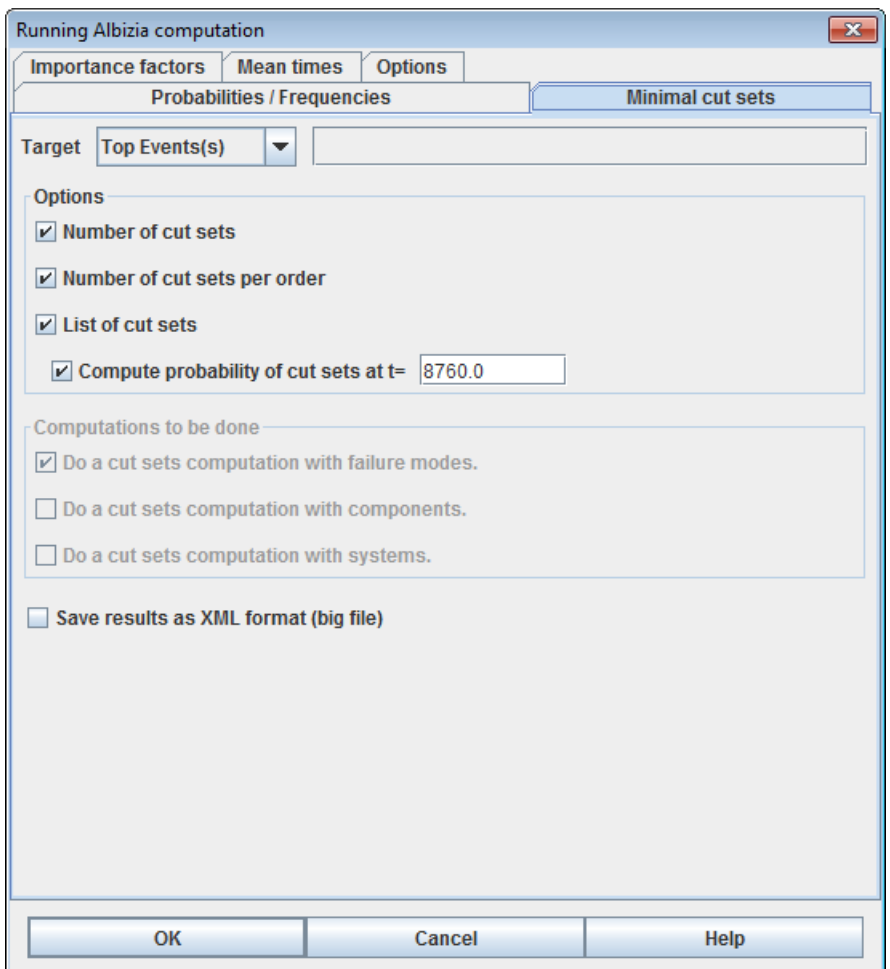

- **Cible**: permet de définir la cible des calculs. 4 choix sont possibles : **Tous les noeuds** de l'arbre, **Sommet(s)** pour le(s) sommet(s) de l'arbre, **Noeuds observés** pour les noeuds de la liste des noeuds observés et **Noeud sélectionné** pour le noeud actuellement sélectionné dans l'arbre.
- **Nombre de coupes** : le nombre de coupes minimales de système (pas limitation d'ordre).
- **Nombre de coupes par ordre** : la synthèse du nombre de coupes pour chaque ordre (pas limitation d'ordre).
- **Liste de coupes** : la liste des coupes minimales du système.
- **Limiter l'ordre des coupes affichées** : permet de limiter l'ordre des coupes affichées. Les coupes d'ordre supérieur à l'ordre saisi ne seront pas affichées.
- **Calculer la probabilité des coupes à** : permet d'indiquer à quel temps seront calculées les probabilités des coupes.

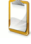

Il est possible d'effectuer le calcul juste avant une période de test en indiquant un - après le temps de calculs choisis

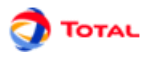

#### **9.1.1.3. Paramétrage des calculs de facteur d'importance**

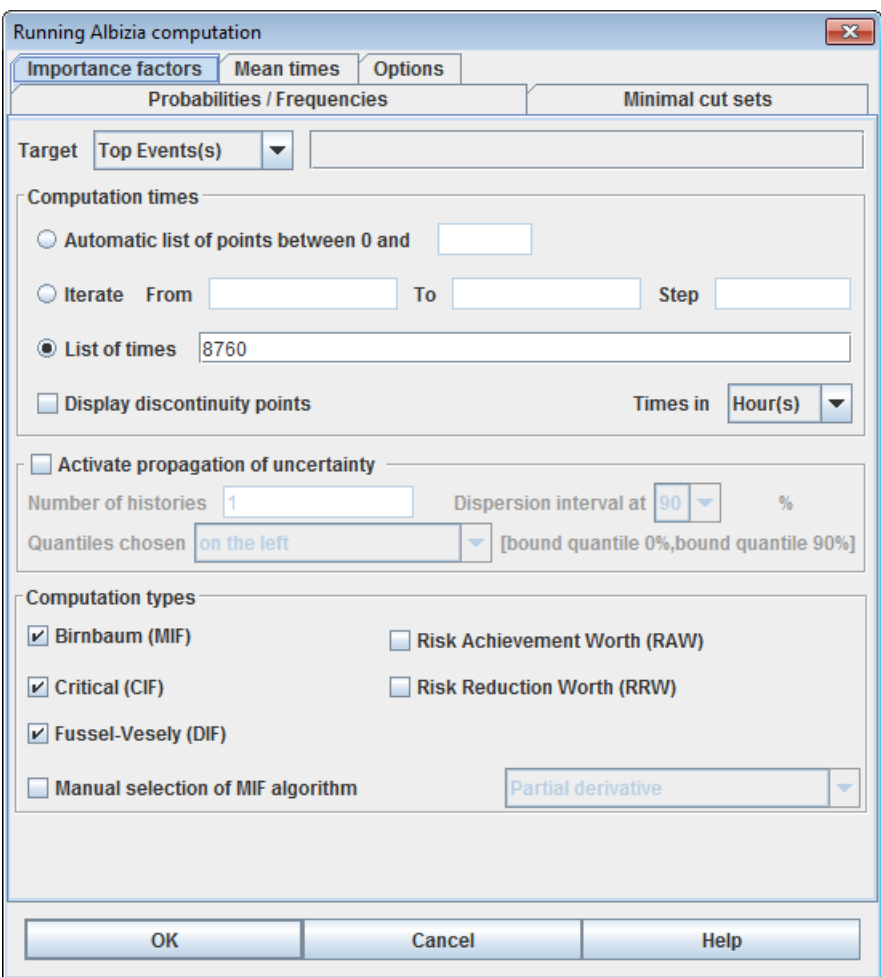

- **Cible, temps de calculs, incertitudes** : cf. Calcul de probabilités
- **Types de calculs** : permet de définir les facteurs d'importance à calculer.
	- **Birnbaum (MIF)**
	- **Critique (CIF)**
	- **Fussel-Vesely (DIF)**
	- **Risk Achievement Worth (RAW)**
	- **Risk Reduction Worth (RRW)**

La configuration manuelle du calcul MIF permet de choisir l'algorithme utilisé.

- **Dérivée partielle:** Utilisation d'un algorithme rapide basée sur les dérivée partielle. A n'utiliser que pour les arbres cohérents.
- **Cofacteur Exclusif:** Utilisation d'un algorithme (moins rapide) utilisant le cofacteur exclusif afin de rester valide sur les formules non cohérentes.
- **BDD:** Utilisation d'un algorithme basé sur les BDD (seulement pour arbres cohérents)

En mode automatique, c'est l'algorithme **Dérivée partielle** qui est utilisé, sauf si l'abre est non cohérent (Négation, XOR, IfThenElse ...).

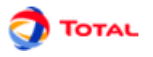

#### **9.1.1.4. Paramétrage des temps moyens**

Pour obtenir les résults des temps moyens à savoir: MTTF, MDT, MUT, MTBF, nombre de défaillances, temps en marche et temps en panne, il suffit de cocher **Calculs des temps moyen** dans l'onglet **Temps moyen**

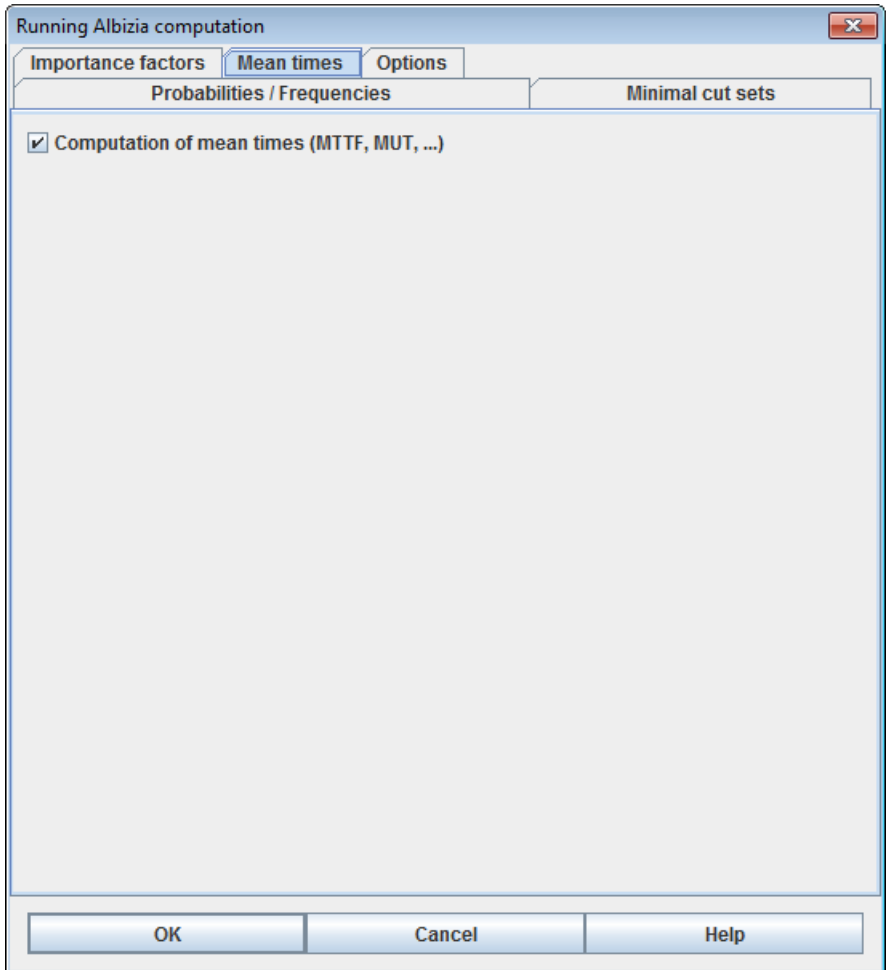

#### **9.1.1.5. Configuration du calcul d'UFI**

GRIF permet (via le moteur Albizia) d'effectuer des calculs d'UFI sur des abres non cohérents. La mode automatique permet de prendre en compte tous les cas de figure, mais il est possible de spécifier les algorithme à utiliser. Il existe deux manières de calculer l'UFI :

- **Calcul UFI via MIF** Ceci est la méthode "classique". Soit un système S composés de plusieurs composants c,
- l'UFI (aussi noté w) du système est égale à la UFI  $s = w_s \Sigma$ MIF(S,c)\*w c  $\text{C}$  et algorithme est moins performant que celui basé sur les BDD, mais fonctionne sur les arbres non cohérents (si le MIF est bien calculé).
- **Calcul UFI via BDD** Ceci est la méthode "rapide" qui est basée sur le parcourt d'un BDD. Cette méthode n'est pas applicable sur les arbres non-cohérents, sauf cas particulier des calculs avec événements initiateurs (cf options ci-dessous).

Pour expliquer l'option **Prise en compte de l'ordre "non-iniatiateur" puis "initiateur"** prenons un cas simple : un système composé d'un barrière de sécurité qui met le système dans un état sûr lors de la detection d'un événement initiateur. L'événement redouté est la non détection de l'événement initiateur par la barrière. La fréquence de l'événement redouté résulte de deux cas de figure :

- la barrière est déjà en panne (avec une certaine probabilité) et l'événement iniateur se produit (avec une certaine fréquence)
- l'événement iniateur s'est déja produit (avec une certaine probabilité) et la barrière tombe en panne (avec une certaine fréquence)

Le deuxième cas ne nous interesse pas car le système s'est déjà mis en protection. Donc il est possible de ne pas prendre en compte ce cas de figure dans les calculs d'UFI. C'est ce qui est fait si l'option **Prise en compte de**

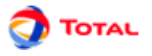

**l'ordre "non-iniatiateur" puis "initiateur"** est cochée. Cette option fonctionne avec les deux algorithmes et à l'avantage de rendre valide l'algorithme **Calcul UFI via BDD** s'il la partie initiateur est cohérente.

#### **9.1.1.6. Choix de l'heuristique d'indexation**

Il est possible de choisir parmi différents algorithmes l'heuristique d'indéxation pour la création du B.D.D..

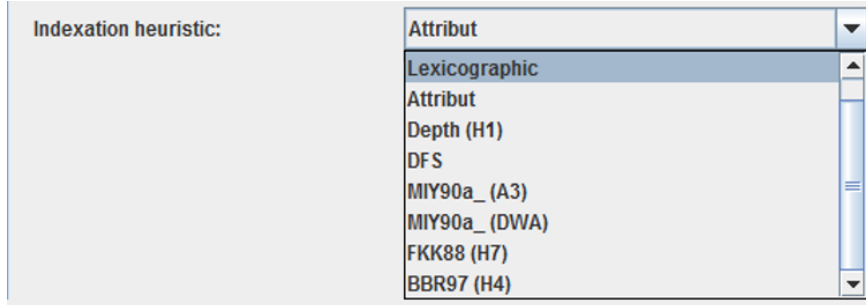

Par défaut, l'algorithme FKK88 est utilisée.

#### **9.1.1.7. Configuration de la méthode de calcul du Lambda des DCC**

Lorsqu'une défaillance de cause commune est utilisée, le logiciel calcul un lambdaDCC qui sera utilisé pour la DCC. C'est ce paramètre qui sera multiplié par le Beta. Puisque les composants ont différents lambdas, il y a plusieurs méthode pour calculer le lambdaDCC à partir de la liste des lambdas.

- Minimum : Utilise le lambda minimum. Non recommandé.
- Maximum : Utilise le lambda maximum afin de rester concervatif. Solution utilisée dans GRIF 2013 et versions antérieures. Peux être pénalisante lorsque les lambdas des composants sont très variés.
- Moyenne : Utilise la moyenne arithmétique des lambdas des composants impactés.
- Moyenne géométrique (Méthode PDS): Utilise la moyenne géométrique des lambdas des composants impactés. Méthode PDS préconisée par le Sintef. Cette méthode fonctionne bien même avec des lambdas variés.
- Moyenne arithmétique : Utilise la moyenne quadratique des lambdas des composants impactés.

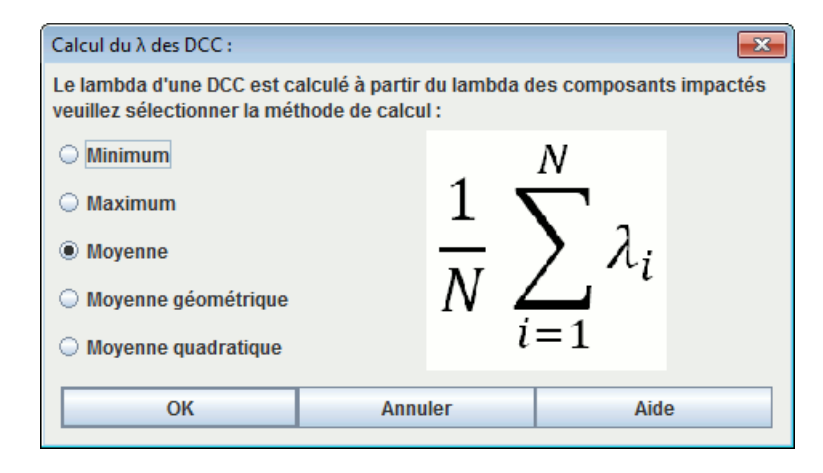

### **9.1.2. Résultats Albizia**

Les résultats sont présentés sous la forme d'une fenêtre composée de 5 onglets.

- **Probabilités**
- **Facteurs d'importance**
- **Coupes**
- **Temps moyens**
- **Résultats**
- **Info**

L'onglet **Probabilités** regroupe les résultats de tous les calculs de probabilités. La partie supérieure affiche les pourcentage de temps passés dans chaque zone (si le calcul a été demandé). Ensuite un tableau de synthèse présente

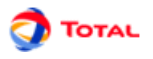

le minimum, le maximum, la moyenne, la somme. Dans le cas de calcul avec propagation d'incertitude, une colonne supplémentaire affiche l'intervalle de confiance de la moyenne.

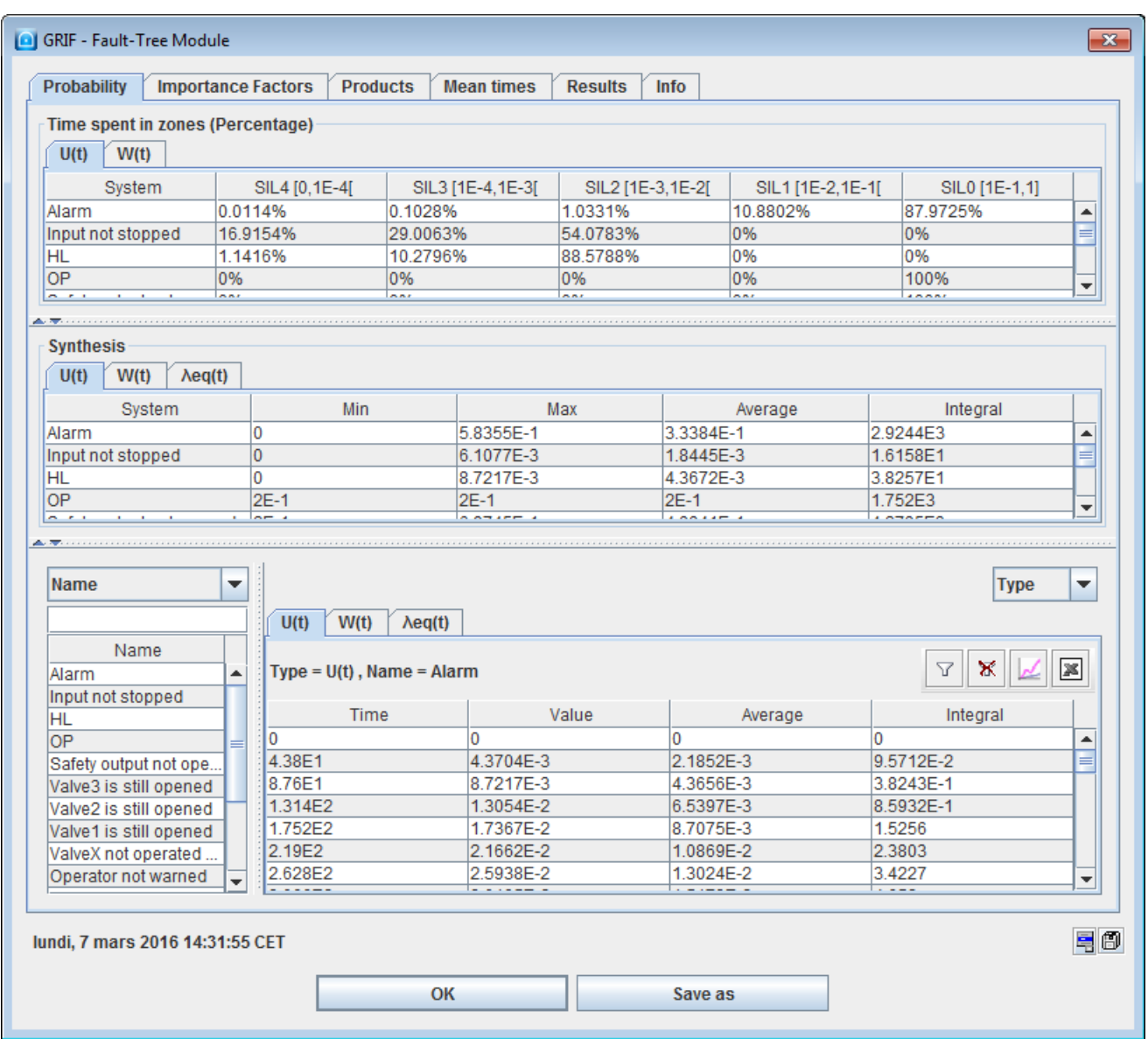

L'onglet **Facteurs d'importance** affiche les facteurs d'importance pour tous les événements pour les systems spécifiés.

L'onglet **Coupes** présente les résultats du calcul de coupe. Dans la synthèse, une coupe d'ordre 0 signifie que l'evénement redouté est toujours vrai, cela peut arriver si certaines partie sont forcées à VRAI.

L'onglet **Temps moyen** donne les différents calculs de temps moyens (MTTF, MDT, ...).

L'onglet **Résultats** contient la sortie XML d'Albizia.

L'onglet **Info** contient les informations relatives aux algorithmes utilisés.

# **9.2. Calculs par MOCA**

Les calculs par MOCA-RP V13 s'effectuent en trois étapes principales:

- le paramétrage général;
- le lancement proprement dit;
- la lecture du fichier résultat.

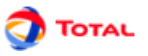

## **9.2.1. Paramétrage des calculs**

La fenêtre de paramétrage des calculs est accessible de deux manières différentes: soit par le menu **Données et calculs - Données Moca** soit par **Données et calculs - Lancer Moca...** . La différence entre les deux est que dans le second cas, l'étape de paramétrage est directement suivie par l'étape de lancement des calculs.

La fenêtre de paramétrage qui est ainsi ouverte est appelée **Lancement des calculs Moca** :

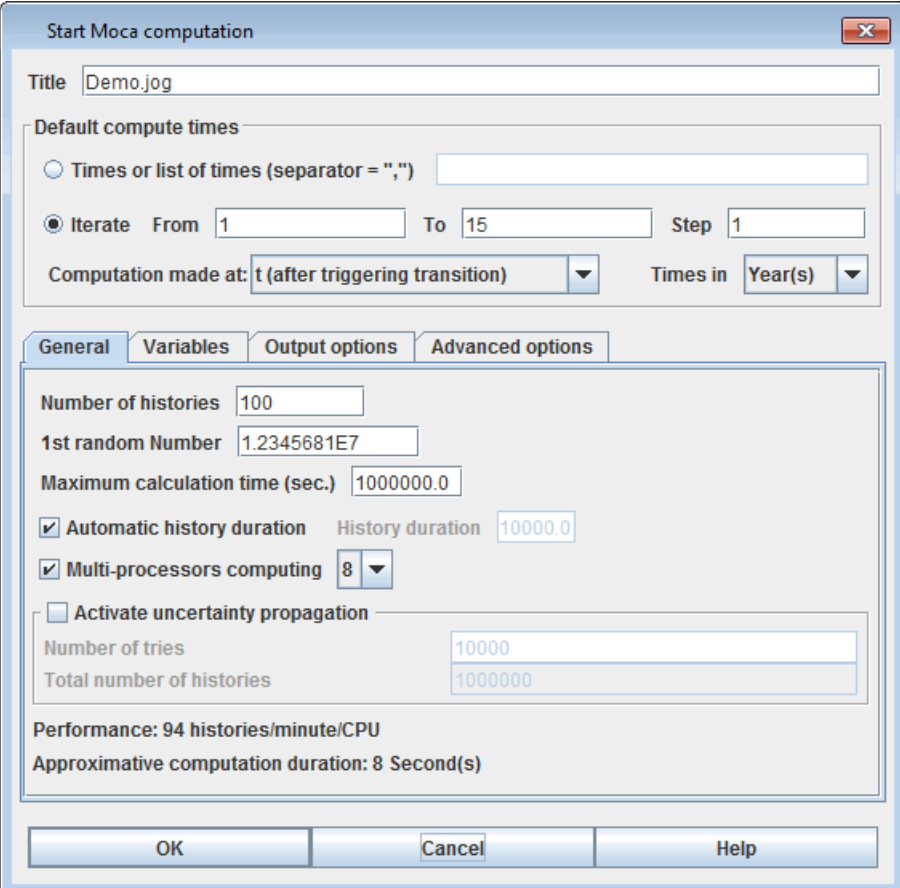

Cette fenêtre de paramétrage est composée de plusieurs parties:

1. **Titre** : permet de donner un titre au fichier résultat.

#### 2. **Temps de calcul par défaut** :

- **Itération De** A **à** B **pas** C: les calculs seront effectués pour des valeurs de t allant de A à B par pas de C.
- **Liste de temps** : les calculs seront effectués pour les valeurs de t données dans cette liste.
- **Calcul effectué à** : les calculs sont effectués par défaut juste après le tir des transitions, mais il est possible de choisir de calculer à t-Epsilon (juste avant le tir), ou au deux instants.
- **Unité** : les calculs sont effectués par défaut en heures. Il est possible de spécifier l'unité dans laquelle ont été saisis les temps de calcul. Attention, les résultats seront toujours afficher en heures.

#### 3. **Général** :

- **Nombre d'histoires** : Nombre d'histoires (NH) à simuler
- **1er N° au hasard** : Graine du générateur de nombres aléatoires.
- **Temps de calcul maximum** : Temps (en secondes) au bout duquel Moca arrêtera de simuler de nouvelles histoires.
- **Durée automatique de l'histoire** : Si cette case est cochée, GRIF va calculer la durée de l'histoire en fonction des temps de calcul de l'ensemble des variables et états statistiques. Sinon l'utilisateur peut spécifier la **Durée d'une histoire**
- **Calcul multi-processeurs** : Permet d'activer le calcul multi-processeurs et d'indiquer le nombre d'instances Moca lancées.

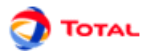

• **Activer la propagation d'incertitude** : Activation ou non des calculs de propagation des incertitudes (simulation à double-détente): il est nécessaire ici de spécifier le nombre de jeux de paramètres "joués" (le nombre réel d'histoire ainsi simulé sera de "nombre de jeux de paramètres x nombre d'histoires à simuler" et sera affiché dans le champ "Nombre total d'histoires").

#### 4. **Variables** :

L'onglet **variables** rappelle et permet de modifier la configuration du calcul pour chaque variable. Si le document contient des états statistiques, un onglet supplémentaire sera disponible.

- 5. **Options de Sortie** : permet de paramétrer la sortie.
	- **Sortie tableur** : Impression du fichier résultat permettant de le recharger à l'aide d'un tableur (type EXCEL).
	- **Imprimer les délais censurés** : Impression ou non des délais censurés.
	- **Verbose** : Donne des informations sur les temps internes à Moca RP (chargement, compilation, ...).
	- **Histogramme avec toutes les histoires de chaque jeu lors de la propagation d'incertitudes** : Permet d'afficher l'histogramme avec toutes les histoires de chaque jeu.
	- **Afficher l'historique des graines** : Affiche ou non les graines de calculs du générateur de nombre aléatoire.
	- **Désactiver les statistiques sur les places et transitions** : Permet de ne pas afficher les statistiques sur les places et les transitions.
	- **Intervalle de confiance** : Permet de choisir l'intervalle de confiance à 90%, 95%, 99%, 99.9% et 99.99% (par défaut l'intervalle à 90% est sélectionné). .
- 6. **Options avancées** : utilisé pour configurer les options avancées.
	- **Boucle détectée lorsque le nombre de transitions tirées au même temps dépasse** : Vous pouvez choisir la limite pour le nombre de tirs instantanés. avant détection d'une boucle.
	- **Nombre de boucles maximum dans un while()** : En cas d'utilisation dans une transition.
	- **Histogramme illimité**: En cas d'histogramme toutes les histoires sont prises en compte pas seulement les 1000 premières.
	- **Ne pas stocker les histoires fournissant des 0**: Option pour ne pas sauvegarder l'historique sir la valeur de la statistique est 0.
	- **Calculs sur tous les noeuds**: Option utile que dans les modules booléens afin d'avoir les calculs sur tous les noeuds (par défaut les calculs ne sont effectués que sur le sommet).
	- **Calcul rapide sans contrôle de la progression**: La barre de progression n'est pas affichée.
	- **Continuer le calcul en cas d'erreur**: Si une erreur est détectée, l'histoire courante est stoppée et l'on passe à la suivante sans arrêter les calculs.

## **9.2.2. Lecture des résultats (Nouvelle interface)**

A partir de GRIF 2010, les résultats sont présentés dans une fenêtre avec différents onglets et tableaux.

#### **9.2.2.1. Présentation des données Moca**

Les données Moca sont présentées sous la forme d'une fenêtre contenant 6 onglets principaux : variables, places, transitions, XML, sortie stantard, info.

#### **9.2.2.1.1. Onglet variables**

L'onglet **Variables** contient toutes les informations calculées pour les variables (ou états statistiques).

- **Valeurs** : Contient toutes les valeurs des variables pour tous les types de statistiques calculés.
- **Historique (en fin d'histoire)** : Contient l'historique des valeurs en fin d'histoire pour tous les types de statistiques calculés.
- **Histogramme de taille fixe** : Contient les histogrammes calculés par Moca (cf chapitre sur les histogrammes)
- **Histogramme de classe équiprobable** : Contient les histogrammes calculés par Moca (cf chapitre sur les histogrammes)
- **Histogramme à intervalles définis** : Contient les histogrammes calculés par Moca (cf chapitre sur les histogrammes)
- **Chronogramme** : Contient le chronogramme de chaque variable. Les temps sont calculés automatiquement par Moca.

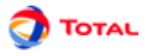

#### **9.2.2.1.2. Onglet Places**

Il contient les temps de séjour et les marquages moyens pour toutes les places du réseau de Petri.

#### **9.2.2.1.3. Onglet Transitions**

L'onglet Transitions contient la féquence de tir de chaque transition ainsi que l'historique du tir des transitions pour chaque histoire.

#### **9.2.2.1.4. Onglets supplémentaires**

Des onglets supplémentaires affichent les résultats de manière plus "brute". L'onglet XML contient la sortie XML du moteur de calcul, c'est à partir de ce document que les valeurs ont été extraites. Ce fichier peut être réutilisé pour un post-traitement ultérieur.

L'onglet sortie standard affiche la sortie standard du processus Moca. (disponible seulement après le calcul)

L'onglet info regroupe les informations relatives au calcul (temps de simulation, durée d'histoire, nombre d'histoires jouées)

# **9.3. Tableaux et Panneaux de présentation des résultats**

## **9.3.1. Tableau de résultats**

Les tableaux de résultats sont composés des données en elle même et d'une partie supérieure permettant de configurer l'affichage du tableau.

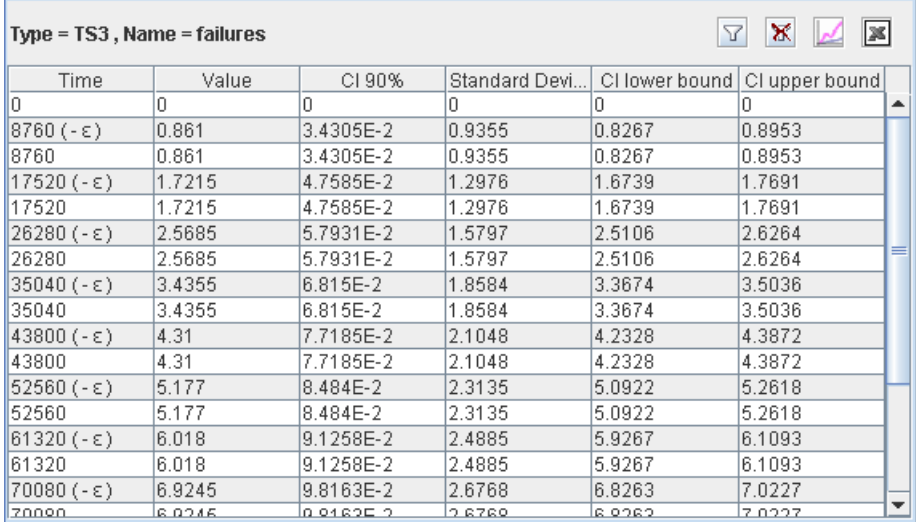

Les colonnes sont triables en effectuant un clic sur leur en-tête, l'icône  $\triangledown$  permet de fixer un filtre sur le tableau en le définissant grace à la fênetre suivante.

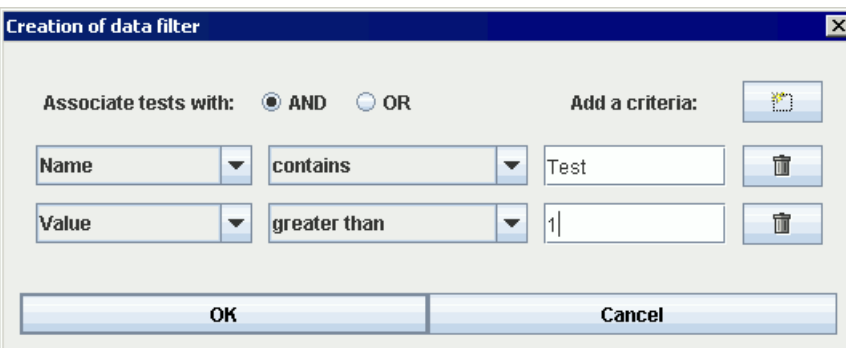

Lorsque le filtre est en place, un petit (+) apparait à coté du titre de la colonne filtrée. Il est possible de supprimer le filtre en cliquant sur le bouton  $\mathbb{X}$ 

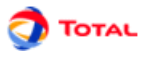

## **9.3.2. Export des données**

Les valeurs visibles du tableau peuvent être exportées au format CSV en cliquant sur l'icône  $\blacksquare$ .

Il est aussi possible d'afficher les résultats sous la forme d'une courbe en cliquant sur l'icône  $\mathbb{Z}$ . Les données à utiliser en abscises et en ordoonnées doivent être spécifiées dans la fenêtre suivante :

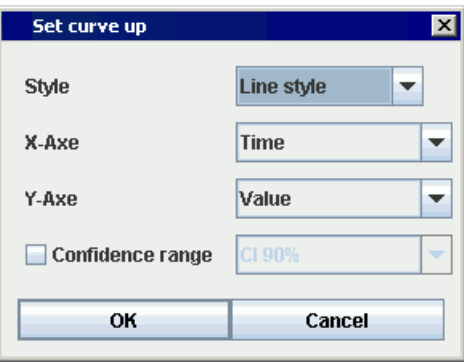

#### La courbe est ensuite présentée dans une fenêtre :

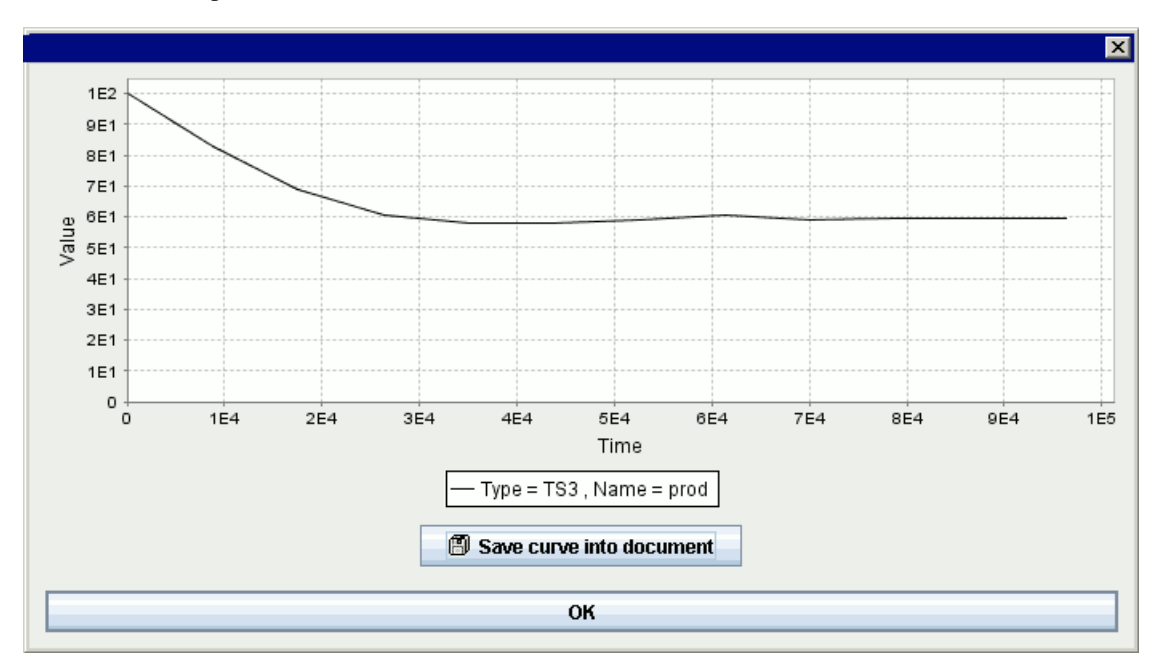

La courbe peut enfin être enregistrée dans le document en cours grace au bouton situé dessous.

Une fois la courbe dans le document les points sont figés.

## **9.3.3. Panneaux de présentation des résultats**

#### **9.3.3.1. Onglet probabilité**

П

#### **9.3.3.1.1. Temps passé dans les zones**

La première partie des résultats indique pour chaque cible le temps passé dans chaque zone. Cette partie n'est présente que si le calcul de temps passé a été sélectionné lors du paramétrage des calculs.

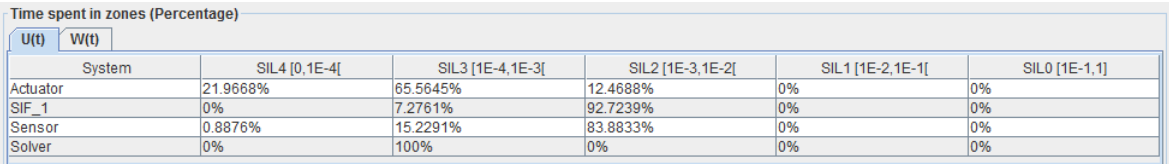

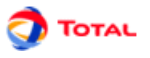

#### **9.3.3.1.2. Synthèse**

Dans cette partie pour chaque cible et pour chaque calcul demandé un tableau indique la valeur minimale, maximale, moyenne et l'intégrale. Chaque calcul demandé est dans un onglet différent.

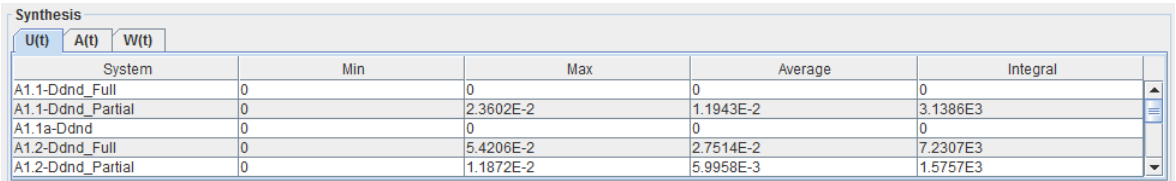

#### **9.3.3.1.3. Résultats complets**

Les panneaux de présentation des résultats ont été créés pour améliorer l'accès aux données dans les tableaux comportant de nombreuses colonnes. L'objectif est de faire un tri préalable pour ne garder que les données voulues.

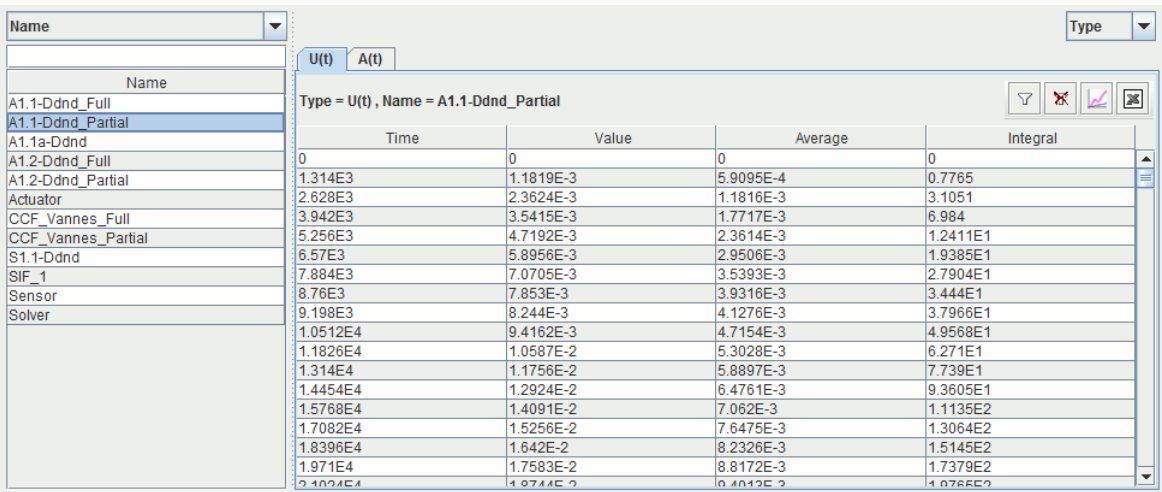

Ce panneau est composé d'un menu déroulant en haut à gauche qui permet de supprimer la colonne voulue et de créer une liste à gauche qui contient toutes les valeurs distinctes qui se trouvaient dans la colonne supprimée. Le fait de cliquer sur une valeur de la liste modifie le tableau pour ne présenter que les lignes dont la colonne supprimée contenait la valeur sélectionnée.

Le menu déroulant en haut à droite permet de choisir une colonne C qui sera utilisée pour decouper le tableau en plusieurs tableaux qui sont mis chacun dans un onglet dont le titre est egal à la valeur par laquelle la colonne C est filtrée. La colonne C est supprimée des tableaux car elle contient toujours la même valeur pour un onglet donné.

#### **9.3.3.2. Coupes minimales**

#### **9.3.3.2.1. Synthèse des coupes minimales**

Le premier onglet indique le nombre total de coupes minimales puis le nombre en fonction de leur ordre.

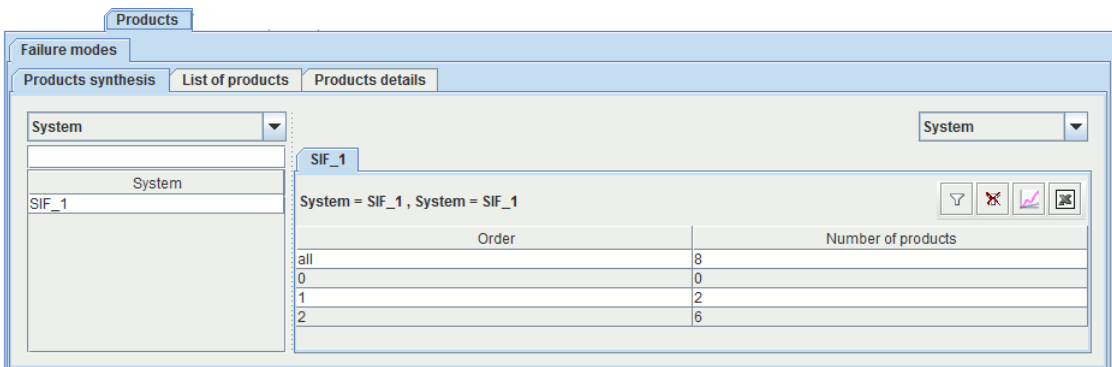

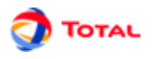

#### **9.3.3.2.2. Liste des coupes minimales**

Le deuxième onglet donne le détail des coupes minimales avec la probabilité associée. Les coupes peuvent être triées suivant:

- Ordre;
- Ordre/Alphanumérique;
- Ordre/Probabilité;
- Ordre/Probabilité/Alphanumérique;
- Probabilité/Ordre;
- Probabilité/Ordre/Alphanumérique.

Il est aussi possible de limiter l'affichage des coupes, soit de manière numérique (faire apparaitre que les X premières), soit faire apparaitre les coupes prépondérantes (àsavoir celles qui représentent XX% de la probabilité de l'ensemble des coupes).

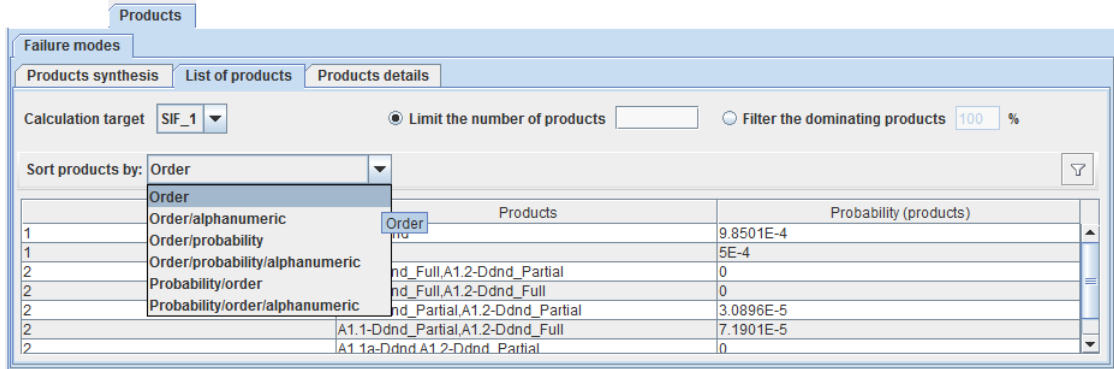

#### **9.3.3.2.3. Détails des coupes**

Le troisième onglet donne les coupes minimales avec le détail des lois (type de lois, taux de défaillance, période de tests) des évènements . Comme l'onglet précédent, il peut être trié de différentes manière et il est aussi possible de limiter l'affichage des coupes, soit de manière numérique (faire apparaitre que les X premières), soit faire apparaitre les coupes prépondérantes (àsavoir celles qui représentent XX% de la probabilité de l'ensemble des coupes).

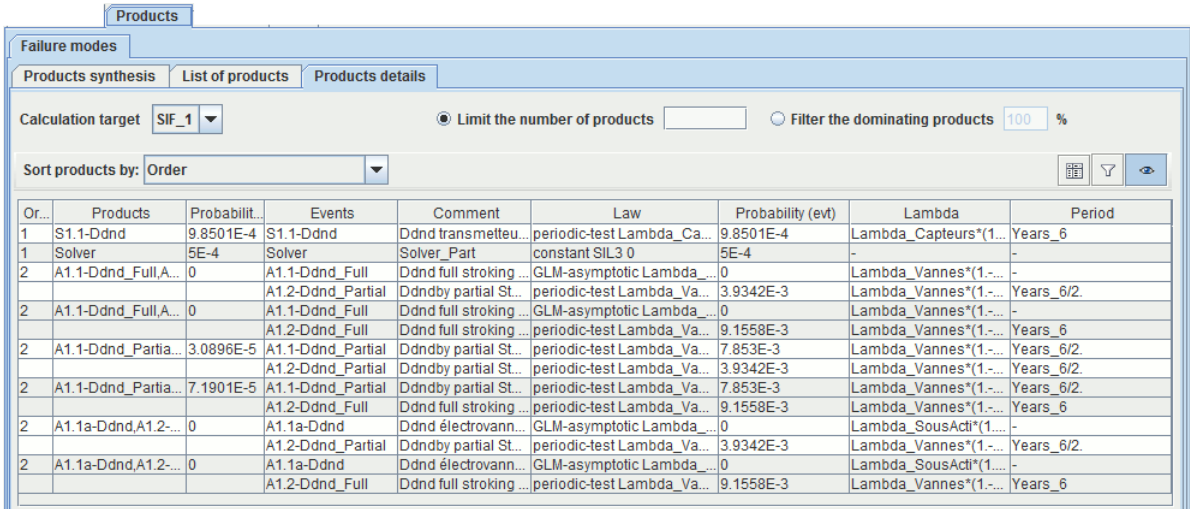

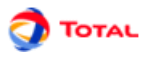

#### **9.3.3.3. Temps moyens**

Le quatrième onglet donne le détails des temps moyens.

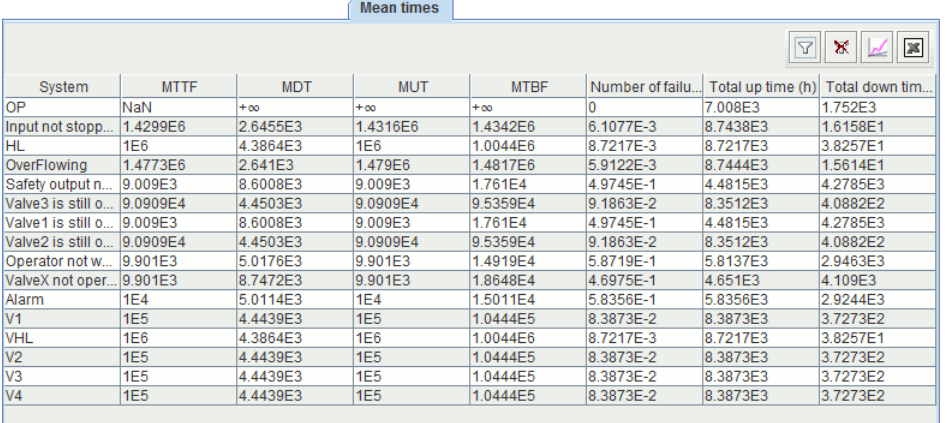

## **9.4. Calcul par lots**

Afin de faire des études de sensibilité, ou tous simplement pour comparer des résultats avec différents paramètres, il est utile pour pouvoir enchainer plusieurs calculs avec une petite modification sur le modèle. Pour cela il faut utiliser le menu **Données et Calculs/ Calcul par lots**.

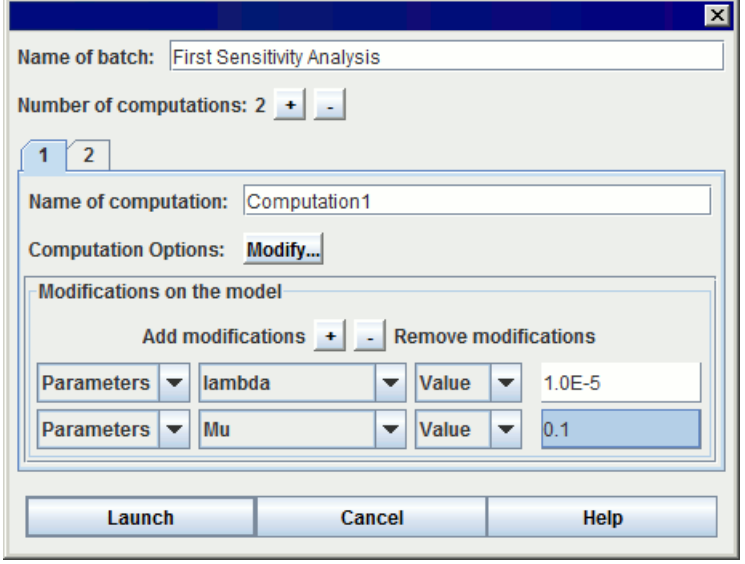

La fenêtre de lancement d'un batch est composée de deux parties, la parie supérieure permet de nomer le batch et de spécifier le nombre de calcul à enchainer. Ensuite chaque calcul doit être configuré :

- **Nom du calcul :** pour identifier le calcul dans les résultats
- **Options de calculs :** contient toutes les options concernant le calcul (temps, types ...)
- **Modification du modèle :** indique les modifications qui seront effectuées sur le modèle avant de lancer les calculs. Vous pouvez ajouter autant de modifications que vous le souhaitez avec le boutons +. Chaque modification est réalisés en 4 parties :
	- 1. 1 menu déroulant indiquant le type d'objet à modifier
	- 2. 1 menu déroulant déroulant indiquant l'objet lui même
	- 3. 1 menu déroulant pour indiquer quelle information doit être modifiée pour cet objet (valeur pour un paramètre, loi pour d'autre type d'objet ...)
	- 4. Enfin une cellule permet de spécifier la nouvelle valeur

L'exemple du dessus montre donc un batch de 2 calculs, dont le premier calcul est effectué en fixant le paramètre lambda à la valeur 1.0E-5 et le paramètre mu à la valeur 0.1.

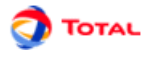

Après un calcul, le modèle est toujours repositionné dans son état d'origine sans modification.

# **9.5. Banque de résultats**

Tous les calculs de GRIF sont stockés dans une banque de résultats qui est accéssible dans un onglet sur la droite du module.

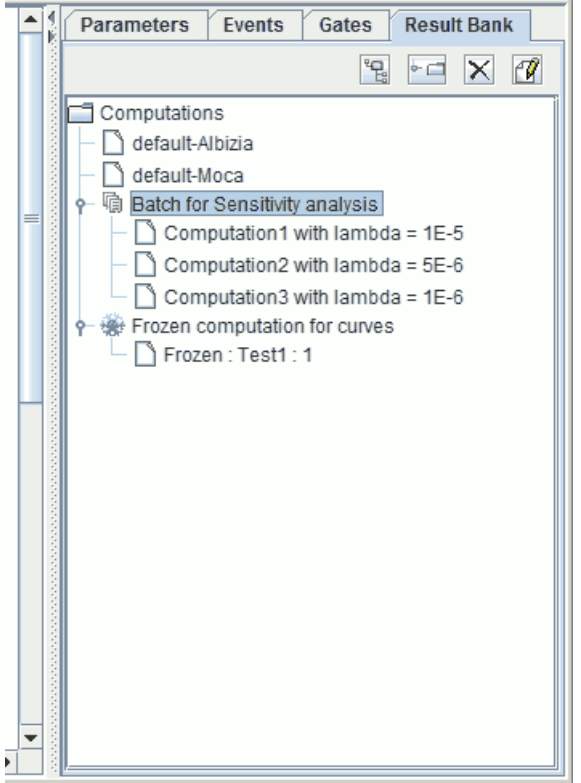

La banque de resultat permet de réafficher les resultats en double-cliquant dessus. Il y a un resultat de calcul par defaut pour chaque moteur de calcul, c'est ici que sont stocké les calculs "normaux". Ensuite chaque répertoire correspond à un calcul par lots (batch), il contient autant de résultats que demandé lors de calcul batch. Enfin, le répertoire contient les résultats des courbes qui ont été figées.

## **9.6. Gestionnaire de calculs**

Le **gestionnaire de calculs** montre les calculs effectués ou en cours.

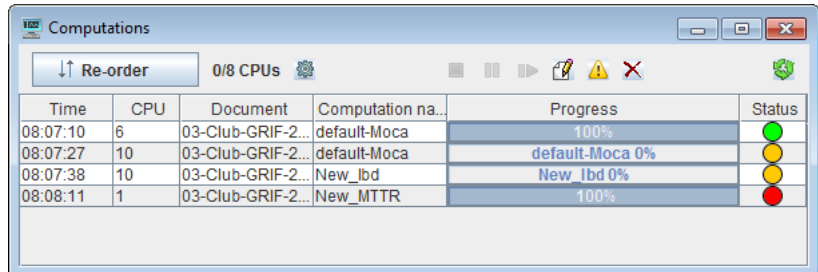

Le **gestionnaire de calculs** est automatiquement affiché quand est calcul est demandé. L'utilisateur peut faire

apparaitre la fenêtre de ce dernier en cliquant sur l'icône suivante:

Le tableau est composé de 6 colonnes:

- **Horaire** : heure de lancement des calculs;
- **CPU** : nombre de CPU utilisé;
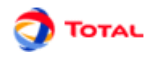

• **Document** : nom du document;

IT Re-order

•

- **Calculs** : nom du fichier de résultats;
- **Progression** : bar de progression;
- **Status** : fini en vert, en cours en jaune, erreur en rouge;

Dans le **gestionnaire de calculs** certaines actions sont disponibles:

: permet de réorganiser l'ordre des calculs;

• : affiche la fenêtre de paramétrage des calculs:

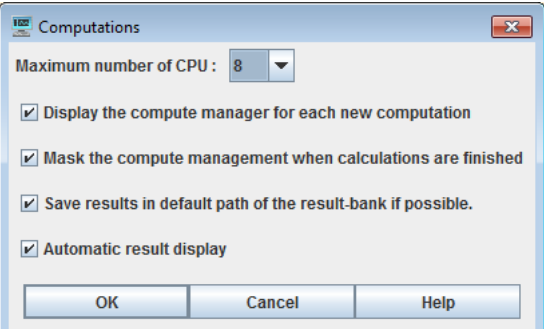

- $\blacksquare$ : arrête le calcul sélectionné;
- **II** : suspend le calcul sélectionné;
- **IF**: reprend le calcul là où il a avait été suspendu;
- $\bullet$  : affiche les résultats du calcul sélectionné;
- $\bullet$  : détails des erreurs;
- $\mathsf{X}$  efface le calcul sélectionné;
- : efface tous les calculs;

Quand une tâche est ajoutée au gestionnaire de calculs, l'utilisateur n'est pas bloqué avant que la tâche ne soit finie. Il peut continuer à travailler sur son modèle. Il peut même relancer un calcul. Les tâches diverses s'accumulent et sont traitées séquentiellement.

# **10. Courbes**

Afin de mieux étudier le modèle et les résultats, il est possible de tracer des courbes. Pour cela, il suffit de faire un clic gauche sur l'icône correspondante de la barre des tâches verticale puis de tracer un cadre. Ce cadre sera l'espace alloué à l'affichage de la ou les courbes. Au départ ce n'est qu'un cadre blanc avec deux axes non gradués.

Icône **Graphique**:

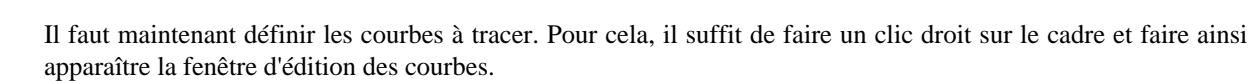

#### **10.1. Fenêtre d'édition des courbes**

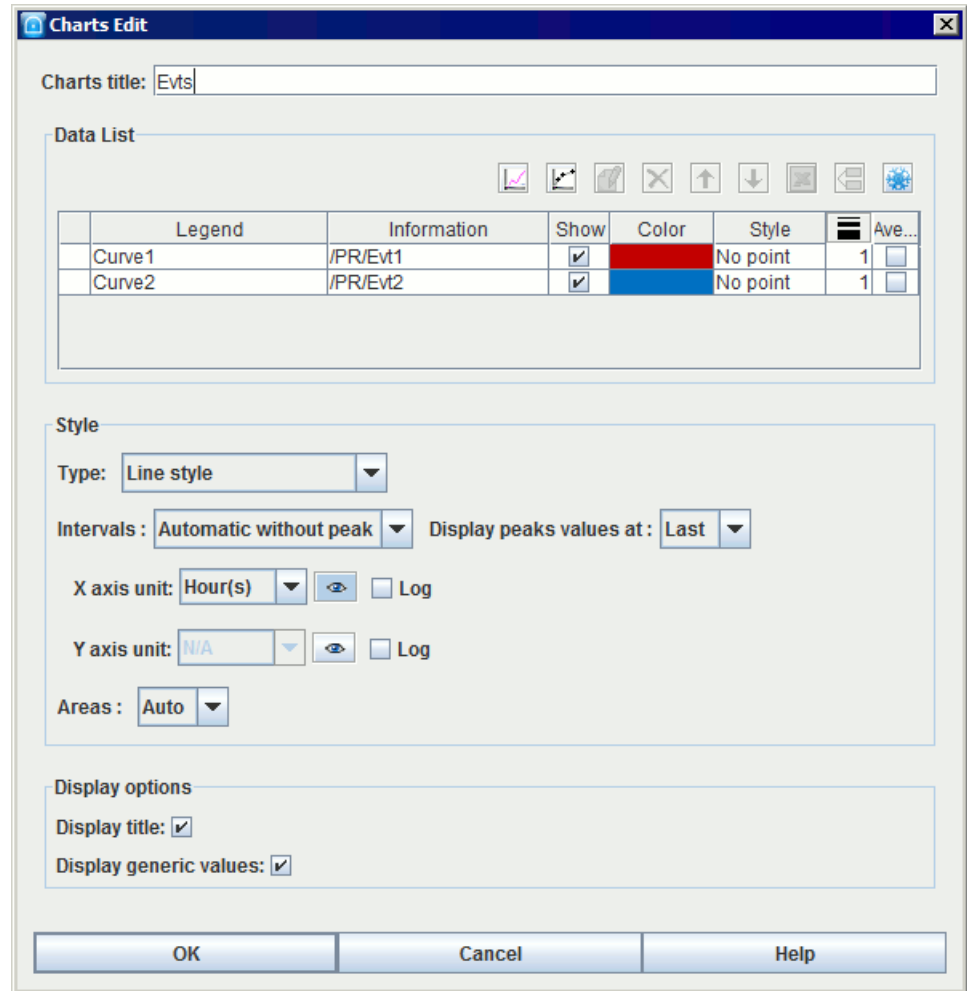

La fenêtre d'édition des courbes est la même pour tous les modules de GRIF.

Cette fenêtre est divisée en plusieurs parties:

- 1. **Titre du graphique**: permet de donner un titre au graphique.
- 2. **Liste de données**: Cette partie comporte un tableau de plusieurs colonnes dans lequel sont listées les différentes courbes du graphique (nom, description, affichage, couleur de courbe, style de courbe, épaisseur de courbe, affichage le la moyenne). Au-dessus de ce tableau, plusieurs boutons sont disponibles.

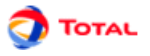

: Permet de sélectionner un résultat de calculs à afficher. Il renvoie l'utilisateur vers la fenêtre **Sélection de résultats** afin d'ajouter un tracé de courbe au graphique (cf. [Section 10.2.1, « Courbes depuis les données](#page-75-0) [de la banque de résultats »\)](#page-75-0).

• : Permet de comparer plusieurs résultats de calculs différents pour une même donnée. Il renvoie l'utilisateur vers la fenêtre **Comparaison de résultats** afin d'ajouter un tracé de courbe au graphique (cf. [Section 10.2.2, « Courbes comparatives depuis les données de la banque de résultats »\)](#page-76-0).

• **Editer**: modifie le tracé de courbe sélectionné.

• **Supprimer**  $\mathbf{X}$ : supprime le tracé de courbe sélectionné du graphique.

• **Monter f** : fait remonter le tracé de courbe sélectionné dans la liste.

• Descendre **U**: fait descendre le tracé de courbe sélectionné dans la liste.

- **Enregistrer**: enregistre sous format CSV la liste des points calculés pour le tracé des courbes sélectionnés. Cet export ne contient pas les grandeurs génériques, pour avoir un export avec les grandeurs génériques il faut faire un clic droit sur la courbe et faire **Export individuel**.
- **Dupliquer**: crée une nouvelle courbe exactement identique au tracé de courbe sélectionnée.

•

•

Figer<sup> 201</sup>: Permet de figer l'affichage de cette courbe. Cette dernière ne se mettra plus automatiquement à jour en fonction des résultats de calculs.

Pour chaque courbe il est possible de spécifier sa couleur, son style de points, son épaisseur et son affichage.

3. **Options de calcul**: permet de paramétrer le calcul (optionnel suivant les modules).

4. **Style**: Cette partie concerne l'affichage des courbes.

- **Type de style**: spécification du type de toutes les courbes du graphique (ligne, histogramme, ...). Attention, dans le cas du style histogramme, les barres sortant de la zone d'affichage seront affichées en dégradé pour prévenir l'utilisateur qu'il doit changer les intervalles d'affichages pour voir la barre entièrement.
- **Intervalles** permet de définir les bornes d'affichage de la courbe. **Automatiques sans pic** : le graphique ne fera pas apparaitre les "pics", cas particuliers de valeurs hors normes, qui rendrait illisible le graphique. Sans afficher ces pics graphiquement, il est donné la possibilité de faire paraitre leurs valeurs en utilisant les choix proposés par l'option **Afficher les valeurs des pics**.
- **Intervalles sur X et Y**: spécification de l'intervalle d'affichage des axes X et Y (intervalles par défaut ou définis par l'utilisateur). Cette dernière fonction peut permettre par exemple de "zoomer" sur les parties les plus intéressantes du graphique.
- L'unité des axes peut être choisie en fonction du type de résultat de calculs. Par exemple pour des unités de temps, l'unité pourra être choisie parmi heures, jours, mois et années.
- $\bullet$  Le bouton  $\bullet$  permet d'afficher ou non l'unité sur le graphique.
- Les cases **log** permettent d'activer l'échelle logarithmique sur l'axe concerné. Attention, le 0 n'est pas représentable en échelle log, pensez à indiquer un début strictement positif (E-10 par exemple). Si 0 est indiqué, l'échelle log commencera à une valeur arbitraire E-15. Lorsque le moteur de calcul le permet, il est possible d'**afficher l'intervalle de confiance**, en cochant la case correspondante.
- **Zones**: Permet de distinguer sur un fond de couleur les plages de valeurs (zones).
- En style histogramme, une case à cocher permet de faire un histogramme cumulé.
- 5. **Option d'affichage**: permet d'activer ou non la fonction **Afficher le titre** (affichage du titre du graphique) et la fonction **Afficher les grandeurs génériques** (affichage du min, du max et de la moyenne de chaque courbe).

Lorsqu'une courbe est éditée, la fenêtre d'édition d'une courbe contient souvent 3 parties : les temps auxquels le calcul est réalisé, ce qui est calculé, les informations supplémentaires (grandeurs génériques) qui doivent être affichées ou non sous la courbe.

Remarque : il est parfois nécessaire de rafraîchir tous les graphiques d'un document. Pour cela il faut utiliser la

commande **Outils / Rafraîchir** ou utiliser le raccourci clavier F5 ou l'icône .

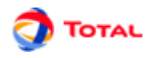

### **10.2. Fenêtres de sélection des résultats**

#### <span id="page-75-0"></span>**10.2.1. Courbes depuis les données de la banque de résultats**

Lorsque l'utilisateur clique sur le bouton **Ajouter** de la partie **Liste de données**, une fenêtre permet de spécifier la courbe à tracer. Toutes les courbes représentent des informations stockées dans la base. La fenêtre suivante permet d'indiquer la manière de récupérer ces informations.

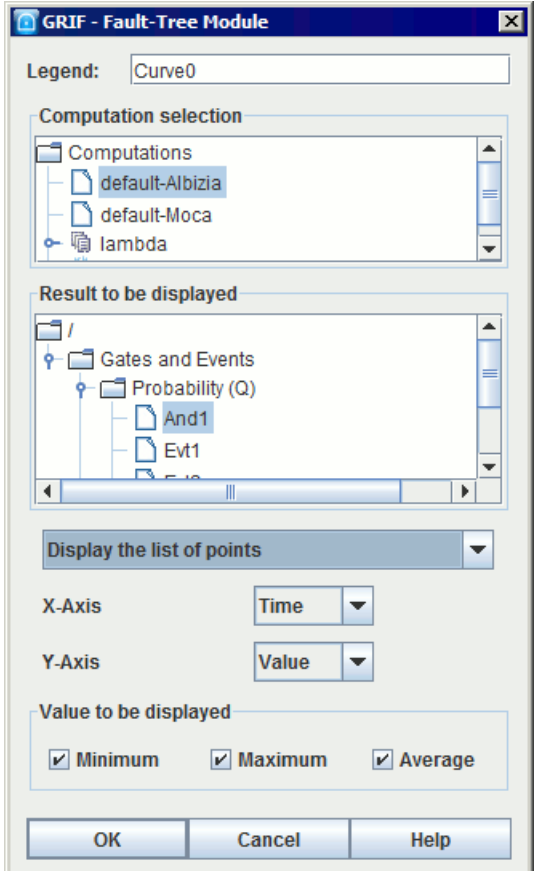

- **Légende**: légende de la courbe.
- **Sélection du calcul**: permet de choisir dans la banque de résultats le calcul à utiliser.
- **Résultat à afficher**: un calcul contient souvent plusieurs résultats, cette arborescence permet de spécifier le résultat que l'on souhaite dans le calcul.
- Vous avez la possibilité d'afficher la liste des points en spécifiant les données voulues sur chacun des axes ; ou vous avez la possibilité d'afficher les temps passés dans les zones.
- **Axes**: Permet d'indiquer ce qui doit être mis en abscisse et en ordonnée.
- **Grandeurs à afficher**: Enfin il en possible d'afficher certaines informations supplémentaires (min, max, moyenne ....)

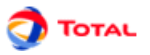

#### <span id="page-76-0"></span>**10.2.2. Courbes comparatives depuis les données de la banque de résultats**

Lorsque l'utilisateur clique sur le bouton **Comparer** de la partie **Liste de données**, une fenêtre permet de spécifier la courbe à tracer. On peut alors choisir d'afficher un résultat issu de plusieurs calculs différents. La fenêtre suivante permet d'indiquer la manière de récupérer ces informations.

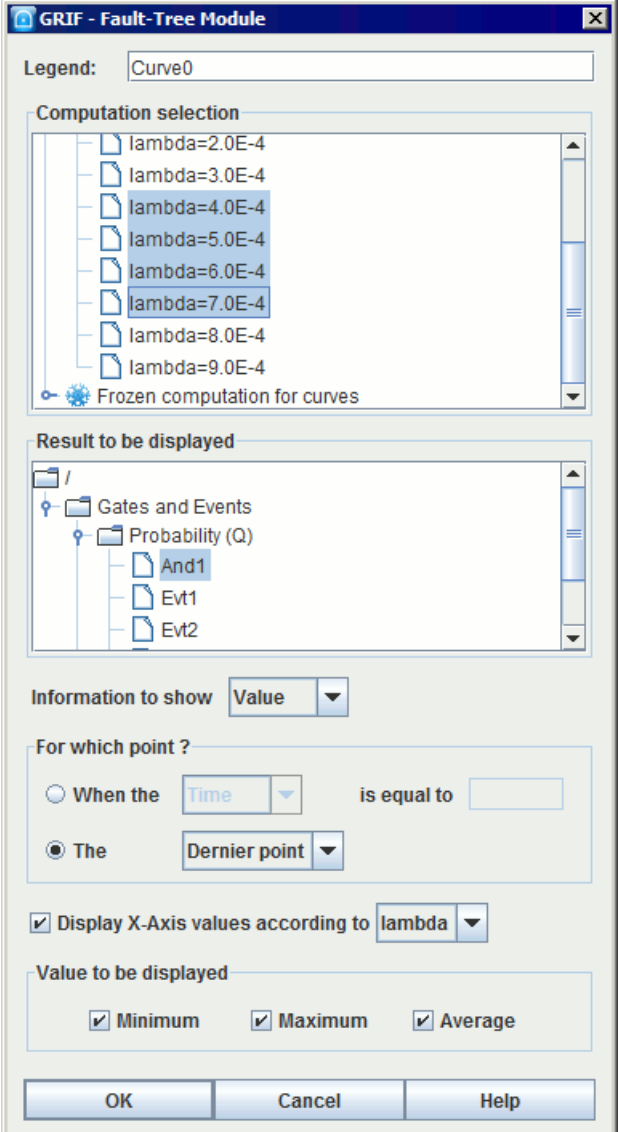

- **Légende**: légende de la courbe.
- **Calculs à utiliser**: permet de choisir dans la banque de résultats les différents calculs à utiliser. Maintenez la touche Ctrl appuyez pour effectuer une sélection multiple des calculs.
- **Résultat à afficher**: un calcul contient souvent plusieurs résultats, cette arborescence permet de spécifier le résultat que l'on souhaite afficher.
- **Information à afficher**: Indique quelle donnée doit être affichée en ordonnée.
- **Pour quel point ?**: Indique quel point du calcul doit être comparé aux autres.
- **Afficher les abscisses suivant la valeur**: Indique quelle donnée doit être affichée en abscisse.
- **Grandeurs à afficher**: Enfin il en possible d'afficher certaines informations supplémentaires (min, max, moyenne ....)

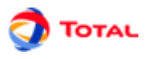

# **10.3. Création rapide de courbes**

sélectionnant l'icône

Il est possible de créer une courbe directement à l'aide d'un clique droit sur un événement ou une porte en

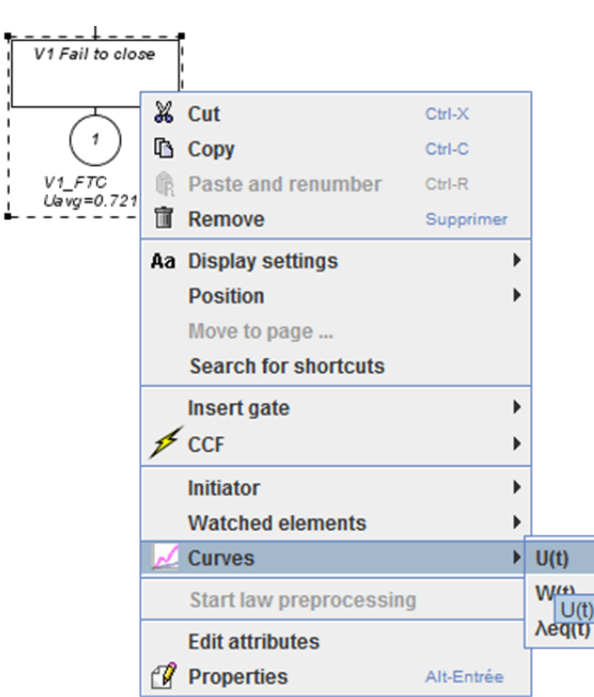

Il est possible de choisir 3 types de courbes diiférents:

- Indisponibilité: **U(t)** ;
- Intensité inconditionelle de défaillance: **W(t)** ;
- Intensité conditionelle de défaillance: λ eq(t).

# **11. Bases de paramètres**

Dans chaque module de GRIF, il est possible d'établir une connexion à une base de données. Il y a la possibilité de faire deux connexions de type différent:

- connexion à un fichier de type CSV;
- connexion par un lien JDBC.

# **11.1. Connexion à un fichier de type CSV**

#### **11.1.1. Forme de la base de données**

Ce type de connexion est le plus simple à réaliser. Un fichier de type CSV a pour extension ".csv". C'est un simple fichier texte où les différents champs sont séparés pas des virgules, des tabulations ou des points-virgules. C'est la forme la plus simple que peut avoir une base de données.

```
ID,NOM,VALEUR,DESCRIPTION,DIMENSION<br>000001,Lambda,O.001,Exemple de Lamda,RATE<br>000002,Mu,O.01,Exemple de Mu,RATE<br>000003,Gamma,O.5,Exemple de Gamma,PROBABILITY<br>000004,ProdMax,1000.0,Exemple de Production maximum,OTHER
```
#### **11.1.2. Connexion**

Pour connecter GRIF à cette base de données, il suffit d'aller dans le menu **Outils - Connexion à un fichier CSV**. Une boîte de dialogue apparaît alors:

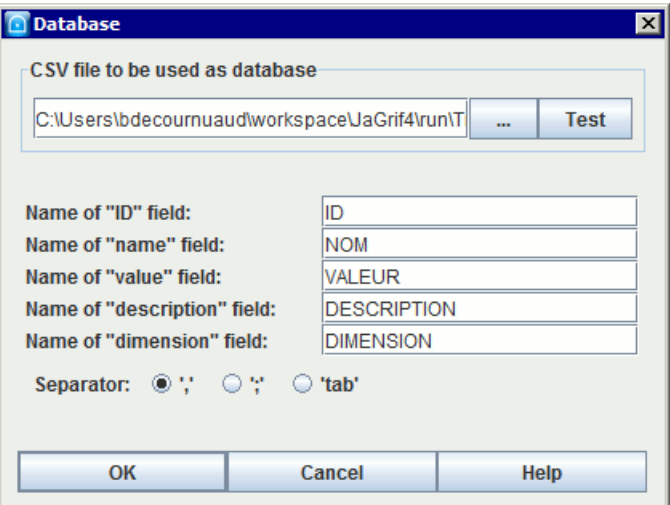

Cette fenêtre est divisée en trois parties:

- Dans un premier temps, il faut enter le chemin menant au fichier CSV. Pour cela, un explorer est à disposition (bouton **...**). Une fonction **Test** permet de vérifier la connexion.
- Ensuite, il faut enter les noms des cinq champs du fichier CSV.
- Enfin, il faut préciser le type de séparateurs utilisés dans le fichier CSV.

Attention: Il est important de noter que pour réaliser une connexion de type CSV, il est impératif que toute la base soit sur une seule feuille.

### **11.2. Connexion par un lien JDBC (exemple avec connecteur ODBC)**

#### **11.2.1. Forme de la base de données**

Au départ, la base de données peut être sous la forme d'un fichier de type EXCEL ou ACCESS. Ensuite, à l'aide du système d'exploitation, il est nécessaire de créer une source de données système de type ODBC. Dans le cas de WINDOWS par exemple, cette opération s'effectue au niveau du menu "Panneau de configuration - Outils d'administration - source de données (ODBC)". Voici l'exemple d'une base de données sous EXCEL:

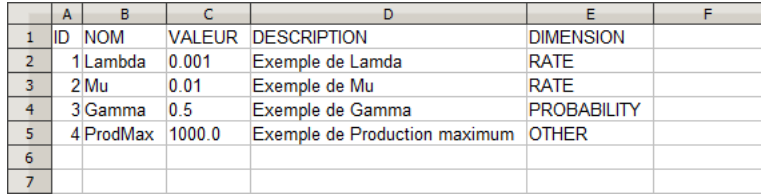

#### **11.2.2. Connexion**

Pour connecter GRIF à cette base de donnée de type ODBC, il suffit d'aller dans le menu **Outils - Options de l'application - Base de données**. L'utilisateur se retrouve alors avec une fenêtre à compléter de la manière suivante:

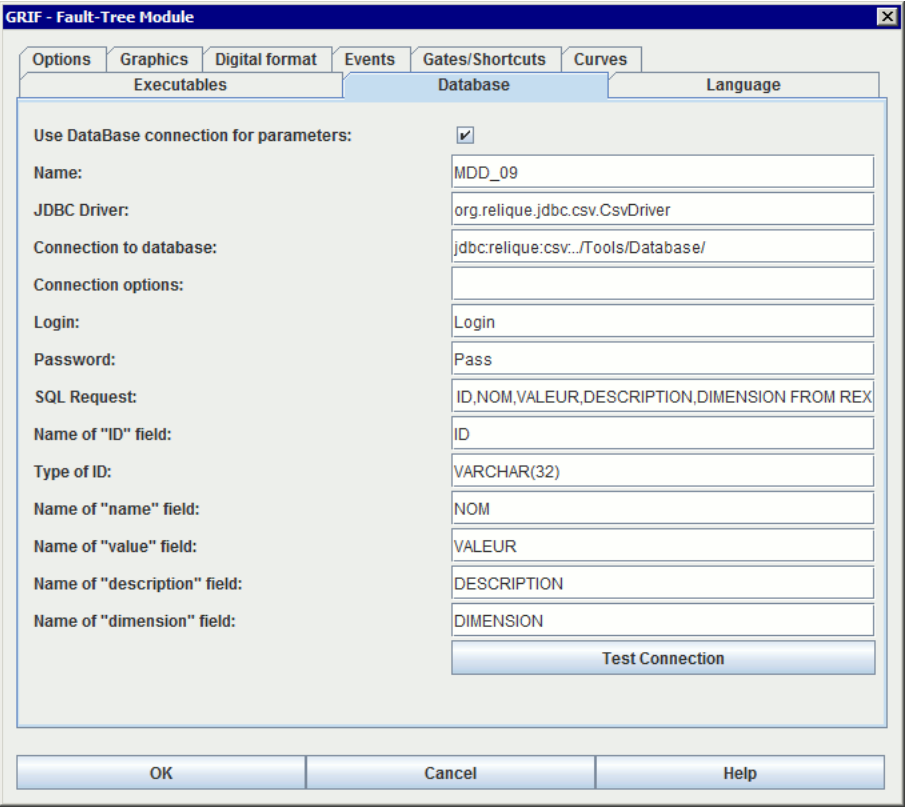

Remarques:

- 1. **Driver JDBC** est le nom du driver JDBC (ex: sun.jdbc.odbc.JdbcOdbcDriver)
- 2. **Connexion à la base** est constitué du lien ODBC suivit du chemin d'accès à la base (ex: jdbc:odbc:C:\... \repDatabase)
- 3. Les champs **Login** et **Mot de passe** sont inutiles ici.
- 4. La requête SQL **SELECT ID,NOM,VALEUR,DESCRIPTION,DIMENSION FROM [Feuil1\$]** permet la récupération des données de la base. **Feuil1** est le nom de la feuille EXCEL sur laquelle sont les données.

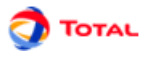

## **11.3. Utilisation**

L'objectif est maintenant de relier certains paramètres du modèle à la base de données. Pour cela, il faut commencer par faire afficher la colonne **Connecté à** au niveau du tableau des paramètres (faire un clic droit sur la partie haute des colonnes).

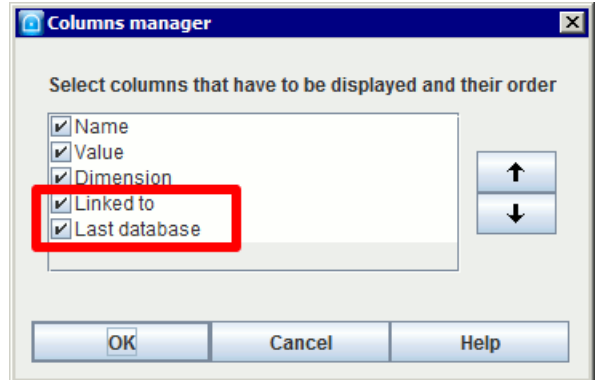

Il suffit ensuite de faire un double clic dans la colonne **Connecté à** pour voir apparaître les éléments de la base de données. Une fois qu'un de ces éléments a été sélectionné, il faut cliquer sur **OK** pour valider la connexion. Le paramètre prend alors la valeur de l'élément auquel il est maintenant relié.

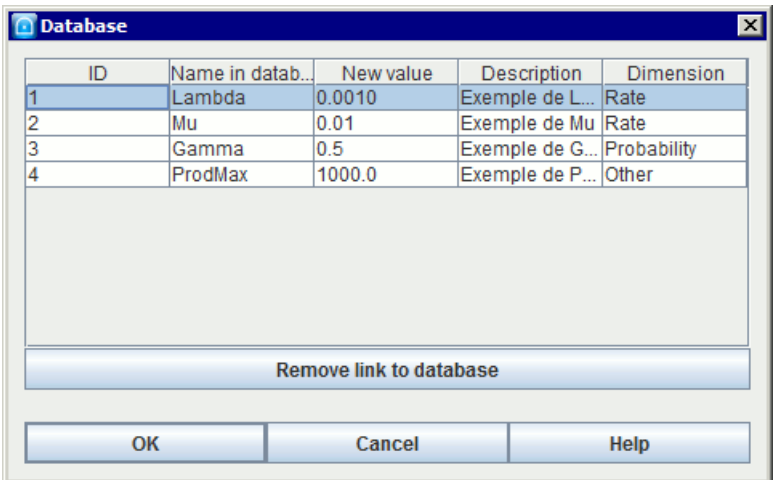

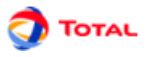

Si certaines valeurs de la base de données à laquelle est lié GRIF sont modifiées, il est possible de faire une mise à jour des paramètres connectés à cette base. Pour cela, il suffit de faire apparaître la fenêtre **Base de données** en allant sur **Données et calculs - Mise à jour depuis la base de données**.

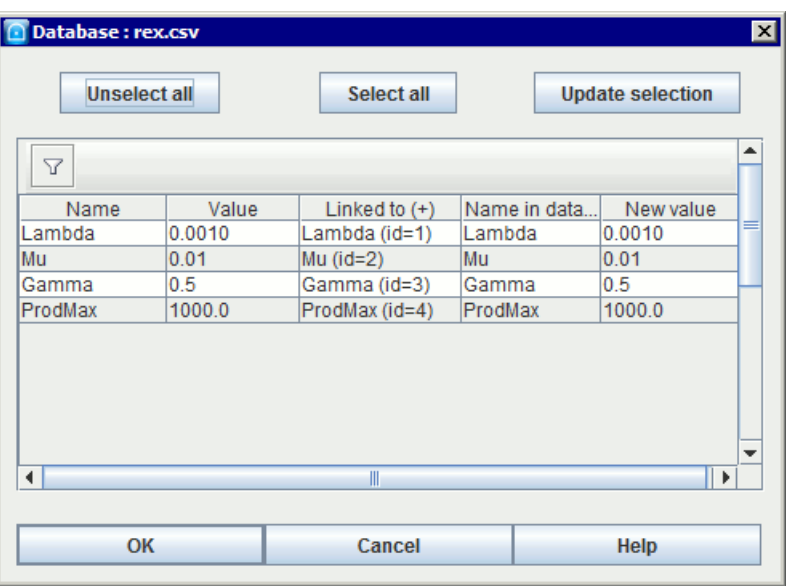

Les paramètres dont la valeur n'est pas à jour sont automatiquement détectés et marqués en gras. Il est alors possible de sélectionner un ou plusieurs de ces paramètres afin de les mettre à jour en utilisant le bouton **Mettre à jour la sélection**. Deux autres boutons sont à disposition pour faciliter la sélection: **Désélectionner tout** (permet de désélectionner tous les paramètres du tableau) et **Sélectionner tout** (permet de sélectionner tous les paramètres du tableau).

Il est aussi possible de copier directement des paramètres depuis la base, en utilisant le menu **Données et Calculs/ Base de Données/Copier des paramètres de la base**. Une fenêtre s'ouvre et permet de sélectionner les paramètres que vous souhaitez copier dans le document. Les paramètres créés seront automatiquement reliés au bon paramètre dans la base.

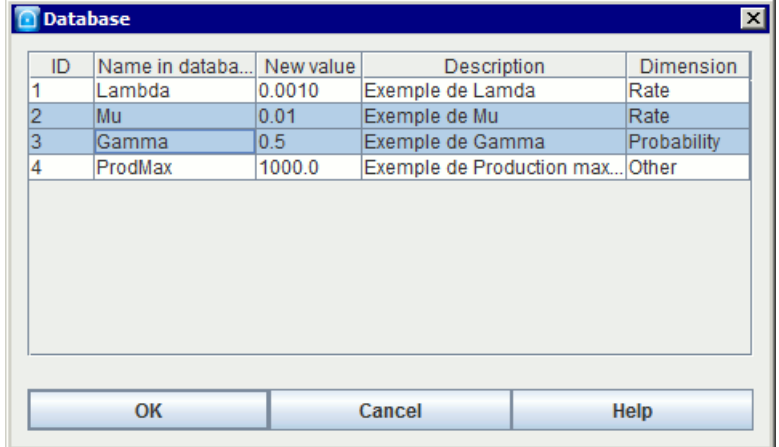

# **12. Enregistrer**

Voici un récapitulatif de toutes les informations qui peuvent être sauvegardées à partir d'un même modèle.

### **12.1. Modèle**

Il est bien évidemment possible d'enregistrer et recharger les modèles qui sont réalisés. Il suffit pour cela d'aller dans **Fichier - Enregistrer** ou dans **Fichier - Enregistrer sous...**.

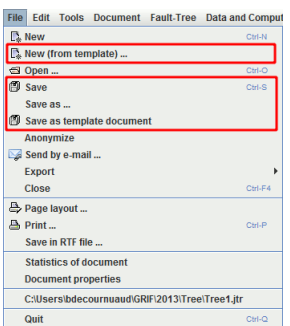

Le menu **Enregistrer en tant que modèle** permet de sauvegarder le document en tant que modèle dans le répertoire Template du module. Il est alors possible de créer de nouveaux fichiers à partir de ce modèle en utilisant l'action du menu **Nouveau (à partir d'un modèle)...**

### **12.2. Fichier RTF**

Un modèle peut également être enregistré au format RTF. Cela permet de recharger ensuite cette sauvegarde sous WORD afin d'insérer la partie graphique du modèle dans un document quelconque. Il suffit pour cela d'aller dans **Fichier - Sauver dans un fichier RTF...**.

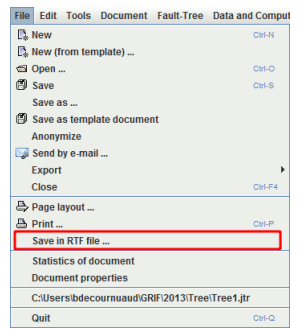

Remarque: Il existe un moyen plus simple et plus rapide pour insérer un modèle dans un rapport. En effet il suffit de sélectionner sous GRIF la partie à insérer, de la copier puis de la coller directement sous WORD.

# **12.3. Données d'entrée**

Au moment où les données d'entrée pour le moteur de calcul sont générées, il est possible de les sauvegarder. Ce type de fichier a pour extension ".don". Ils peuvent être ainsi modifiés à l'aide d'un éditeur de texte puis rechargés pour lancer des calculs dessus (par exemple). Toutefois, ce genre de manipulation n'est pas conseillé à des utilisateurs "novices"...

# **12.4. Résultats**

Les résultats de calculs peuvent être sauvegardés dans divers formats :

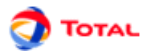

1. export d'un tableau en particulier au format CSV :

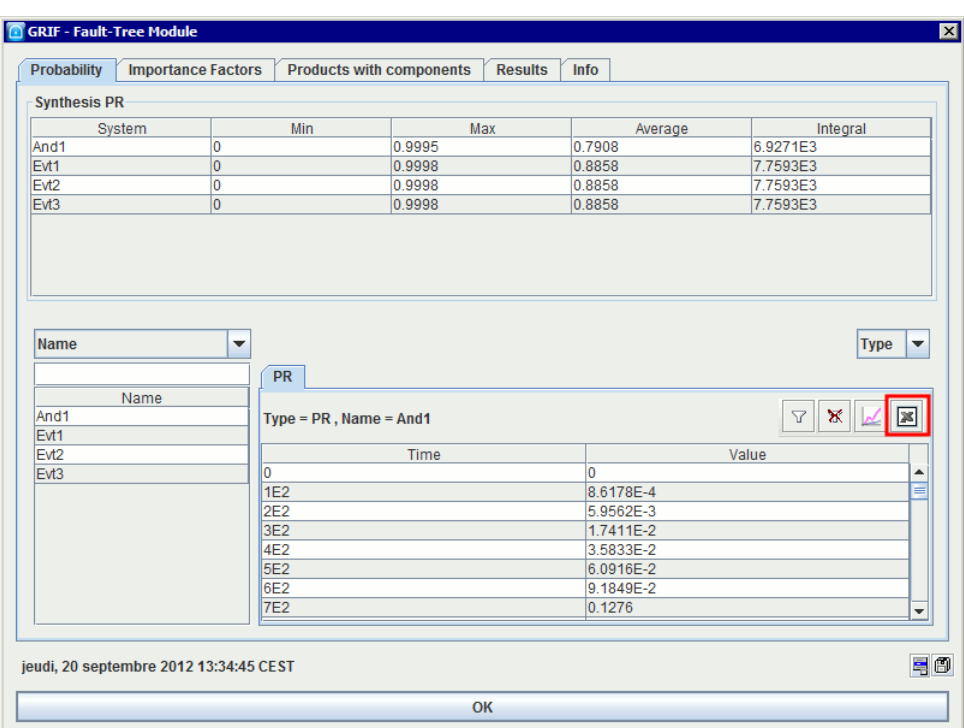

2. export de l'ensemble des résultats :

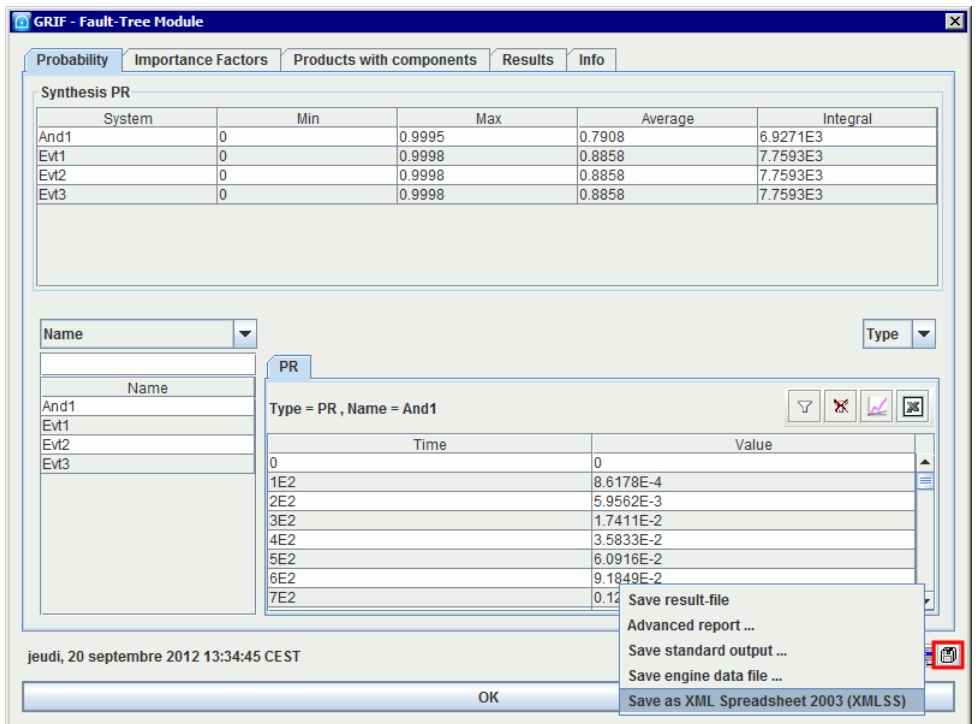

- **Sauvegarder le fichier résultat** : Permet d'enregistrer le contenu de l'onglet **Résultats** (format xml)
- **Rapport avancé** : Permet de générer des rapports en utilisant des feuilles de style
- **Sauvegarder la sortie standard** : Permet d'enregistrer le contenu de l'onglet **Info** (format txt)
- **Sauvegarder le fichier de donnée du moteur** : Permet d'enregistrer le fichier de donnée envoyé au moteur de calcul (format txt)
- **Enregistrer en feuille de calculs XML 2003 (XMLSS)** : Permet d'enregistrer l'ensemble des tableaux de résultat dans un format XML compatible avec Microsoft(r) Excel 2003 et plus.

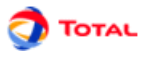

# **12.5. Courbes**

Pour chaque courbe qui est tracée, il est possible de sauvegarder les points qui ont été calculés au format CSV. Cette liste de points peut ensuite servir pour tracer de nouvelles courbes ou pour faire des calculs supplémentaires.

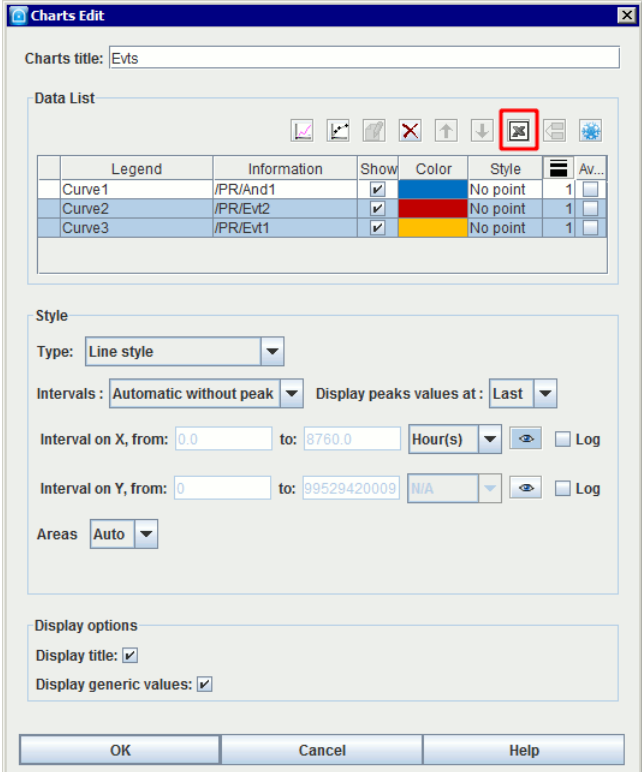

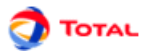

# **13. Options de GRIF - Arbre de défaillance**

Le menu **Outils - Options de l'application** ouvre une fenêtre avec les onglets suivants :

#### **13.1. Exécutables**

L'onglet Exécutables permet d'indiquer les chemins des exécutables externes :

- **Editeur** : Permet d'indiquer l'exécutable à utiliser pour éditer les données.
- **Client mail** : Permet de spécifier le client mail à utiliser
- **Ouvrir automatiquement les PDF** : Permet d'indiquer si les rapports PDF doivent être ouverts après génération.
- **Feuille de style XML vers DocBook.** : Feuille de style permettant de convertir le rapport XML en fichier docbook.
- **Feuille de style XML vers HTML.** : Feuille de style permettant de convertir le rapport XML en fichier docbook.
- **Feuille de style DocBook vers PDF.** : Feuille de style permettant de convertir un fichier docbook en fichier pdf.
- **Chemin de Moca-RPC** : Indique le chemin de Moca version 12.
- **Chemin de javaw** : Chemin de l'exécutable javaw.exe :

### **13.2. Base de données**

L'onglet Base de données permet de configurer la connexion à une base de données :

- **Utiliser la connexion à la base de données** : Indique s'il faut ou non se connecter à la base de données.
- **Nom** : Le nom de la base sera inscrit dans les paramètres lors de leur mise à jour. Cela permet de savoir depuis quelle base il a été mis à jour la dernière fois.
- **Driver JDBC** : Permet de saisir le nom du driver à utiliser pour se connecter à la base (sun.jdbc.odbc.JdbcOdbcDriver, oracle.jdbc.driver.OracleDriver, ...).
- **Connexion à la base** : Url de connexion où se trouve la base.
- **Option de connexion** : Propriétés de la connexion.
- **Login** : Login à utiliser pour se connecter à la base.
- **Mot de passe** : Password à utiliser pour se connecter à la base.
- **Requête SQL** : Requête qui doit être exécutée pour récupérer les informations utiles.
- **Nom du champ pour l'ID** : Nom du champ contenant l'identifiant des données.
- **Type d'identifiant** : Type de champ de l'identifiant (INTEGER, FLOAT, VARCHAR(32), ...).
- **Nom du champ pour le nom** : Nom du champ contenant le nom des données.
- **Nom du champ pour la valeur** : Nom du champ contenant la valeur des données.
- **Nom du champ de description** : Nom du champ contenant la description des données.
- **Nom du champ de dimension** : Nom du champ contenant la dimension des données.
- **Tester la connexion** : Nom du champ contenant la description des données.

#### **13.3. Langage**

L'onglet Langue permet de choisir sa langue :

• **Langage** : Le changement de langue est effectif lors de la fermeture de la fenêtre d'option. Les langues disponibles sont le Français et l'Anglais.

# **13.4. Options**

L'onglet Options regroupe les options modifiant le comportement de l'application :

- **Enregistrer les options du document courant comme options par défaut dans l'application** : Enregistre les options du document courant comme les options par défaut de l'application.
- **L'application gère les options par défaut des documents. Appliquer les options par défaut au document courant** : Applique les options -options d'application- au document courant.
- **Delai en minutes des sauvegardes automatiques** : Delai entre chaque sauvegarde automatique. Une valeur <= 0 désactive la fonctionnalité.

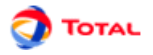

- **Nombre maximum d'annulations** : Indique le nombre d'annuler/refaire disponible.
- **Nombre de fichiers récents** : Indique le nombre de fichier dans la liste des fichiers récemment ouverts.
- **Affichage des fenêtres** : Permet d'avoir des tableaux indépendants (externes) ou non (internes) de la fenêtre principale.
- **Colonnes redimensionnées dans les tableaux** : Permet de choisir sur quelle(s) colonne(s) sera pris l'espace lors d'un redimensionnement de colonne.
- **Gérer les nouveaux noms en évitant les doublons** : Permet d'éviter les conflits de nom en créant des objets dont le nom est unique (lors des copier/coller principalement).
- **Synchroniser la vue avec les tableaux** : Provoque la sélection d'un objet dans les tableaux de données quand on le sélectionne dans la vue.
- **Synchroniser la vue avec l'arborescence** : Provoque la sélection d'un objet dans l'arborescence quand on le sélectionne dans la vue.
- **Demander confirmation si fermeture par la croix** : Lors de la fermeture d'une boite de dialogue avec la croix en haut à droite, le logiciel demandera une confirmation. Utiliser le bouton OK ou ANNULER si vous ne voulez pas confirmer la fermeture.
- **Suivi des modifications à chaque enregistrement** : L'activation du suivi permet d'ajouter, lors de chaque enregistrement, un commentaire sur les modifications effectuées.
- **Dans les résultats, afficher la description à la place du nom par défaut** : Permet d'afficher les commentaires/ descriptions des objets dans les fenêtre de résultats. Cela est parfois plus utile que d'afficher un nom par défaut sans signification.

# **13.5. Graphiques**

L'onglet Graphique permet de modifier l'aspect de la base graphique :

- **Utiliser le style Windows** : Utilise le look and feel de votre système à la place du style java (nécessite un redémarrage de GRIF).
- **Taille des éléments** : Permet de changer la taille des éléments graphiques.
- **Coutour des champs dynamiques** : Permet de configurer le contour de l'objet (couleur et épaisseur des traits, couleur de fond ...).
- **Police des champs dynamiques** : Permet de configurer la manière (couleur, taille, italique, ...) dont seront affichées les informations sous les objets.
- **Coutour des commentaires** : Permet de configurer le contour de l'objet (couleur et épaisseur des traits, couleur de fond ...).
- **Police des commentaires** : Permet de configurer la manière (couleur, taille, italique, ...) dont seront affichées les informations sous les objets.
- **Police des groupes** : Permet de configurer la manière (couleur, taille, italique, ...) dont seront affichées les informations sous les objets.
- **Activer le réticule** : Active un réticule permettant d'aligner les objets lors de leur sélection.
- **Activer le lissage du texte** : Active l'anti-aliasing (lissage) sur les textes, ce processus peut ralentir l'affichage.
- **Activer le lissage des dessins** : Active l'anti-aliasing (lissage) sur les dessins, ce processus peut ralentir l'affichage.
- **Fond blanc dans les images** : Ajoute un fond blanc à l'image lors des copier-coller vers d'autres logiciels.
- **Afficher les info-bulles** : Active le système d'infobulle.
- **<html>Utiliser le symbole des portes <br/> <b><br/>broated by detail and all**  $\alpha$  **is sense in the symbole symbole of the<br/>independent left of the symbole symbole** de la porte pour la centrer horizontalement lors de la mise en page automatique, et pas la totalité de la porte (zone pointillée lors de la sélection).

# **13.6. Format numérique**

L'onglet format numérique permet de choisir le format des nombres affichés dans l'application :

• **Affichage des paramètres** : Permet de spécifier le format d'affichage pour les paramètres (chiffres après la virgule, ...)

# **13.7. Evénements**

L'onglet Evénements permet de modifier l'affichage des événements. :

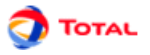

- **Configuration de la police** : Permet de configurer la manière (couleur, taille, italique, ...) dont seront affichées les informations sous les objets.
- **Configuration de la police du commentaire** : Configuration de la police utilisée dans le rectangle de commentaire situé au dessus du symbole.
- **Configuration du tracé** : Permet de configurer le contour de l'objet (couleur et épaisseur des traits, couleur de fond ...).
- **Configuration du tracé des références** : Configuration de l'affichage des événements ayant des renvois. Mettre un tracer plus épais permet de mieux identifier les références
- **Afficher le nom** : Permet d'afficher ou non le nom.
- **Afficher la description** : Permet d'afficher ou non la description.
- **Afficher la loi** : Permet d'afficher ou non la loi.
- **Afficher les DCC** : Permet d'afficher ou non les défaillances de causes communes.
- **Afficher objectif** : Affiche l'objectif de valeur à coté de chaque porte.
- **Informations supplémentaires** : Permet d'afficher des informations supplémentaires (résultats de calculs)
- **Utiliser une loi par défaut** : Permet d'utiliser une loi particulière comme loi par défaut.
- **Loi par défaut** : Permet de définir la loi à utiliser par défaut.
- **Hauteur du commentaire** : Hauteur (en pixels) du commentaire situé en haut de l'évènement. La valeur par défaut est 40.
- **Largeur du commentaire** : Largeur (en pixels) du commentaire situé en haut de l'évènement. La valeur par défaut est 100.

### **13.8. Portes/Renvois**

L'onglet Portes/Renvois permet de modifier l'affichage des portes et renvois :

- **Configuration de la police** : Permet de configurer la manière (couleur, taille, italique, ...) dont seront affichées les informations sous les objets.
- **Configuration de la police du commentaire** : Configuration de la police utilisée dans le rectangle de commentaire situé au dessus du symbole.
- **Configuration du tracé** : Permet de configurer le contour de l'objet (couleur et épaisseur des traits, couleur de fond ...).
- **Afficher le nom** : Permet d'afficher ou non le nom.
- **Afficher la description** : Permet d'afficher ou non la description.
- **Affichage du K/N** : Permet d'afficher ou non le K/N.
- **Afficher la localisation des renvois** : Affiche l'ensemble des renvois relatifs à la porte.
- **Afficher objectif** : Affiche l'objectif de valeur à coté de chaque porte.
- **Informations supplémentaires** : Permet d'afficher des informations supplémentaires (résultats de calculs)
- **Affichage du nom de la source des renvois** : Affiche le nom de la porte à laquelle correspond le renvoi.
- **Affichage de la page de la source des renvois** : Affiche la page où se situe la porte à laquelle correspond le renvoi.
- **Hauteur du commentaire** : Hauteur (en pixels) du commentaire situé en haut de la porte. La valeur par défaut est 40.
- **Largeur du commentaire** : Largeur (en pixels) du commentaire situé en haut de la porte. La valeur par défaut est 100.

# **13.9. Courbes**

L'onglet Courbes permet de modifier la manière de tracer les courbes :

- **Encadrer le graphique** : Permet d'encadrer le graphique.
- **Encadrer les grandeurs génériques** : Permet d'encadrer les données génériques situées sous les courbes.
- **Afficher la grille** : Permet de tracer un quadrillage sur la zone de tracer de courbes.
- **Afficher les légendes** : Permet d'afficher ou non la légende sous les courbes.
- **Transparence de la zone de tracé** : Permet de rendre transparent la zone où les courbes sont tracées.
- **Transparence du graphique** : Permet de rendre transparent la zone du graphique autour de la zone de tracer.
- **Taille du titre** : Permet de spécifier la taille de la police du titre du graphique.
- **Taille des grandeurs génériques** : Permet de spécifier la taille de la police des données génériques.
- **Taille des points** : Permet de spécifier la taille des points dessinés sur les courbes.
- **Taille des coordonnées** : Permet de spécifier la taille de la police des coordonnées.

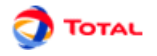

• **Taille des légendes** : Permet de spécifier la taille de la police des légendes.

# **13.10. Import**

L'onglet import contient les options permettant de personnaliser l'import des données/modèles :

- **Découpage automatique des fichiers importés** : Découpage automatique de l'abre lors de l'import de fichiers (\*.xml or \*.dag)
- **Découpage automatique à partir de la profondeur** : Lorsque l'arbre est découpé automatiquement, la coupe sera faite à partir de la Nième porte.
- **Utilise l'ID comme clef de gestion des conflits** : Utilise l'ID à la place du nom comme clef pour détecter les conflits. Si un événement du document courant a le même ID qu'un événement importé, son nom sera mis à jour pour correspondre à celui importé.